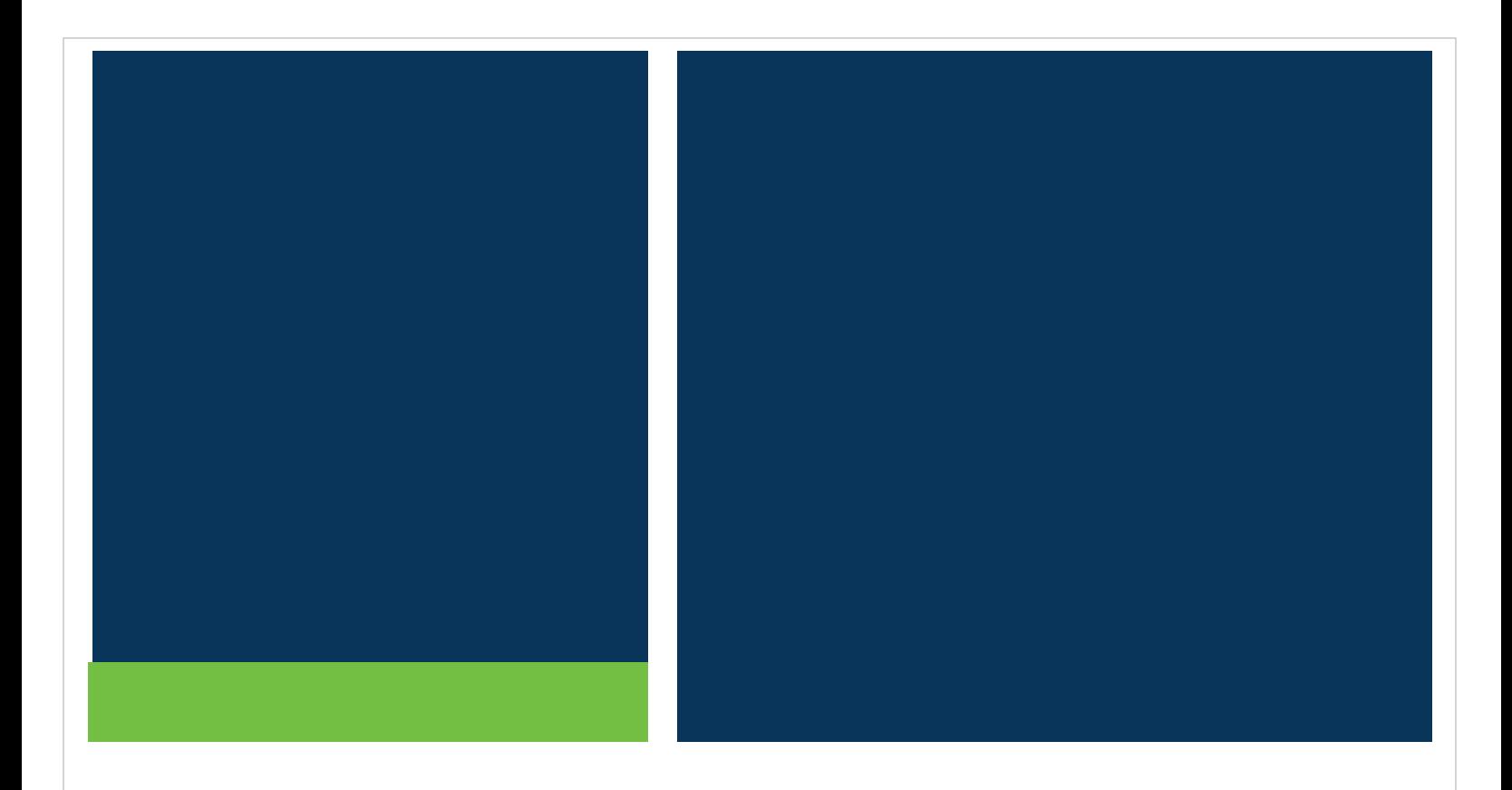

# **MSRB Gateway User Manual for Issuers, Obligated Persons, and Agents**

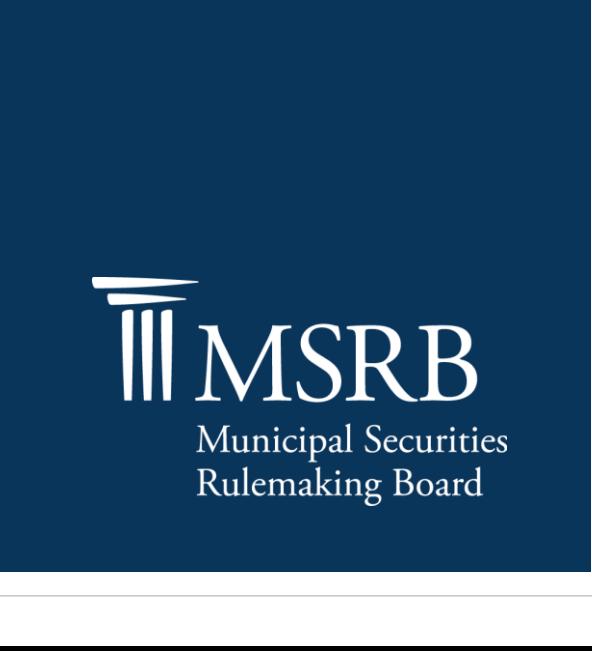

 $V$ ersion 3.0, March 2025  $\sim$ 

# **Table of Contents**

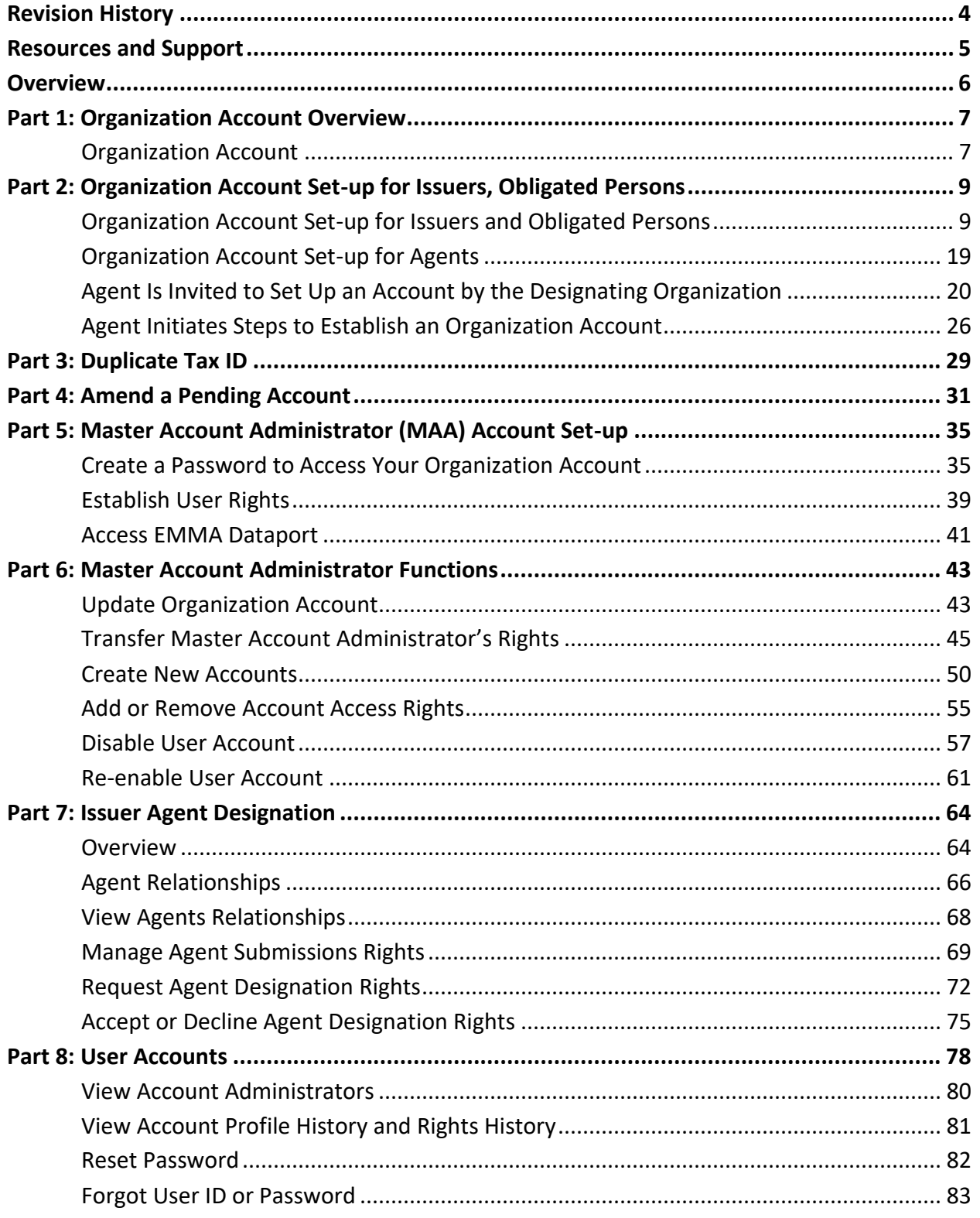

# <span id="page-2-0"></span>**Revision History**

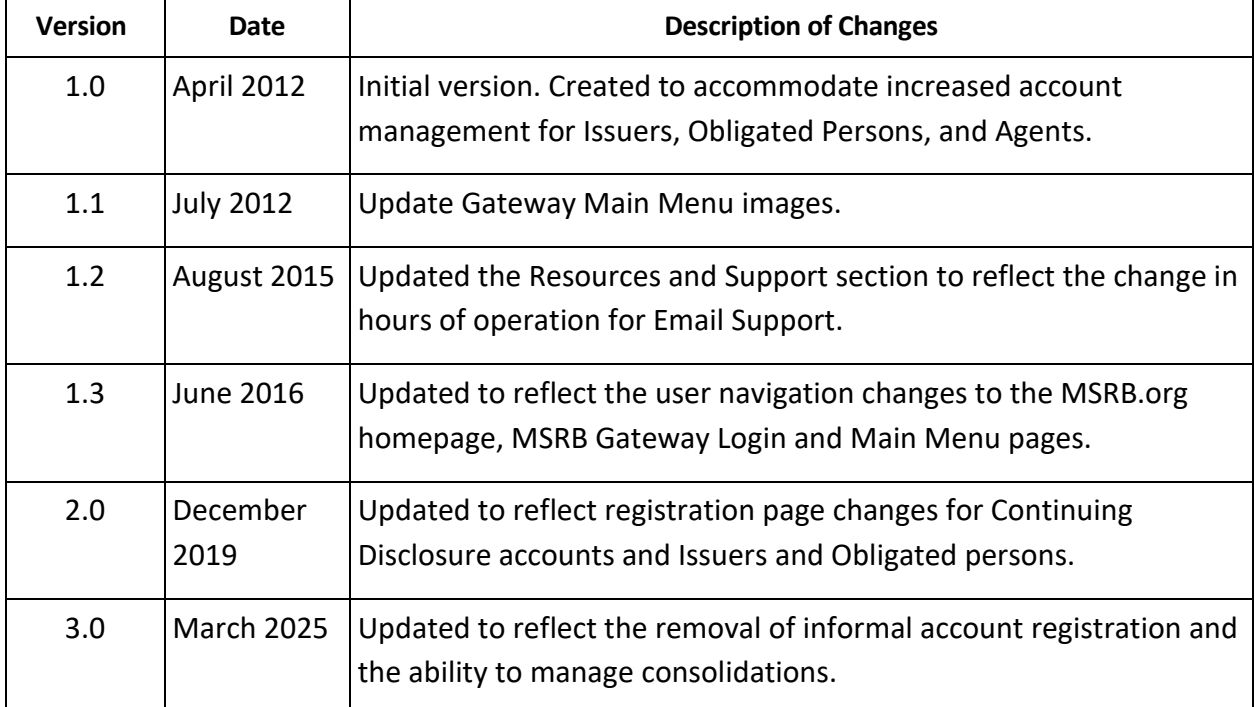

## <span id="page-3-0"></span>**Resources and Support**

#### **Online**

MSRB Website: [msrb.org](http://www.msrb.org/)

EMMA Website: **emma.msrb.org** 

#### **MSRB Support**

Tel: 202-838-1330

Email: [MSRBsupport@msrb.org](mailto:MSRBsupport@msrb.org)

Live Support: 7:30 a.m. - 6:30 p.m. ET

Email Support: 7:00 a.m. – 7:00 p.m. ET

#### **Municipal Securities Rulemaking Board**

1300 I Street NW, Suite 1000

Washington, DC 20005

Tel: 202-838-1500

## <span id="page-4-0"></span>**Overview**

### **About MSRB**

The Municipal Securities Rulemaking Board (MSRB) was established by Congress in 1975 with the mission to protect investors, issuers and the public interest and to promote efficiency, competition and capital formation. MSRB is a private, self-regulatory organization governed by an independent board of directors with market knowledge and expertise. MSRB does not receive federal appropriations and is funded primarily through fees paid by regulated entities. MSRB is overseen by Congress and the Securities and Exchange Commission.

## **About This Manual**

This manual describes how issuers, obligated persons, and agents may set up and maintain an MSRB Organization Account. It also includes instructions on managing agent relationships within the Organization Account.

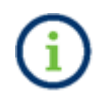

This symbol appears within this manual to call out important information or directions.

## **Disclaimer**

This resource is for informational purposes only and should be considered in conjunction with the applicable MSRB rules and any related interpretations. The complete text of all MSRB rules and interpretations is available at [https://www.msrb.org/Rules-and-Interpretations/MSRB-](https://www.msrb.org/Rules-and-Interpretations/MSRB-Rules)[Rules.](https://www.msrb.org/Rules-and-Interpretations/MSRB-Rules)

# <span id="page-5-0"></span>**Part 1: Organization Account Overview**

The MSRB Gateway serves as a secure access point for all MSRB systems. Dealers and municipal advisors are required to register with MSRB via the online registration process in Gateway before an Organization Account is created.

### <span id="page-5-1"></span>**Organization Account**

All users, including dealers, municipal advisors, issuers, obligated persons and agents, must establish and be affiliated with an MSRB Gateway Organization Account ("Organization Account") in order to access MSRB's systems. Access to MSRB's Gateway is necessary, for example, for dealers and municipal advisors to register with MSRB; for issuers and obligated persons to make and manage all continuing disclosures and primary market submissions; and for agents to make submissions on behalf of others.

This manual details the documentation requirements for issuers, obligated persons and agents before an MSRB Organization Account is activated. MSRB's [Registration Manual](https://www.msrb.org/sites/default/files/MSRB-Registration-Manual.pdf) separately details the documentation requirements for dealers and municipal advisors.

Once an Organization Account is established, it is managed by the Master Account Administrator (MAA) who was designated during the account set-up process. The MAA is responsible for:

- Creating new MSRB Gateway User Accounts
- Managing users' EMMA submission rights
- Managing agent relationships
- Consolidating other continuing disclosure accounts
- Transferring the MAA role to another user as needed

The following EMMA submissions can be made by users associated with an Organization Account:

- Required continuing disclosures (SEC Rule 15c2-12 disclosures) and additional voluntary continuing disclosures
- Voluntary financial information
- Voluntary Official Statement and Advanced Refunding Documents (OS/ARD) submissions
- Voluntary Preliminary Official Statement submissions

More information about the Master Account Administrator role and duties may be found later in Manual.

Users associated with an Organization Account have a shared EMMA Dataport submission history. The EMMA Dataport displays all submissions made to EMMA under an Organization Account. These submissions can be accessed and amended by any user in the organization who has the appropriate access rights.

Users also have access to the EMMA Trade Monitor, which provides state and local governments with the capability to analyze data from the EMMA Dataport in support of, among other things, evaluating pricing for new issues.

Issuer Organizations may create and manage a customized Issuer homepage. Customized issuer homepages give investors access to consolidated information about each issuer's securities on EMMA. Issuer homepages are accessed through an interactive map that allows investors to browse a comprehensive directory of state, city, county, and other issuers in a particular state.

Users also have access to any Committee on Uniform Securities Identification Procedures (CUSIP) group created in the Organization Account and share in CUSIP group management.

Below is a chart that displays account management functions and roles in administering an Organization Account.

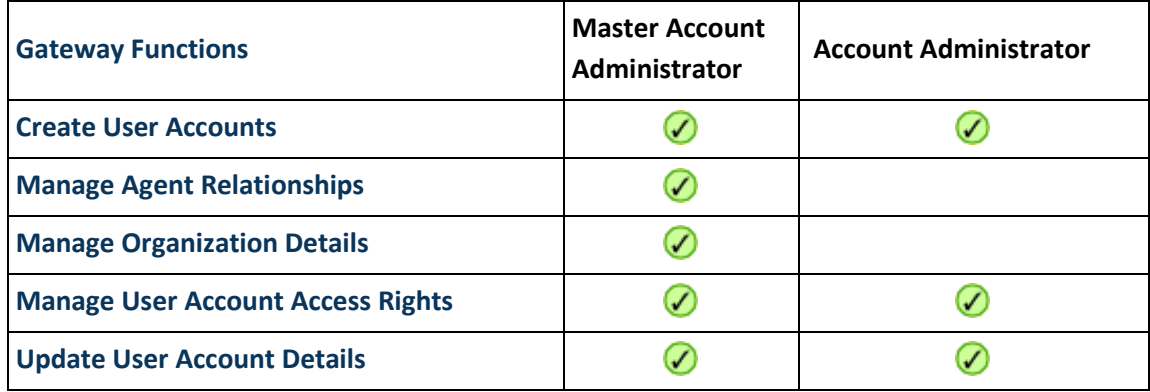

# <span id="page-7-0"></span>**Part 2: Organization Account Set-up for Issuers, Obligated Persons**

### <span id="page-7-1"></span>**Organization Account Set-up for Issuers and Obligated Persons**

Follow the steps below to establish an Organization Account as an issuer or obligated person.

To begin the setup process, visit the MSRB website at *msrb.org* and click on the Gateway Log In link.

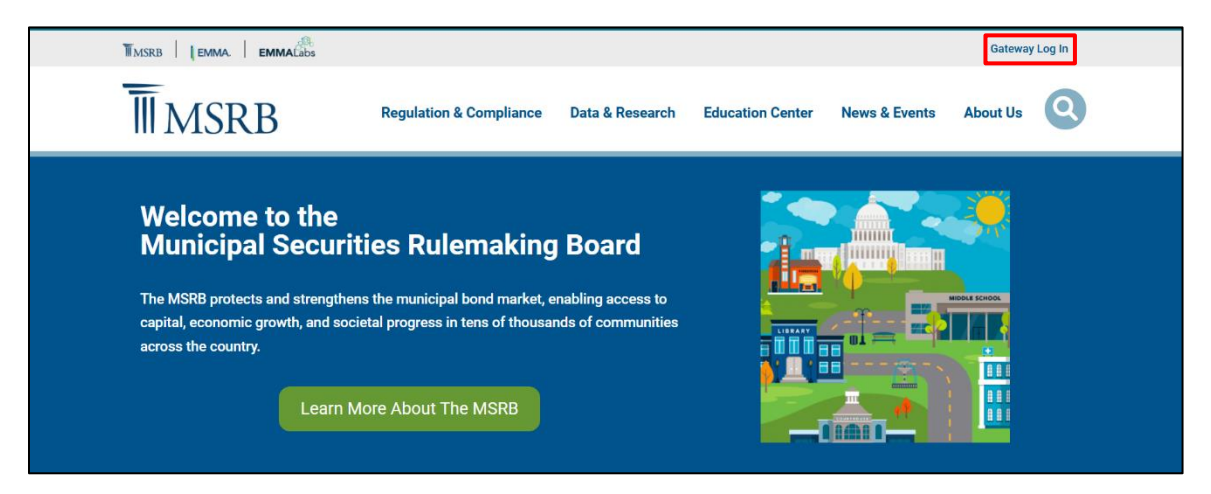

Then, click the **Register** Link.

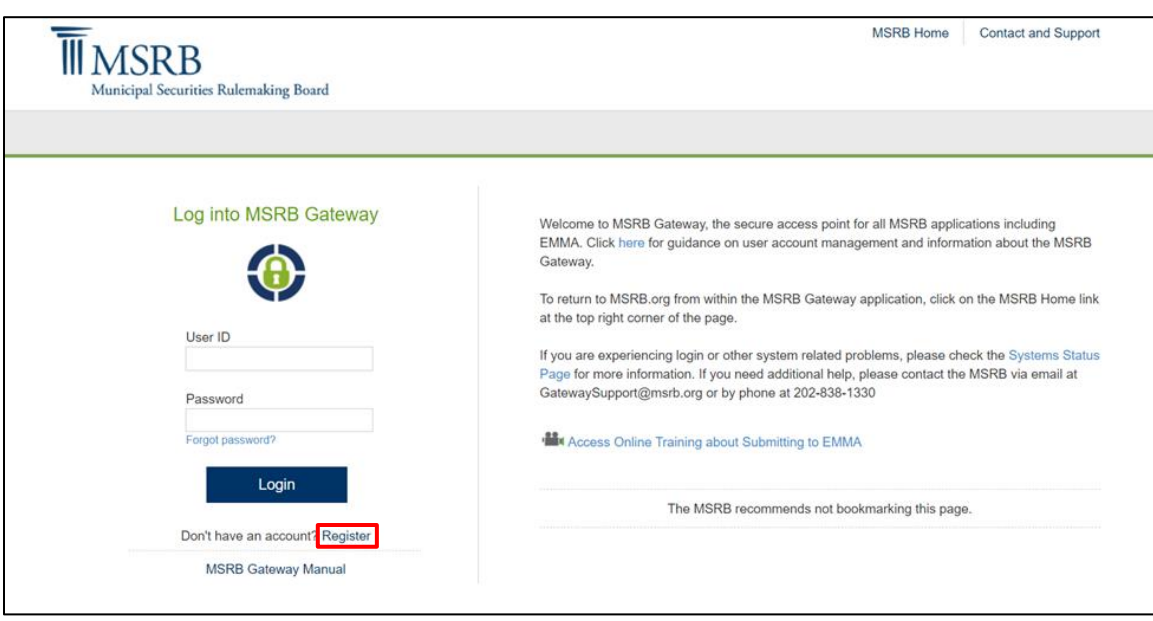

Under the heading **Issuers and Obligated Persons,** select **Submit all types of continuing disclosure and primary market filings to EMMA.**

Click **Next.**

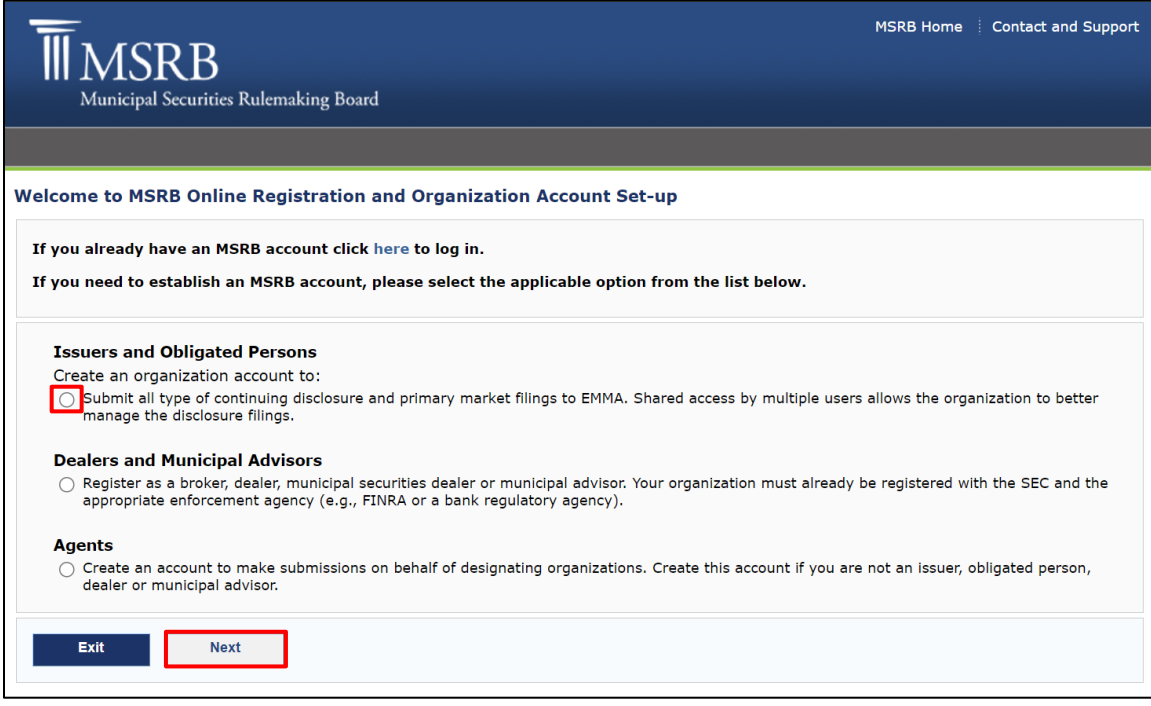

From the **Organization Account Set-up Guidelines welcome** screen, click **Continue.**

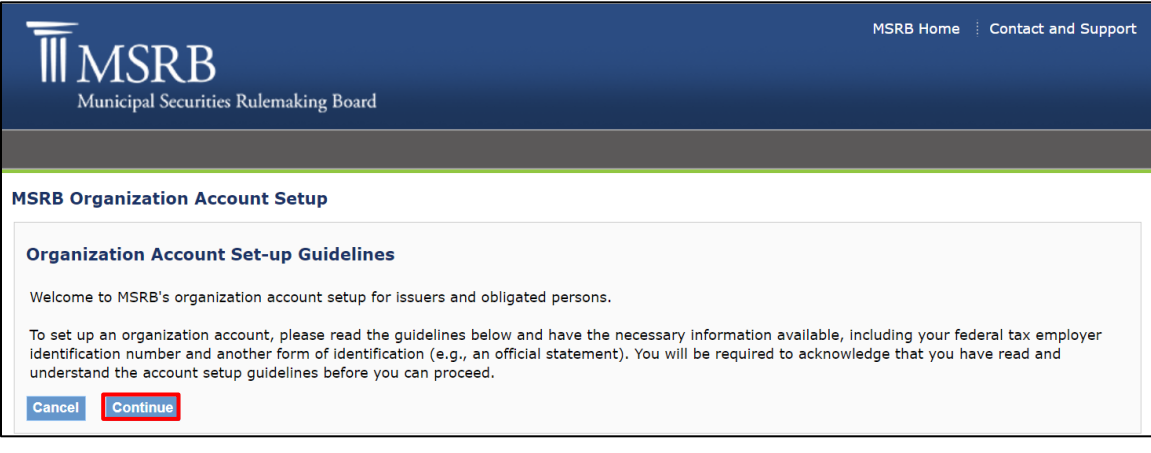

Review the guidelines for establishing an Organization Account. The guidelines describe the necessary documentation that must be provided to MSRB, as well as other important aspects of setting up an account.

After reviewing the guidelines, click **Accept**.

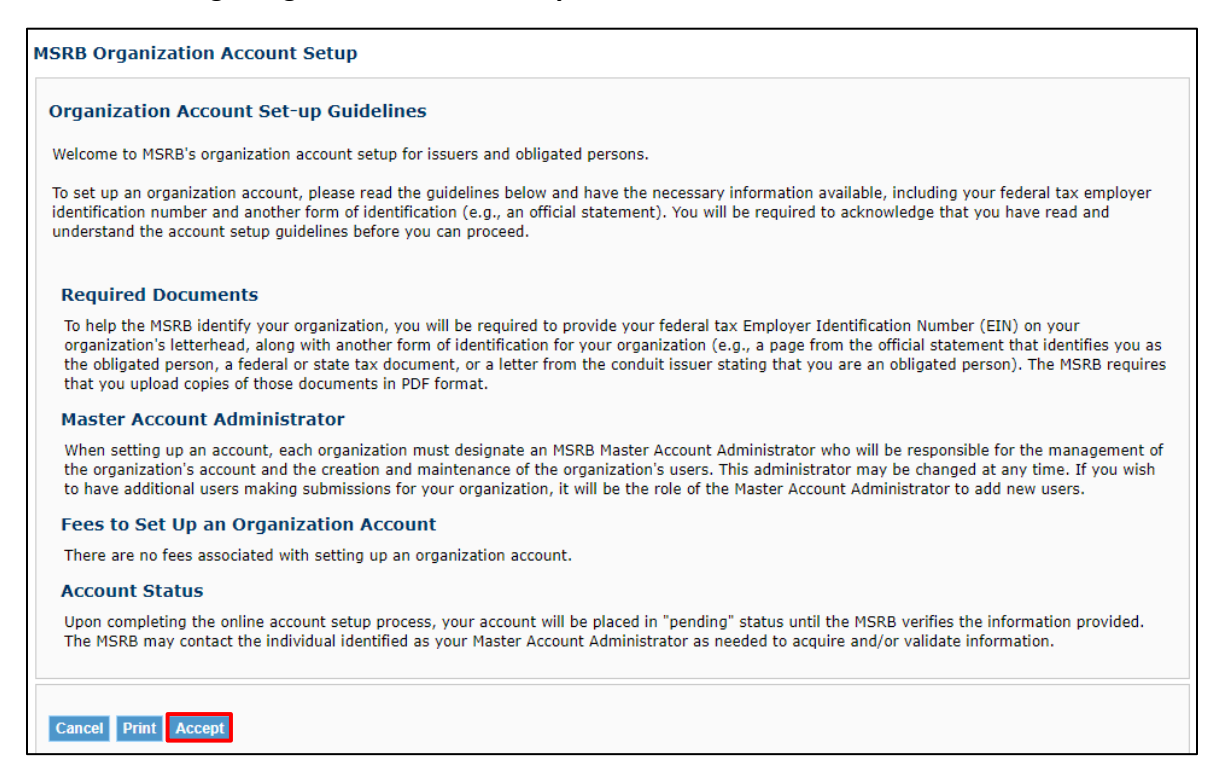

#### On the **MSRB Organization Account Set-up** screen, select **I do not have an existing account**, then click **OK**.

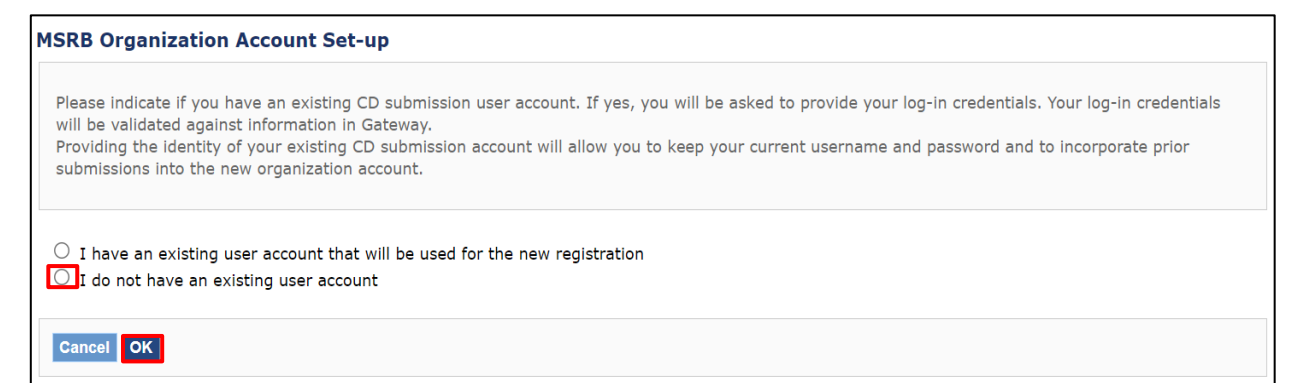

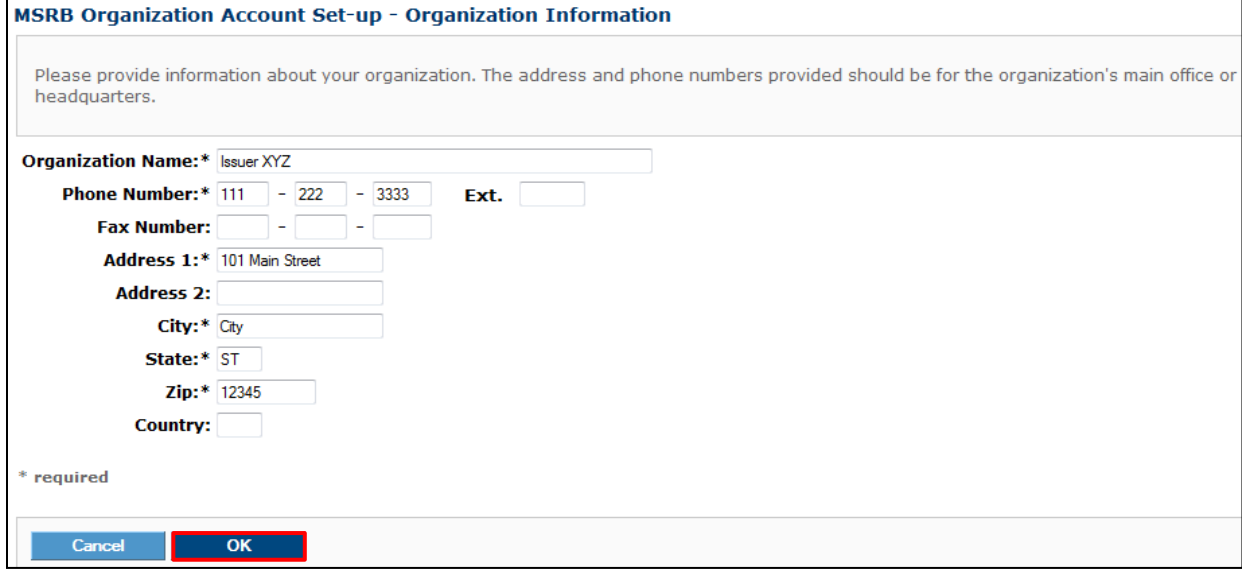

Provide information about your organization, then click **OK.**

On the **Master Account Administrator Information** screen, identify the individual in your organization who will serve as the Master Account Administrator. Enter their contact details. If their phone number and address are the same as the organization's, click **Copy** to fill in the information from the organization details.

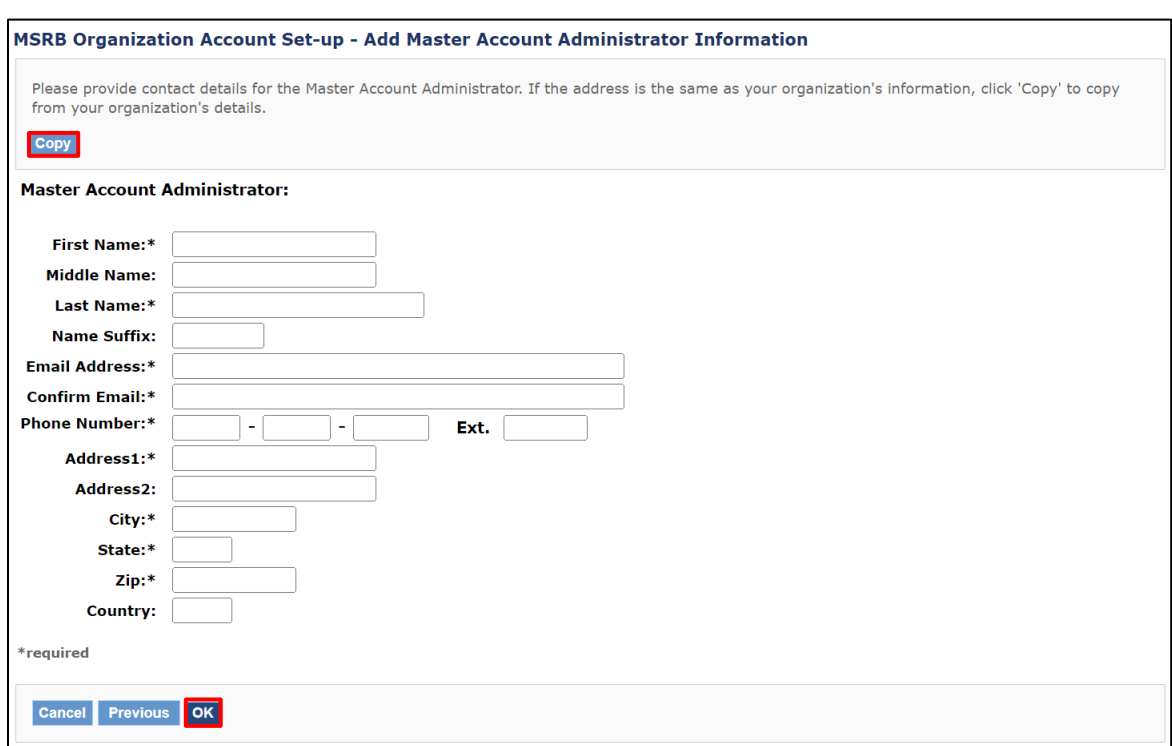

Once you have entered the required details, click **OK.**

On the **Organization Type and Employer Identification Number** screen, select the appropriate role type for your organization by choosing either **My organization is an issuer** or **My organization is an obligor**.

Additionally, provide the organization's **Federal Tax Employer Identification Number (EIN or Tax ID)**. The Tax ID is a unique identifier for the organization and facilitates the verification of your organization's information.

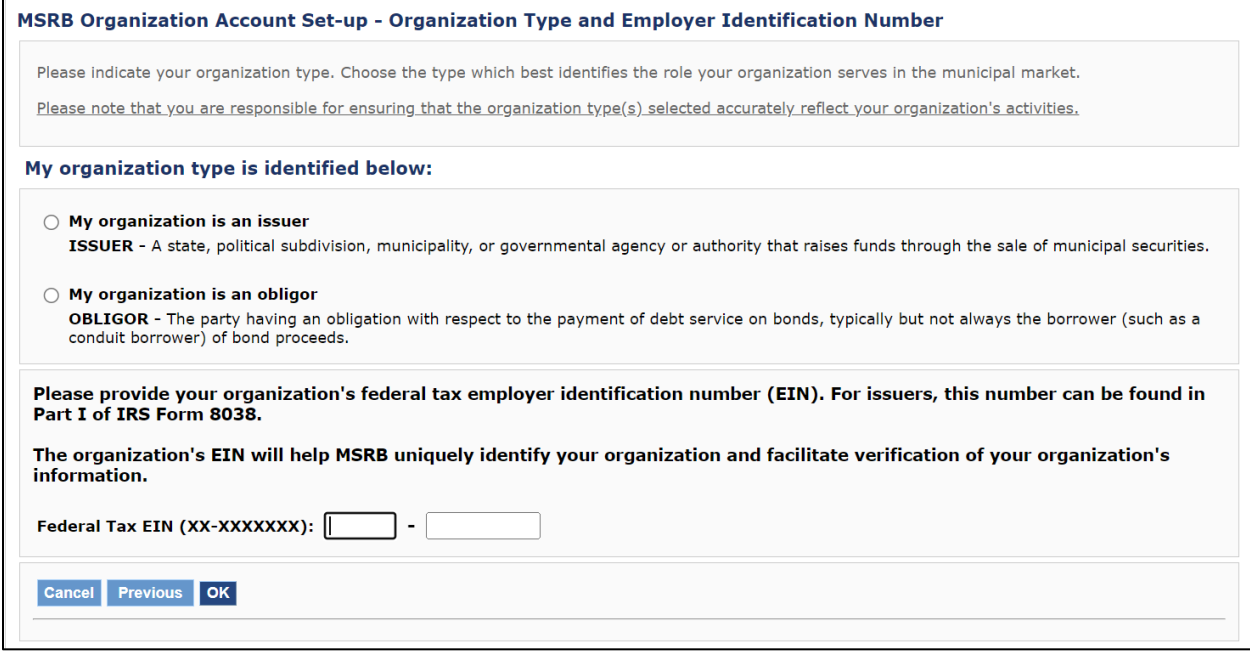

On the **Required Documentation** screen, provide the following required documentation:

- The Tax EIN number on your organization's letterhead
- An additional form of identification for your organization, such as:
	- o A page from an official statement that identifies you as the obligated person
	- o A federal or state tax document
	- o A letter from the conduit issuer stating that you are an obligated person

Upload the electronic versions of these documents in Portable Document Format (PDF). Once the upload is complete, click **OK.**

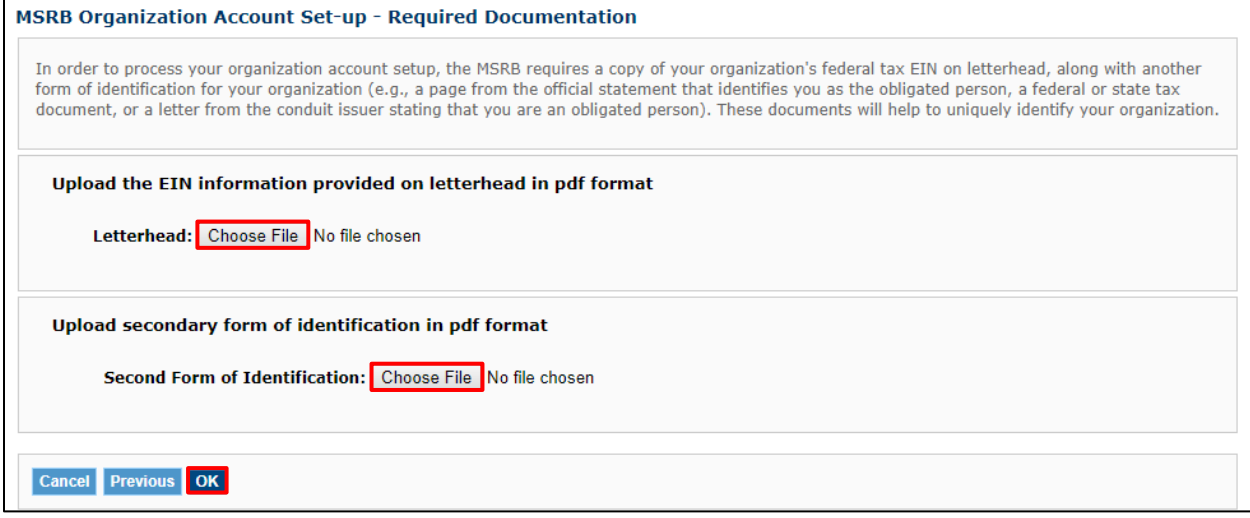

Review the **Organization Summary** screen for accuracy. If necessary, update the information by clicking **Edit** in the applicable section. Contact MSRB Support to change the organization type or Tax ID or documentation method.

Click **Confirm** to proceed.

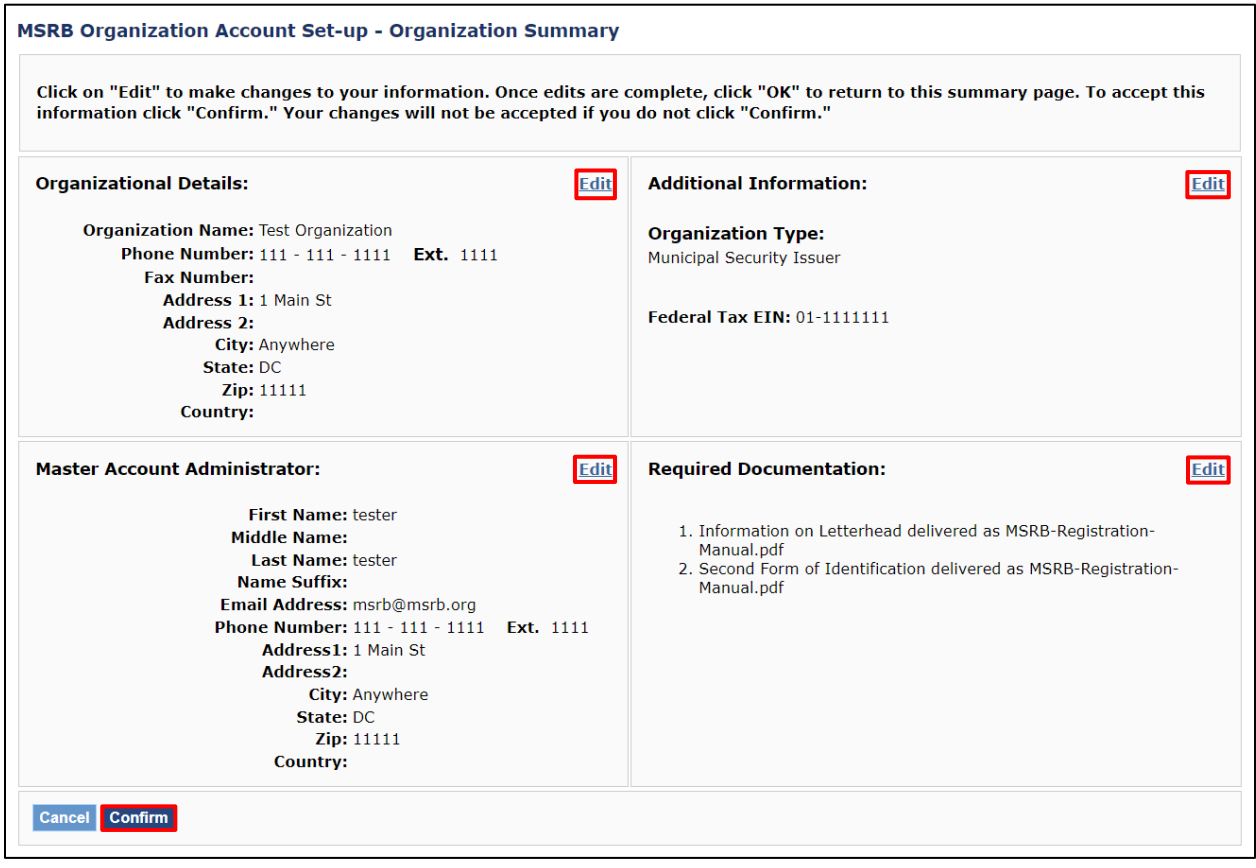

The final step requires entering the information about the individual completing the account set-up request. Enter the required information and click **Submit** to finalize the process**.**

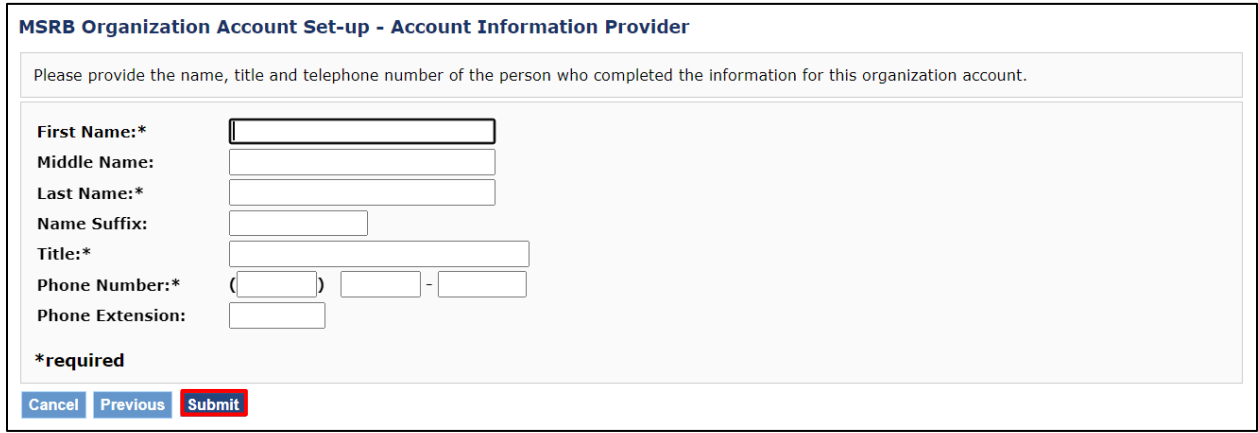

After submitting the form, you will see a confirmation screen. This screen verifies that your information has been received by MSRB and displays your pending MSRB ID. Make note of this ID for future reference.

To view a summary of your account details, including the submission date and time, click the **Summary** button.

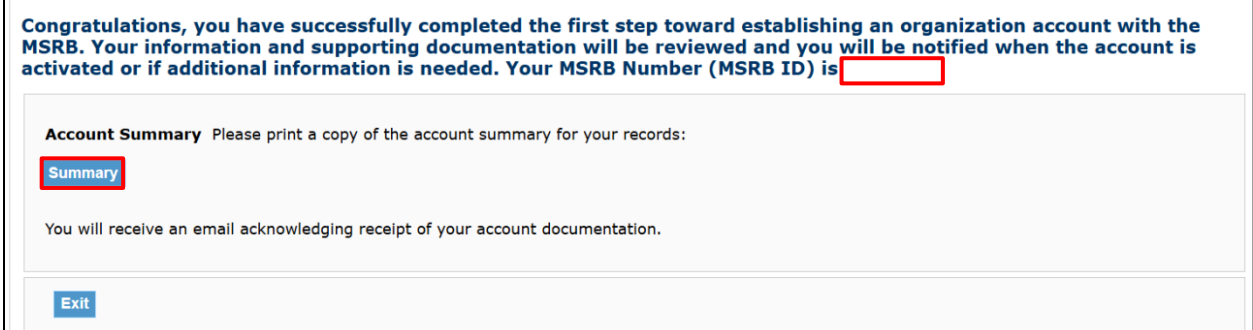

After reviewing the account summary, click **Print** to generate a copy of this summary for your records.

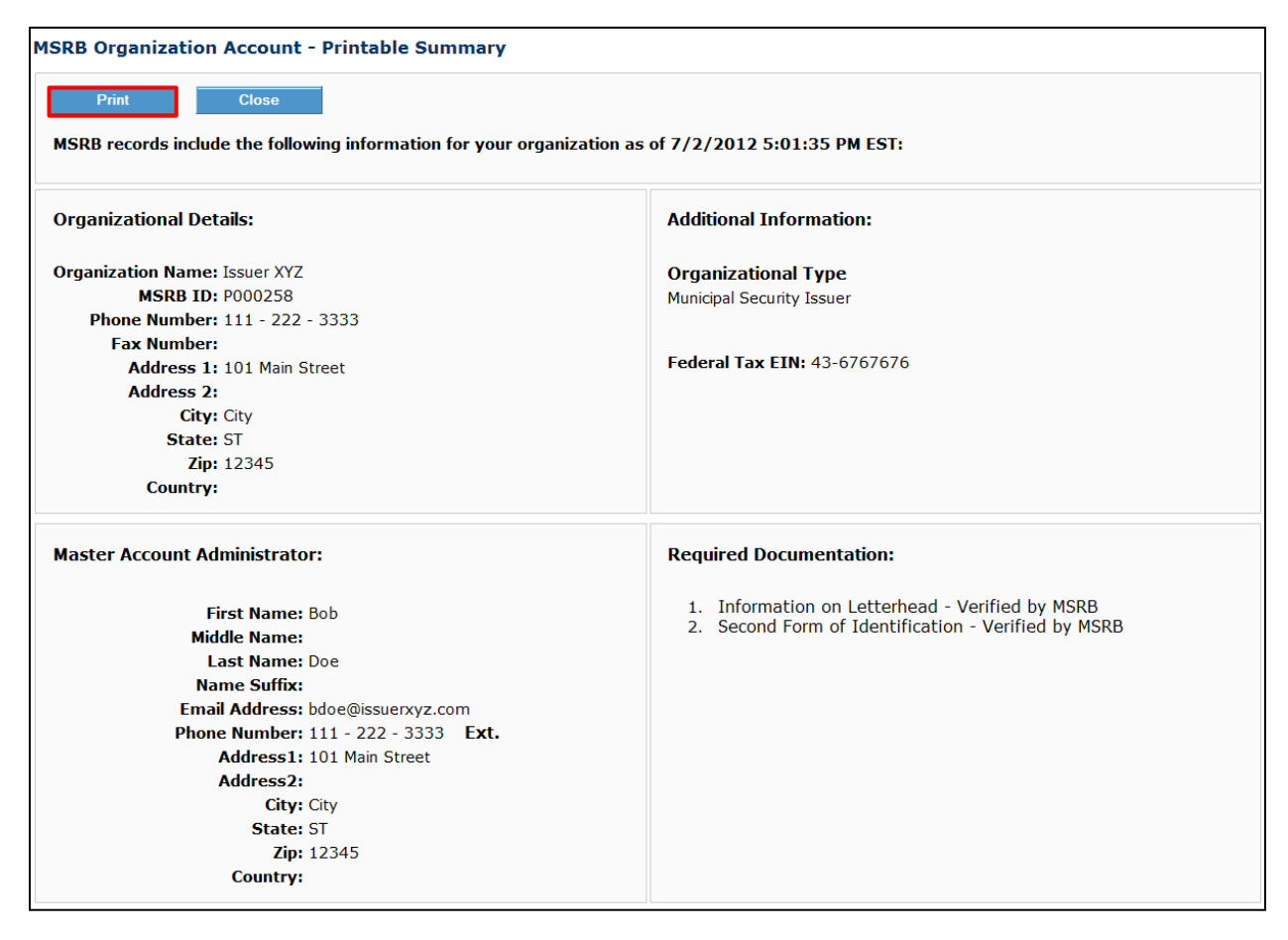

After submitting the account information, MSRB will send an acknowledgement email to the Master Account Administrator at the provided email address. The email should be retained for recordkeeping purposes, and it will be needed if the Master Account Administrator wishes to make any changes to the registration before final approval.

The account status will remain pending until MSRB verifies the submitted information. During this period, MSRB may contact the Master Account Administrator to request additional information or validate the details provided. Once approved, the Account Administrator can update the Organization Account as needed.

### <span id="page-17-0"></span>**Organization Account Set-up for Agents**

An agent organization is an organization that intends to make data or disclosure submissions on behalf of a dealer, municipal advisor, issuer or obligated person ("designating organizations") where the agent organization is not itself a dealer, municipal advisor, issuer or obligated person. Agent organizations may initiate the set-up of an Organization Account, or at the request of the designating organization, the agent may receive an invitation to register. This section will describe both methods for establishing an MSRB Organization Account for agents.

For all submission types except SEC Rule 15c2-12 disclosures, the agent organization is not permitted to make submissions without first establishing an agent relationship in the MSRB Gateway system. Making SEC Rule 15c2-12 disclosures on behalf of an issuer only requires the establishment of an agent relationship in MSRB Gateway in cases where the issuer has elected to control its securities. In order for an agent relationship to be established, both the designating organization and the agent organization must have Organization Accounts.

#### <span id="page-18-0"></span>**Agent Is Invited to Set Up an Account by the Designating Organization**

If you have been designated to act as an agent on behalf of an organization and do not have an Organization Account, you will receive an email invitation requesting you to set up an account.

The email will contain the organization that made the request, and the submission types the organization would like you to make on its behalf. The email will also include a link to register an Organization Account.

From the email, click the registration link as shown below.

**Agent Relationship Requested By: Issuer XYZ**

Please keep this information confidential to prevent unauthorized use.

Issuer XYZ (P000258) has invited your organization to establish an account in the MSRB Gateway system so that your organization can act as an agent on their behalf to make the following submission types to the Municipal Securities Rulemaking Board (MSRB): EMMA – Continuing Disclosure, EMMA Voluntary Financial Information. Before you can accept the designation(s) you must first establish an MSRB account. Please click on the link below to be directed to the registration landing page to start the registration process: <http://www.msrb.org/msrb1/control/registration/default.asp>

Registering and accepting the offer will grant the staff of your organization permission to take actions on behalf of Issuer XYZ in connection with the submission, modification, or cancellation of municipal securities disclosures which Issuer XYZ may have an obligation to or may voluntarily submit to an information system operated by MSRB. The MSRB Gateway system will allow you to revoke the agent relationship at any time.

If you need assistance, please contact MSRB's support line at 202-838-1330.

You may also obtain more information about MSRB Registration at <http://www.msrb.org/Rules-and-Interpretations/MSRB-Registration.aspx>

This is a system-generated email. PLEASE DO NOT REPLY, REPLIES ARE NOT MONITORED. GW#003

#### Under the heading **Agents,** select **Create an account to make submissions on behalf of designating organizations.**

#### Click **Next.**

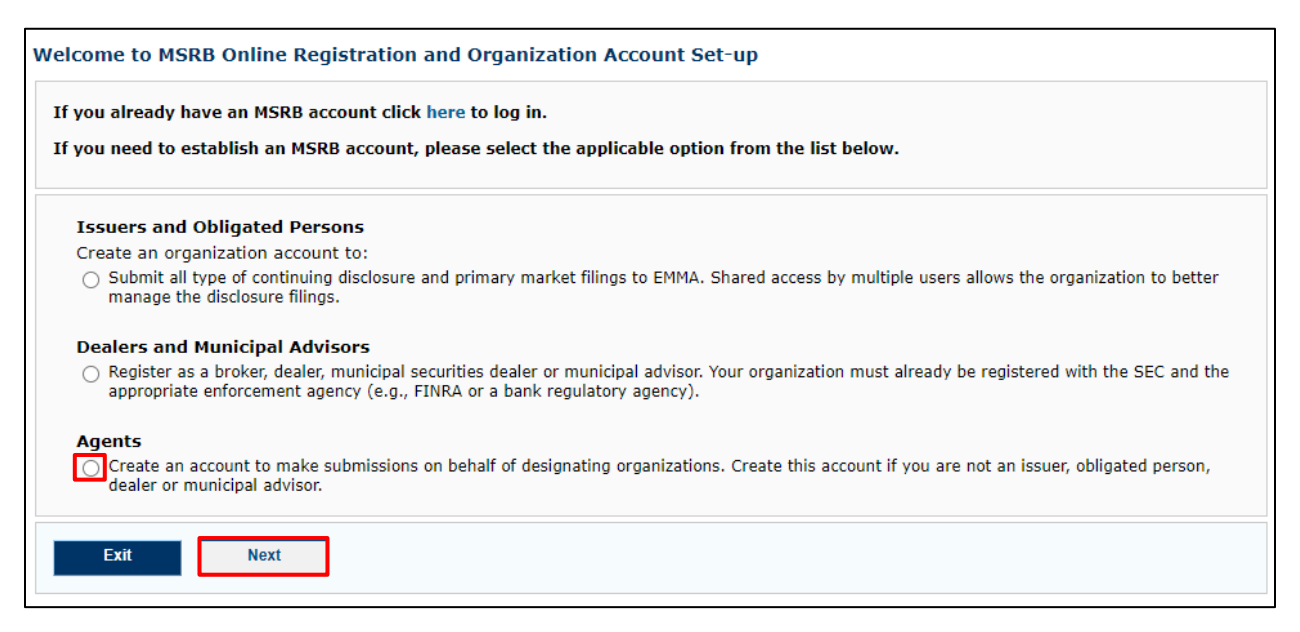

Follow the steps to set up an Organization Account for Agents.

Agent Organization Account set-up differs from issuer and obligated person account set-up in the following ways:

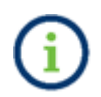

- The Organization Account set-up guidelines have content specific to agents.
- The required documents are specific to agents.

Upon verification of your account set-up documents and information, MSRB staff will establish your Organization Account.

This completes the account set-up process; your account will be pending until MSRB verifies the information provided.

After the Organization Account is established, the agent must log into their account and accept or decline the agent designation request(s).

Log into your Organization Account and click **Manage Agent Relationship**.

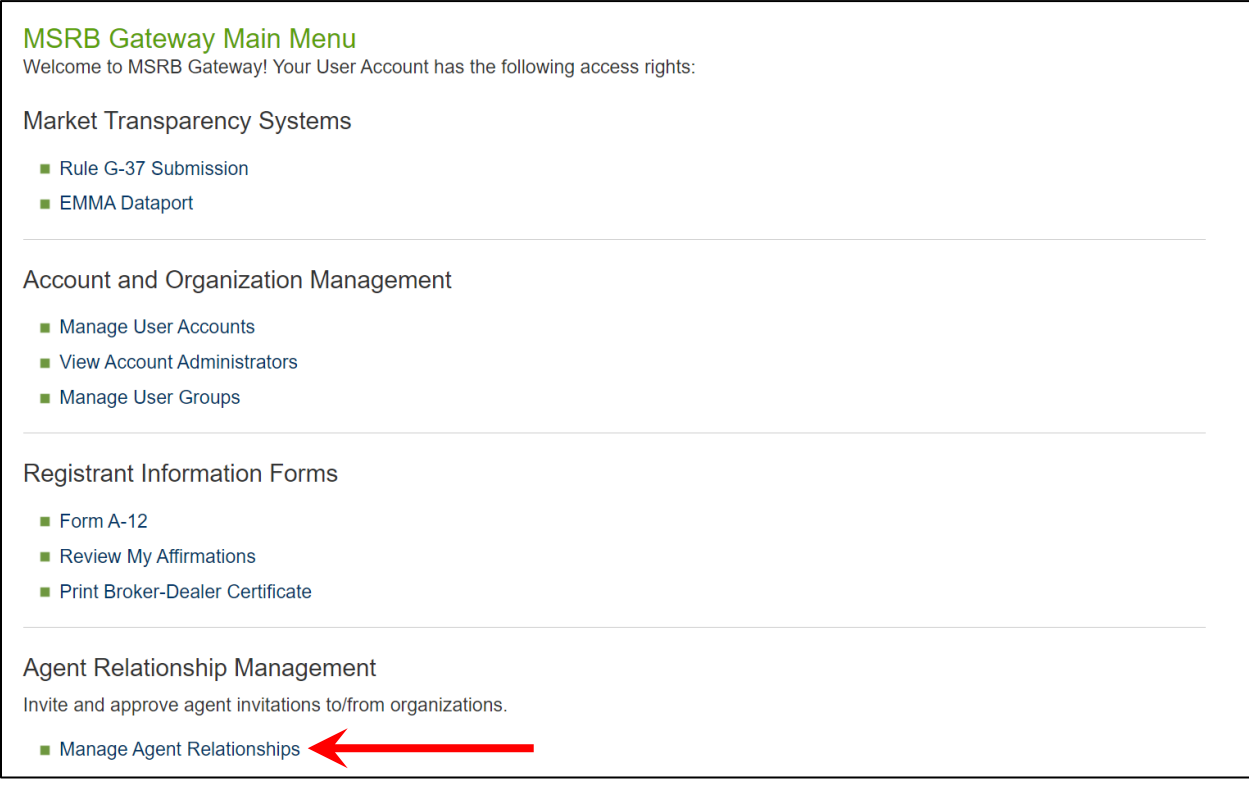

Click **Organizations requesting that you act as their agent.**

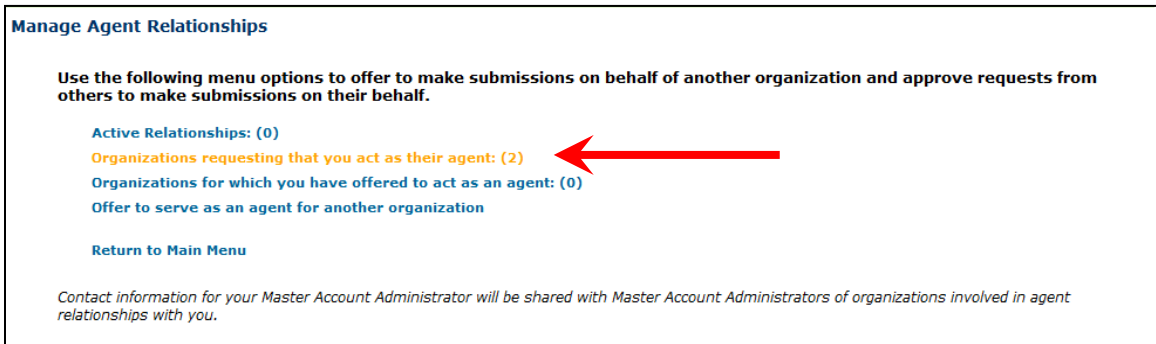

#### All pending request(s) appear on the screen. Click on the applicable request to proceed.

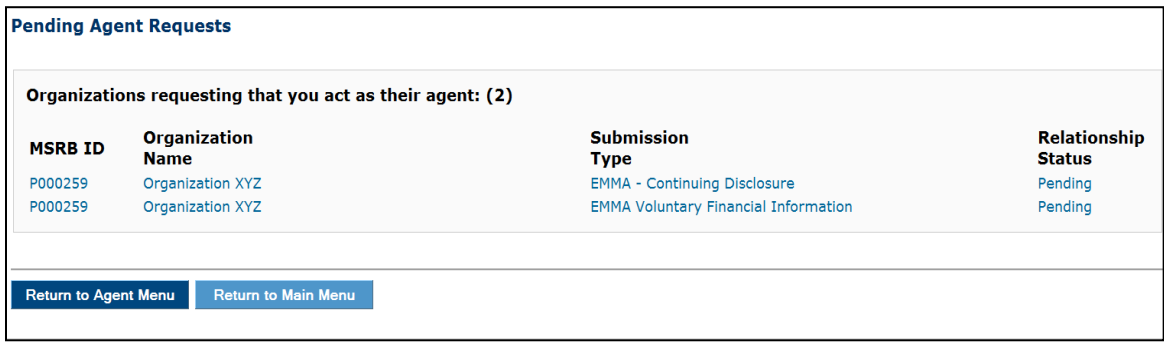

Click on the submission type(s), then click either **Remove Relationship** or **Approve Relationship**. An email will be forwarded to the designated agent, informing them of your actions.

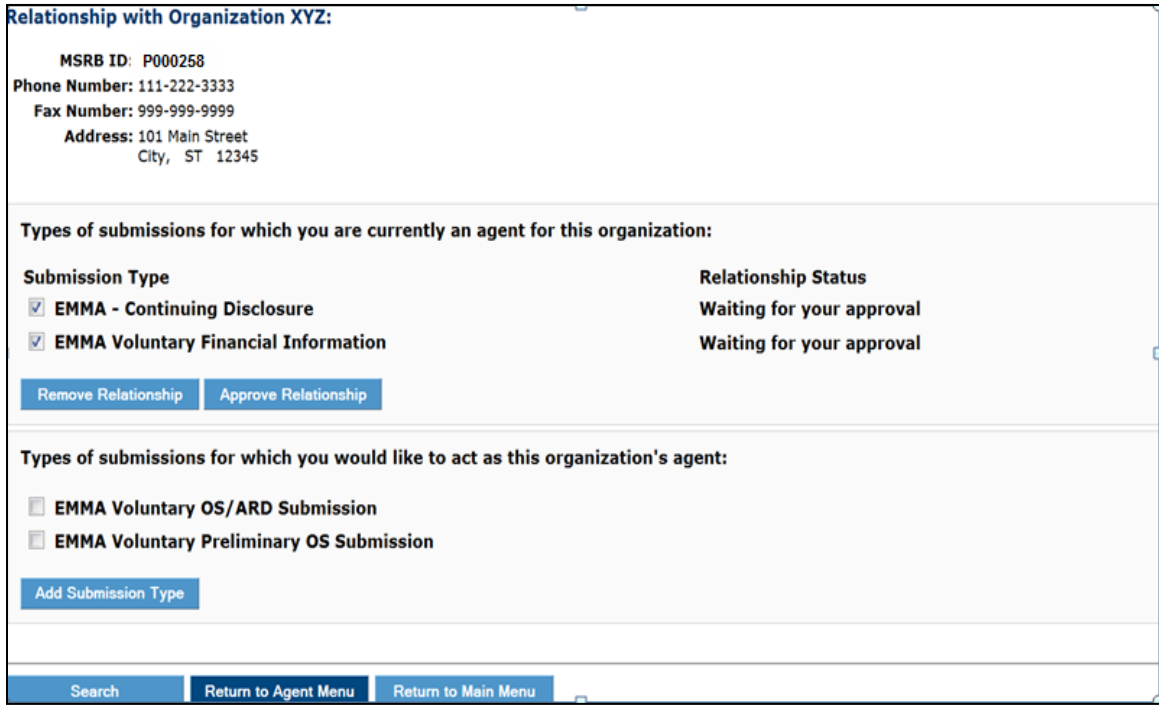

Once the agent relationship is established in Gateway, the **Agent Relationships** page will be updated to reflect this change, as shown below.

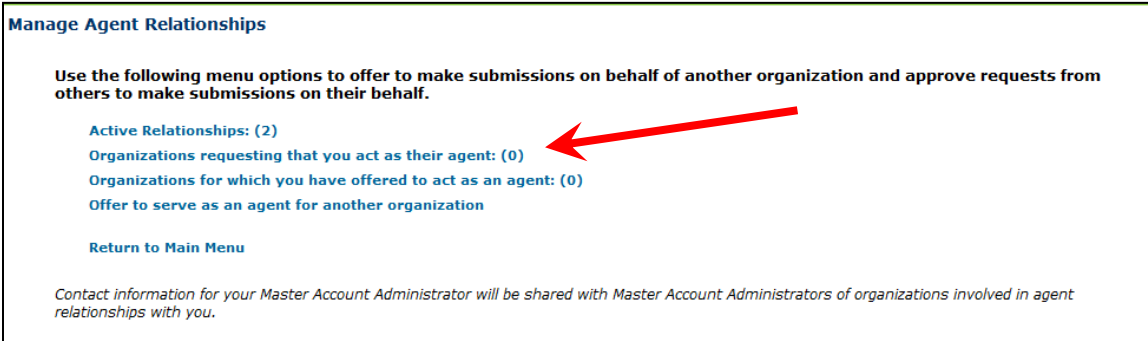

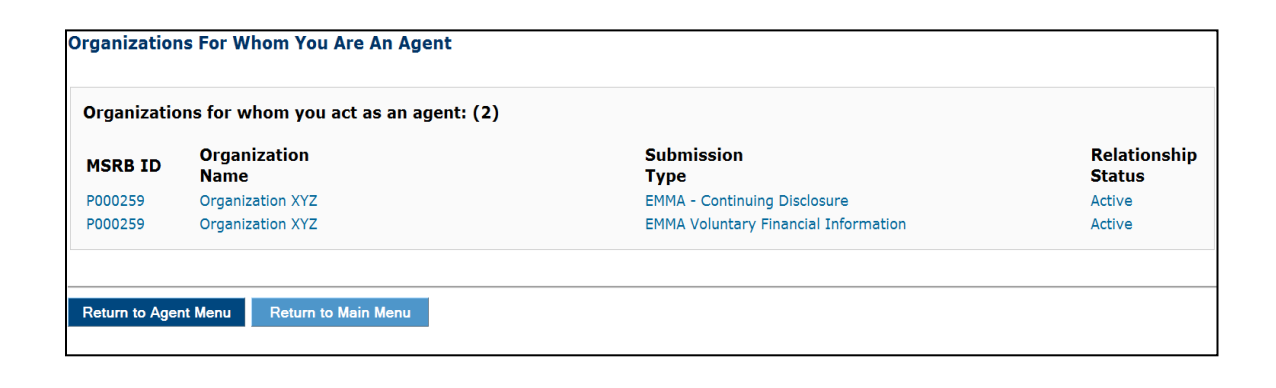

### <span id="page-24-0"></span>**Agent Initiates Steps to Establish an Organization Account**

If the agent organization has not received an email invitation but would like to establish an Organization Account, they may do so using the following steps.

[Click here](https://msrb.org/Submit-Disclosures-and-Data) or go to [www.msrb.org](http://www.msrb.org/) and from the **Quick links** menu, select **Submit Data & Disclosures.**

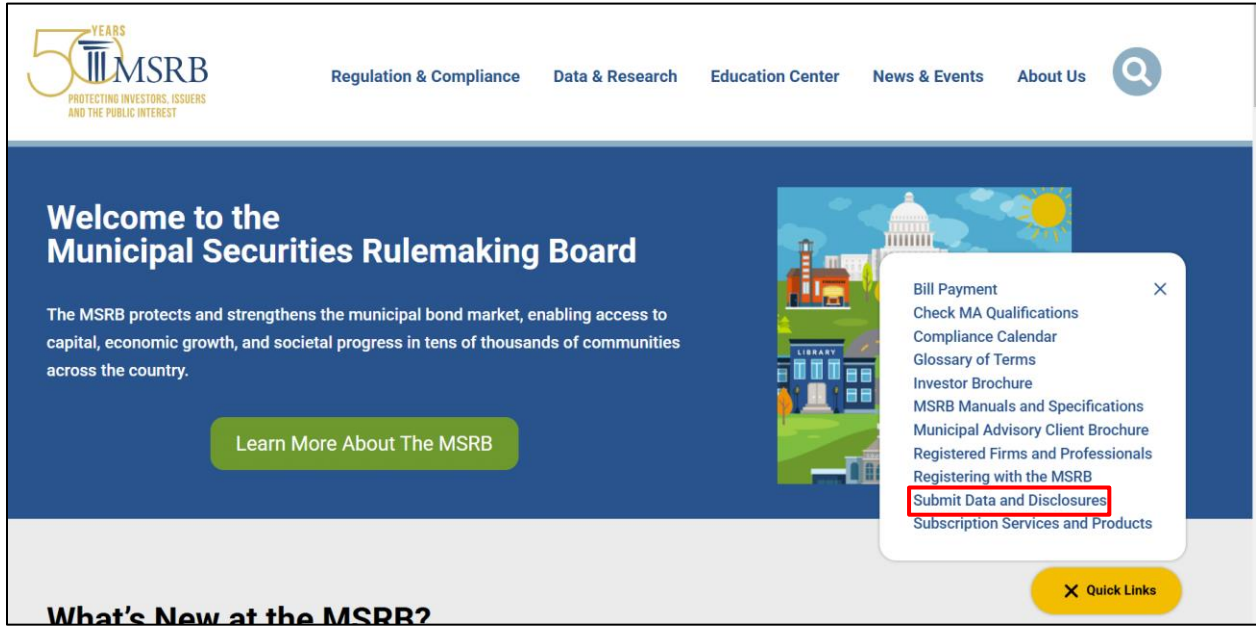

Click the **Agent Submissions** link.

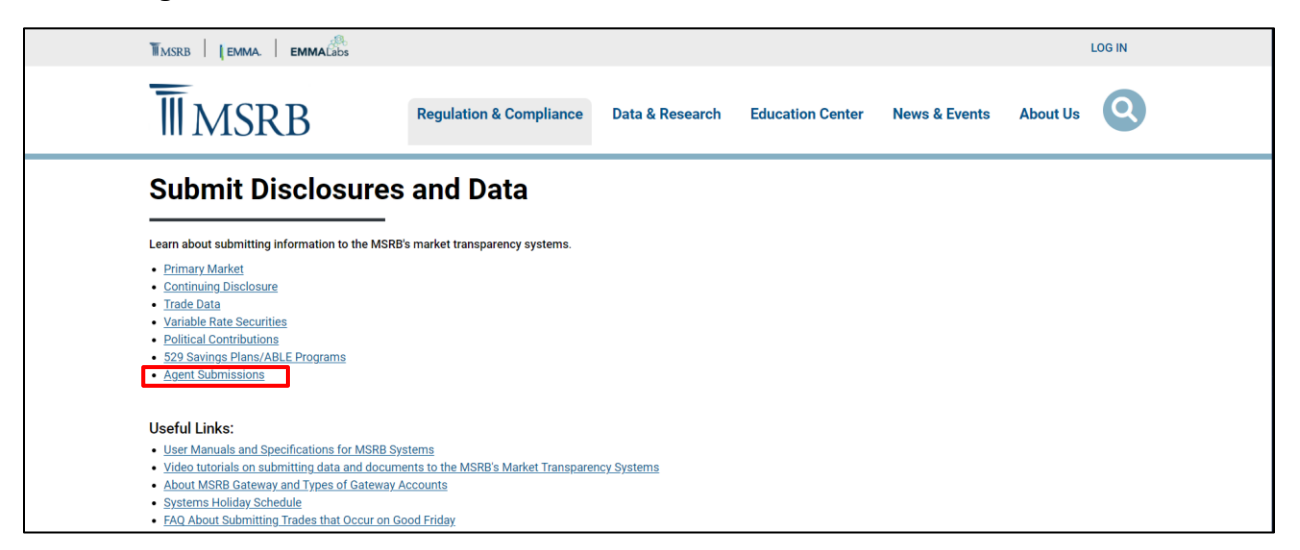

You will be directed to the Agents page. Read information about acting as an agent. To start the registration process, click the link **If you would like to create an agent account, click here**. You will then be directed to the Gateway registration landing page. Proceed with registration steps.

Agent Organization Account set-up differs from issuer and obligated person account set-up in the following ways:

- The Organization Account set-up guidelines have content specific to agents.
- The required documents are specific to agents.

Once verification of your account set-up documents and information is completed, your Organization Account will be activated.

After establishing your Organization account, log in and click on **Manage Agent Relationships**.

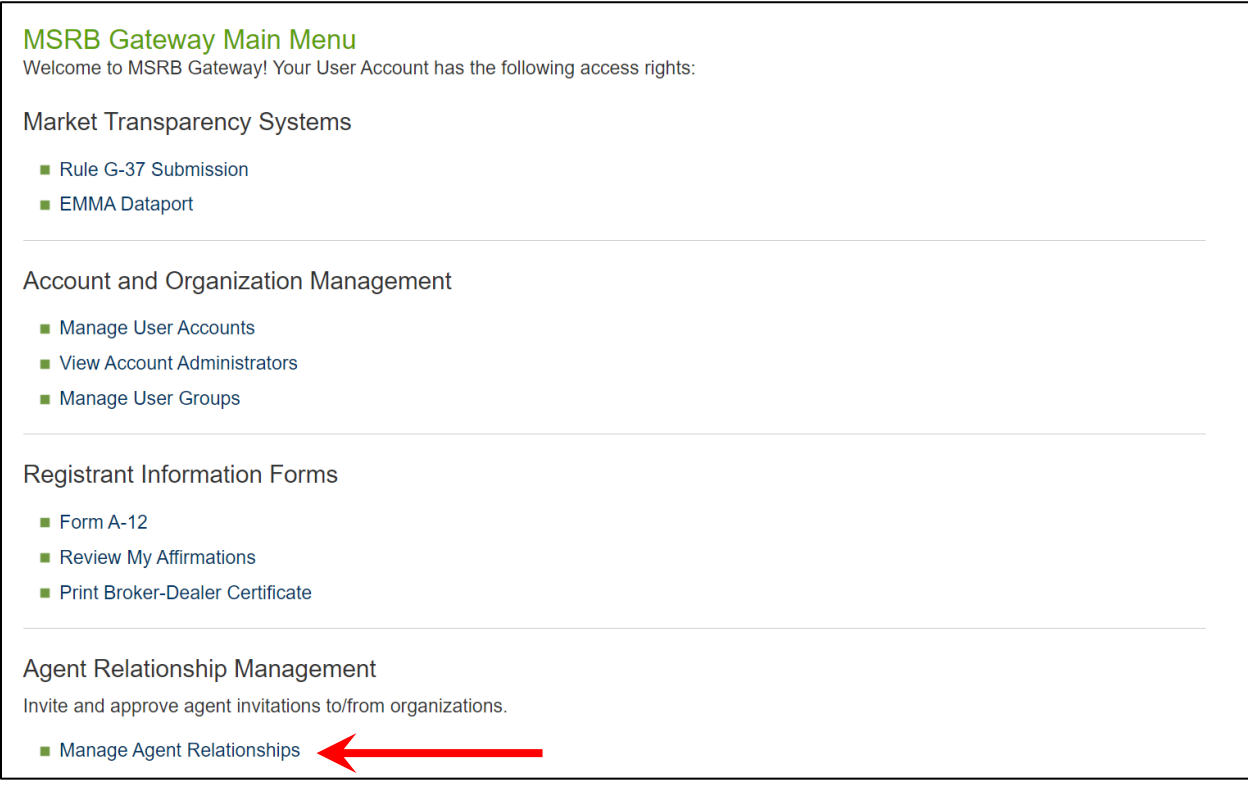

Click the link **Offer to serve as an agent for another organization.**

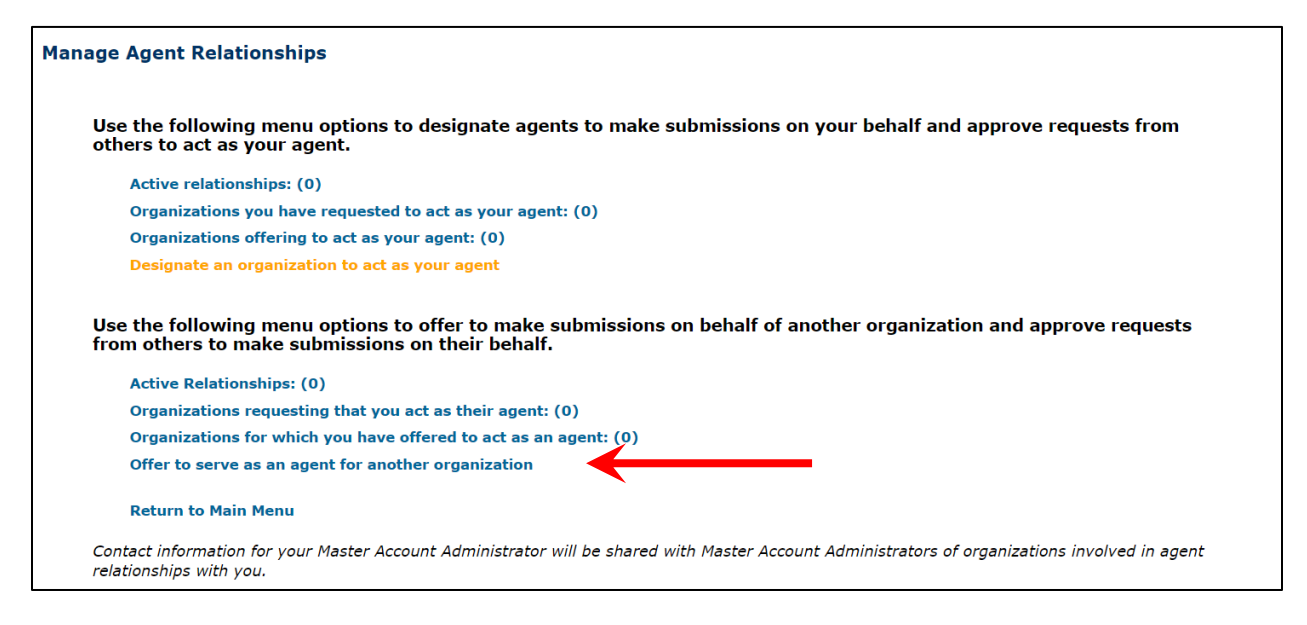

Enter search criteria for the organization you wish to serve, then click **Search**. Follow the steps to submit a request to act as an agent.

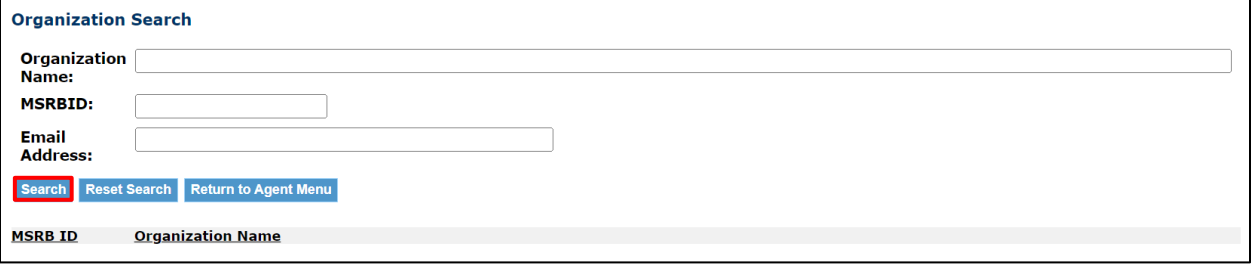

## <span id="page-27-0"></span>**Part 3: Duplicate Tax ID**

While rare, a user acting on behalf of the registering organization may erroneously attempt to enter a Tax ID that is already associated with another organization's account. If this occurs, the registration process cannot be completed. First, verify that the Tax ID is accurate. If the Tax ID is correct, the user may be trying to create an account for an organization with an existing account. To resolve this situation, click the **Contact** button to automatically send an email to the account administrator of the registered organization to request to be added to the existing Organization Account**.**

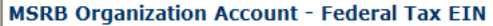

Previous

Cancel

The federal tax employer identification number (tax EIN) you supplied has already been provided to the MSRB by another organization. Duplication of a tax EIN may occur if more than one person affiliated with the same organization attempts to establish an organization account using its tax EIN. Duplication may also occur if you have mistyped your number or if a prior organization account was set up with an incorrect tax EIN.

Please confirm that the tax EIN you entered is correct. You may click "Previous" to view and edit the tax EIN for this account. If it is incorrect, please update your EIN.

If your EIN is correct, someone affiliated with your organization has already established an account for your organization. You can use the "Contact" button below to send a message to the Master Account Administrator for the organization currently using this tax EIN. The message transmitted will request the contact person to verify the accuracy of the tax EIN used and add an individual user account to their existing organization for the individual you identified as your Master Account Administrator.

If you do not want to send this information, click "Cancel" to terminate your organization account setup.

Contact

After clicking **Contact**, a confirmation screen will appear stating that an email was sent to the Master Account Administrator of the existing registered organization.

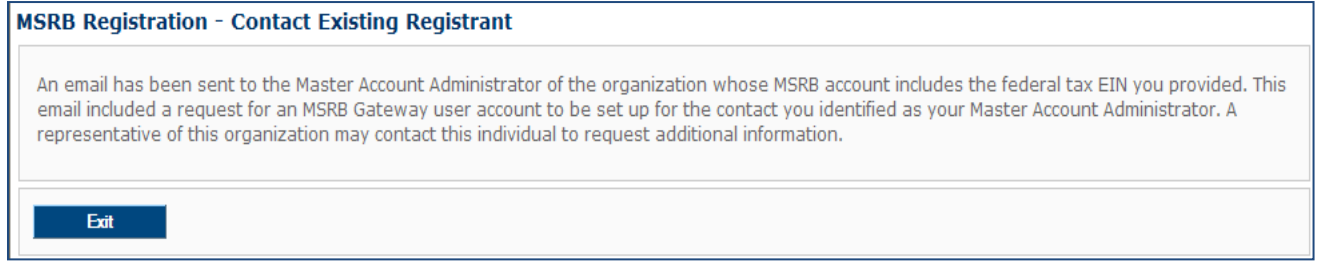

The Master Account Administrator of the registered organization will receive the following email and can take appropriate action.

An organization set-up request submitted to the MSRB includes the federal tax EIN registered to your organization. Please confirm that the federal tax EIN you used to set up your MSRB organization account is correct. If it is correct, the submitter requests that you add an MSRB Gateway User Account for the following individual:

USER NAME: Bob Doe EMAIL ADDRESS[: bdoe@agentxyz.com](mailto:bdoe@agentxyz.com) PHONE: (111) 222-3333 ADDRESS: 101 Main Street City, ST 12345

This is a system-generated email. PLEASE DO NOT REPLY, REPLIES ARE NOT MONITORED. If you need assistance, please contact MSRB at 703-797-6668.

If there are unresolved questions pertaining to a duplicate Tax ID, contact MSRB Support at 202-838-1330.

## <span id="page-29-0"></span>**Part 4: Amend a Pending Account**

MSRB's goal is to process pending accounts within five business days of receipt, provided there are no discrepancies. If you need to update some of the information prior to MSRB's approval, follow the instructions below:

- Retrieve the acknowledgement email received after submitting the account information.
- Locate the following details in the email: **MSRB ID, Temporary Key** and **Registration Link**.
- Click the **Registration Link** to access your account.

Below is an example of the acknowledgment email you should have received:

Thank you for submitting your organization's registration to the Municipal Securities Rulemaking Board (MSRB). Activation of your account is pending review of your documentation. Upon activation of your account, you will receive an email containing information on how to access your MSRB account.

MSRB NUMBER (MSRB ID): G00247 ORGANIZATION NAME: AGENT XYZ

Master Account Administrator: TOM DOE Federal Tax EIN: 88-999999999

To change your organization's information prior to MSRB authorization, please click on the link below and authenticate using your MSRB Number (MSRB ID) and the temporary key below:

Temporary Key: FLAGRVMUKX

Temporary Key Expiration Date: 8/6/2012 4:17:44 PM Eastern Registration Link[: http://www.msrb.org/msrb1/control/registration:/FormalOAkey.asp](http://www.msrb.org/msrb1/control/registration:/FormalOAkey.asp)

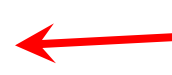

Please keep this temporary key confidential to prevent unauthorized modification of your organization's information. This temporary key is valid for 45 days from the date of this email.

If you need assistance, please contact MSRB's support line at 202-838-1330. This is a system-generated email. PLEASE DO NOT REPLY. REPLIES ARE NOT MONITORED. gw#012

The following screen will appear, prompting you to enter the **MSRB ID** and the **Temporary Key** from the email.

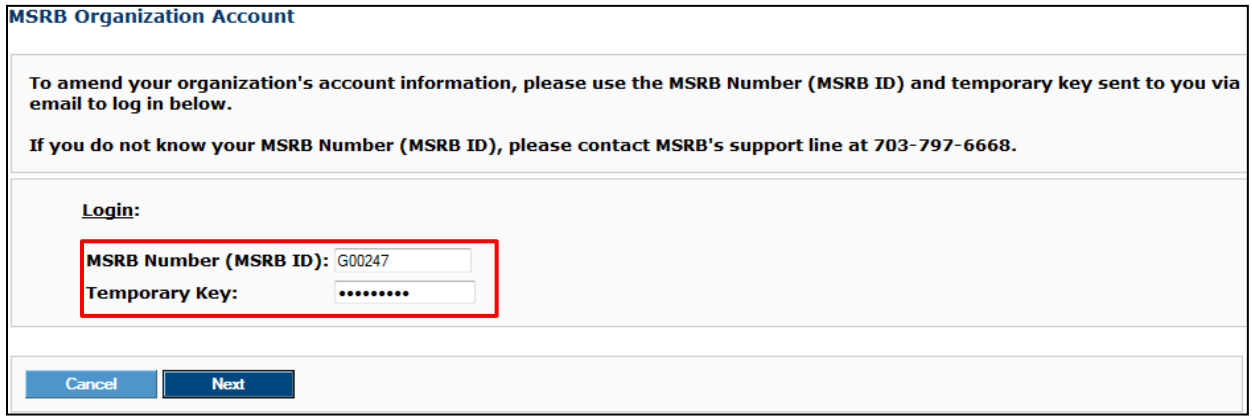

Once logged in, the **Organization Summary** screen will appear. Click **Edit** in the applicable box for the information you wish to change.

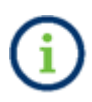

The Tax ID, Organization Type, documentation, or the option to provide documentation cannot be amended, nor can an organization amend these items after the account has been authorized. Contact MSRB Support to make these changes.

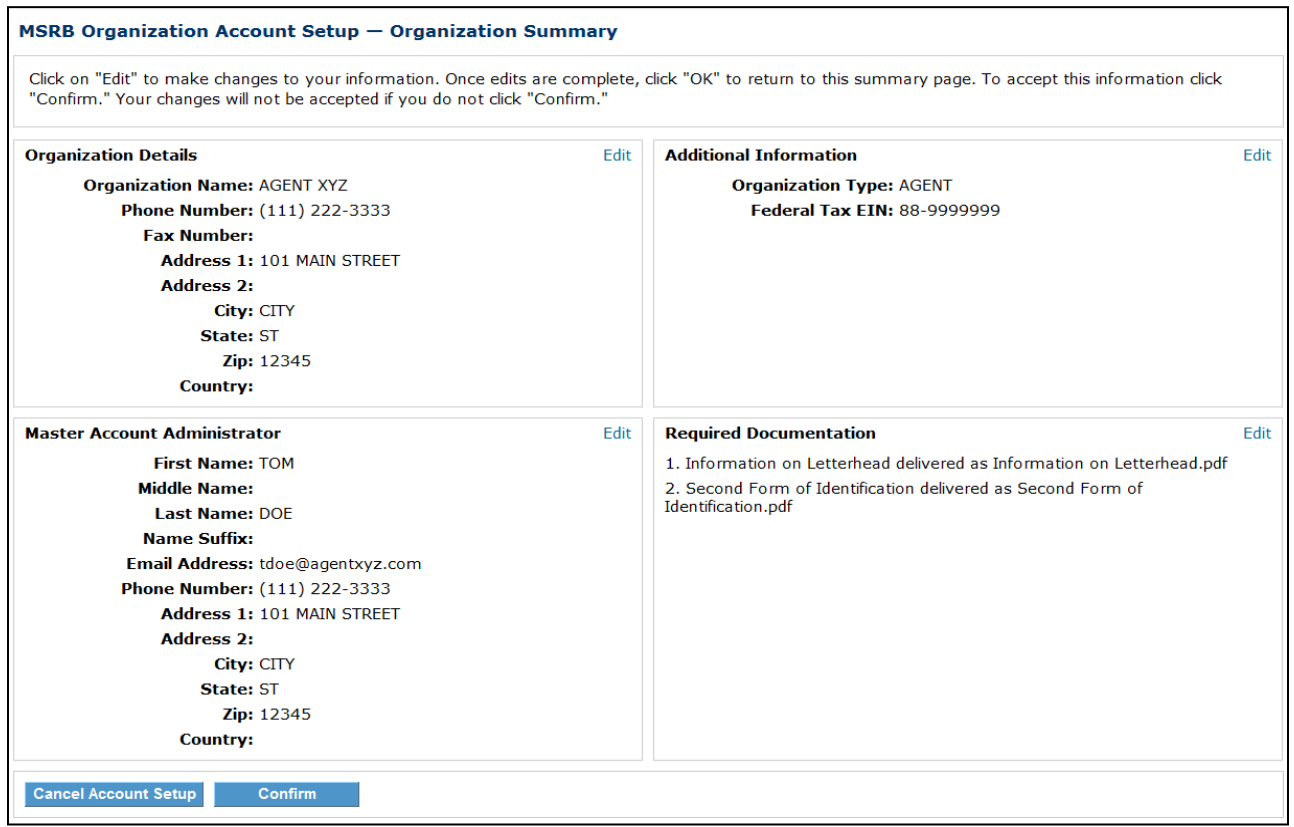

After clicking Edit for the information you wish to update, make your changes and then click **OK**. In the example below, the user is updating the Organization Details.

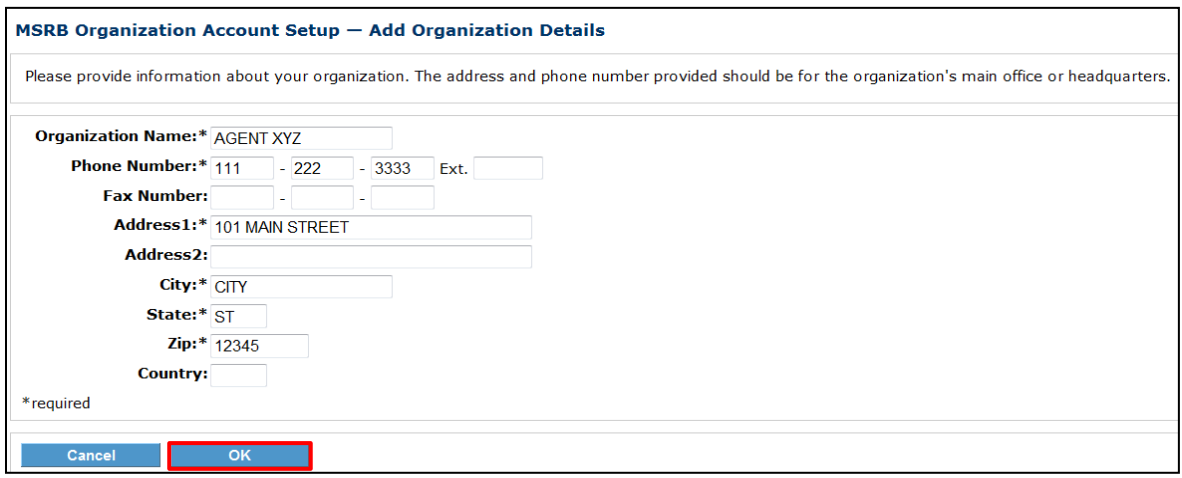

On the Organization Summary screen, click **Confirm** to save the changes.

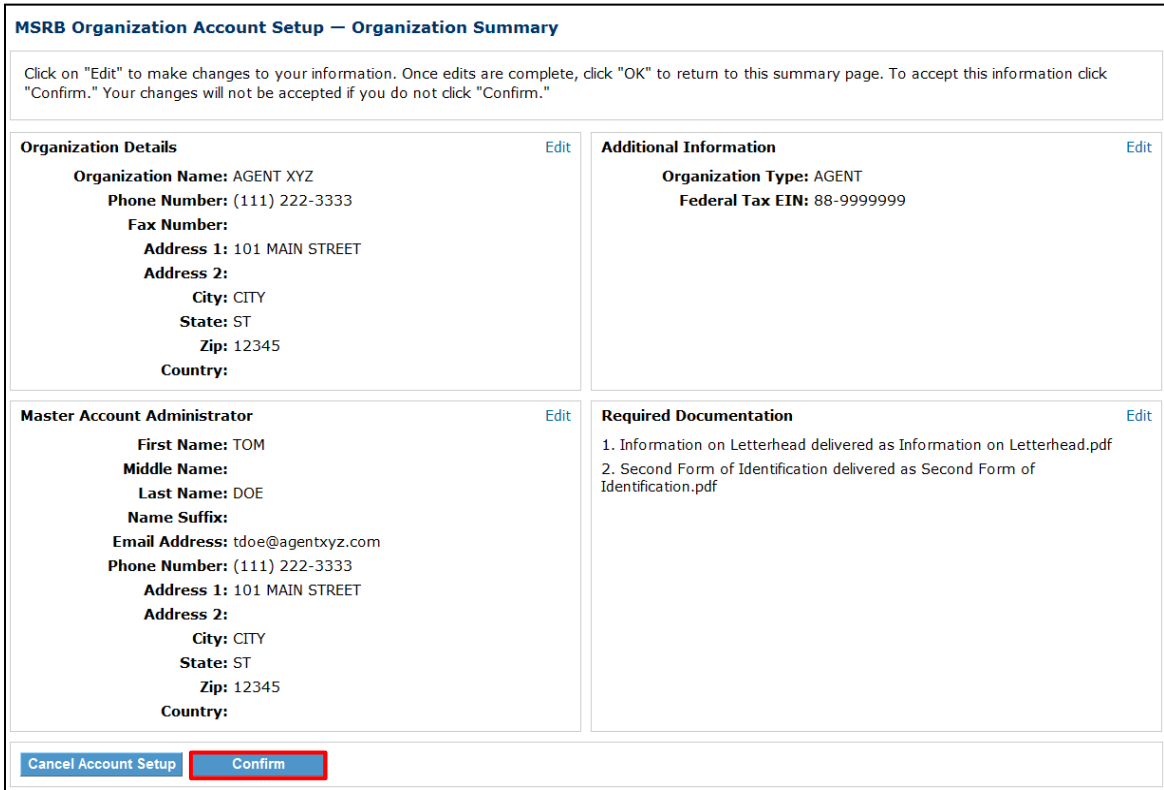

Enter the required information for the individual making the amendment, then click **Submit**.

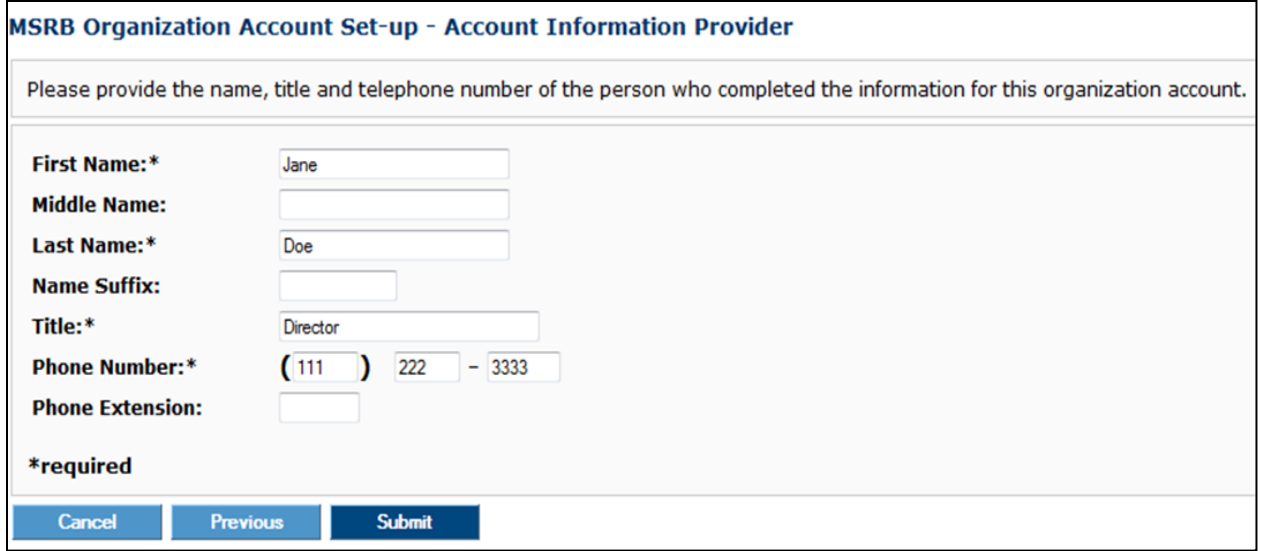

A confirmation screen then states that the account was successfully updated.

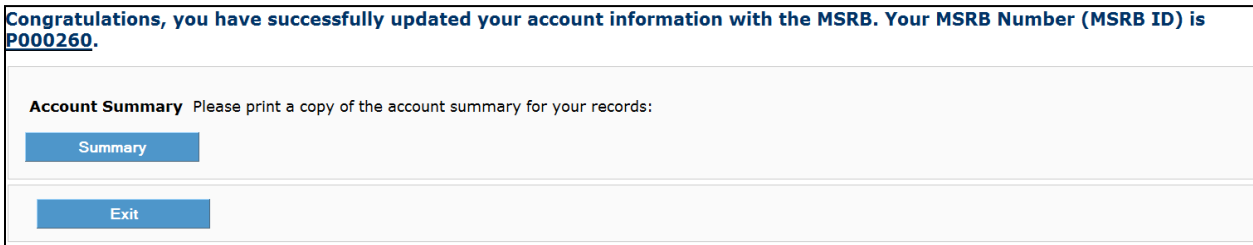

## <span id="page-33-0"></span>**Part 5: Master Account Administrator (MAA) Account Set-up**

After MSRB authorizes the account, the following actions must be taken by the Master Account Administrator (MAA) to finalize the account setup.

#### <span id="page-33-1"></span>**Create a Password to Access Your Organization Account**

The Master Account Administrator will receive an email containing their User ID and a link to create a password to access the new Gateway Organization Account.

Click the Password Retrieval Link in the email.

Your MSRB Gateway account is now authorized. An Organization Account has been created for your organization and a User Account has been created for you. As the Master Account Administrator for your organization, you may use your account to create and manage the User Accounts of other staff working for your organization, update organization information on file with MSRB, and request and accept agent designations related to data and disclosure submissions. You will also receive emails from time to time advising you of important changes or events occurring in MSRB systems that may affect your organization.

To access your Gateway account, you will first need to create a password. Please click on the link below and enter the user ID provided.

USER ID: JDOE17 PASSWORD RETRIEVAL LINK:<https://www.msrb.org/msrb1/control/forgotpassword.asp>

Please keep this information confidential to prevent unauthorized use of your account. The registered information for this account is:

MSRB ORGANIZATION NUMBER (MSRB ID): G00243 ORGANIZATION NAME: AGENT 1234 ORGANIZATION TYPE: Agent

MASTER ACCOUNT ADMINISTRATOR: TOM DOE EMAIL ADDRESS: tdoe2@agentxyz.com PHONE: (111) 222-3333

You can log in to the authenticated access area of the MSRB website through <https://www.msrb.org/msrb1/control/default.asp>

This is a system-generated email. PLEASE DO NOT REPLY. REPLIES ARE NOT MONITORED. If you need assistance, please contact MSRB's support line at 202-838-1330.

Enter the **User ID** and click **Submit**.

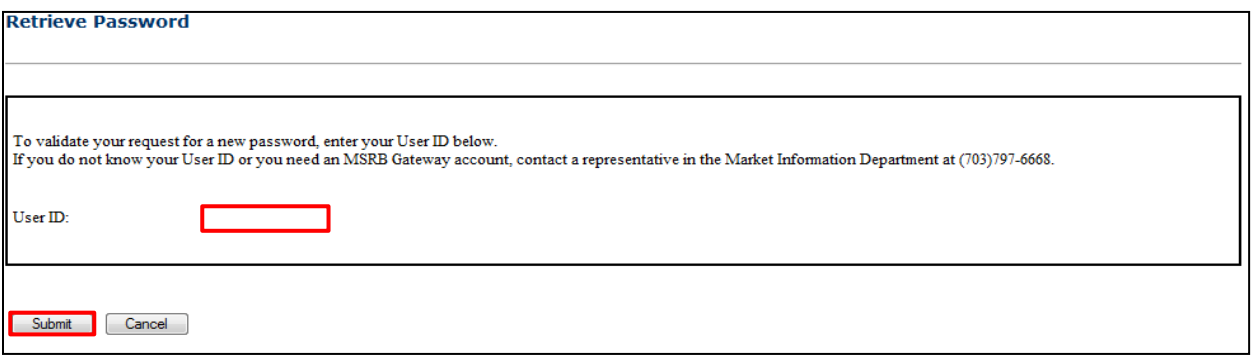

An email with the password reset link will be sent to you. Click the link in the email to proceed with creating your new password.

We have received your request for a new password. Please note that our records have been updated, and we recommend that you change your password in our system within 7 days using the link below. The link will expire within 7 days and failure to reset your password within 7 days will require you to submit another request for a password change.

<http://www.msrb.org/msrb1/control/forgotpassword.asp?key=qTPdG9V9gNaZRNNANfvvFt1ryOnDac>

To change your password, follow these simple steps below:

1. Click on the password link above.

2. On the Password Change page, enter and confirm the password that satisfies the password criteria.

3. Click on the Continue button.

This is a system-generated email. PLEASE DO NOT REPLY. REPLIES ARE NOT MONITORED. If you need assistance, please contact the MSRB at 202-838-1330.

On the Reset Password screen, enter your **User ID** and click **Submit**.

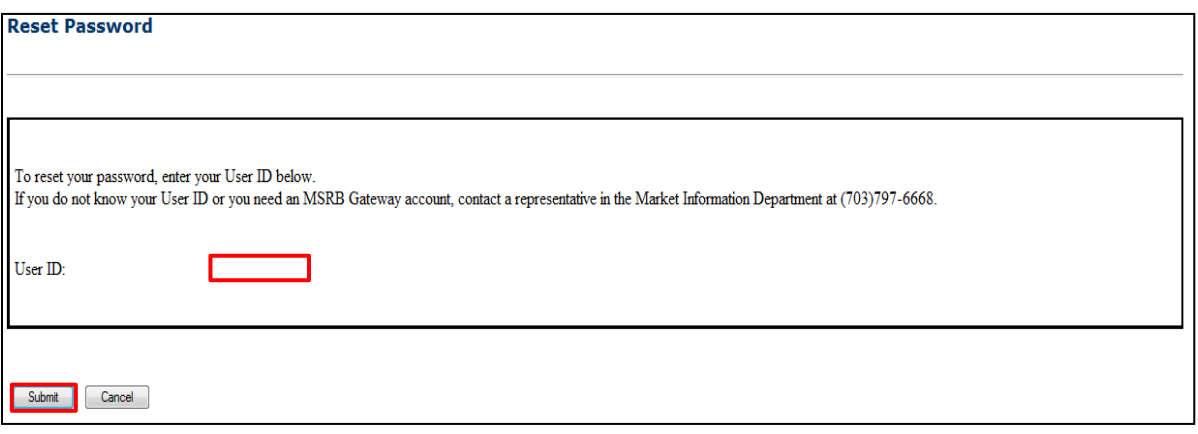

On the **Change Password** screen, create a password based on the password criteria.

Then, click **Continue**.

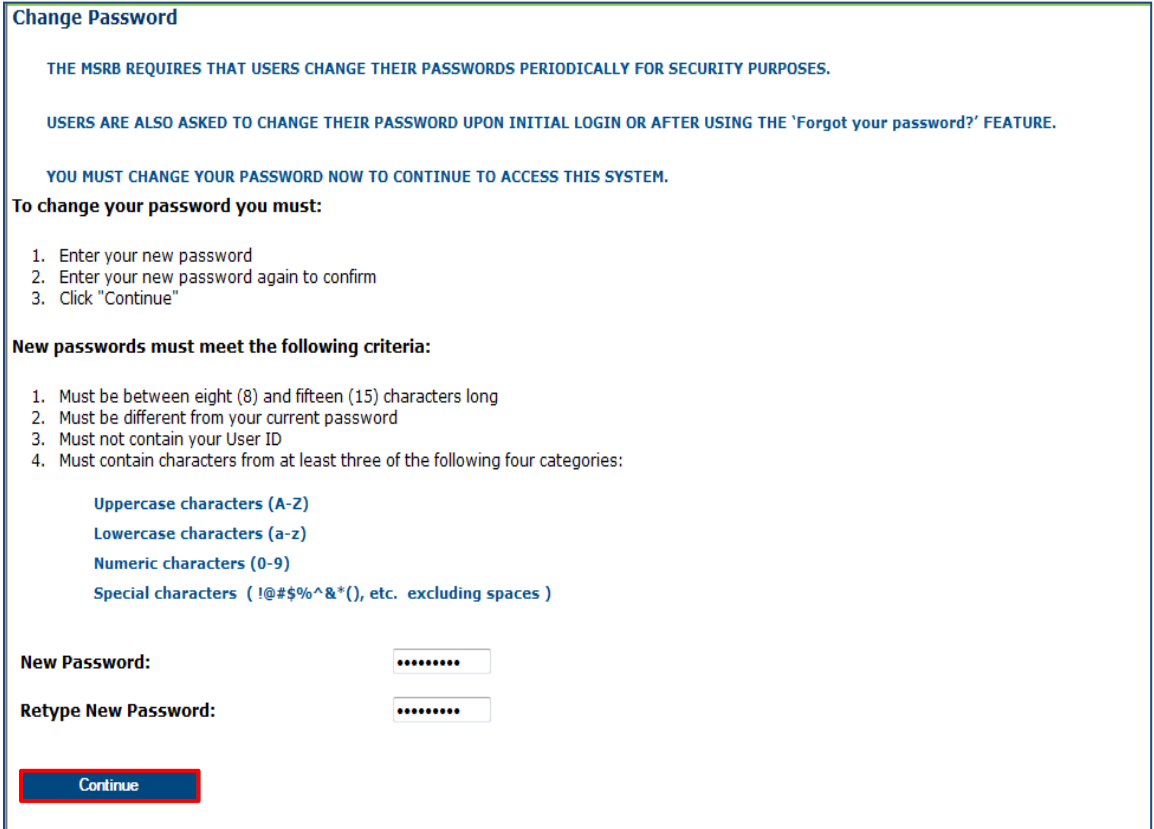
Once the password has been successfully created, a confirmation screen will appear, indicating that you can now log into the MSRB Gateway using your User ID and Password.

Click the **Return** button to be directed to the MSRB Gateway Main Menu for your account.

**Transaction Confirmation** 

You have successfully changed your password.

Return

# **Establish User Rights**

After accessing your Organization Account, you must grant yourself the necessary User Account access rights for the document submissions you wish to make to EMMA.

To grant User Account access rights, click **Edit** in the **My Profile** box on the Gateway Main Menu page.

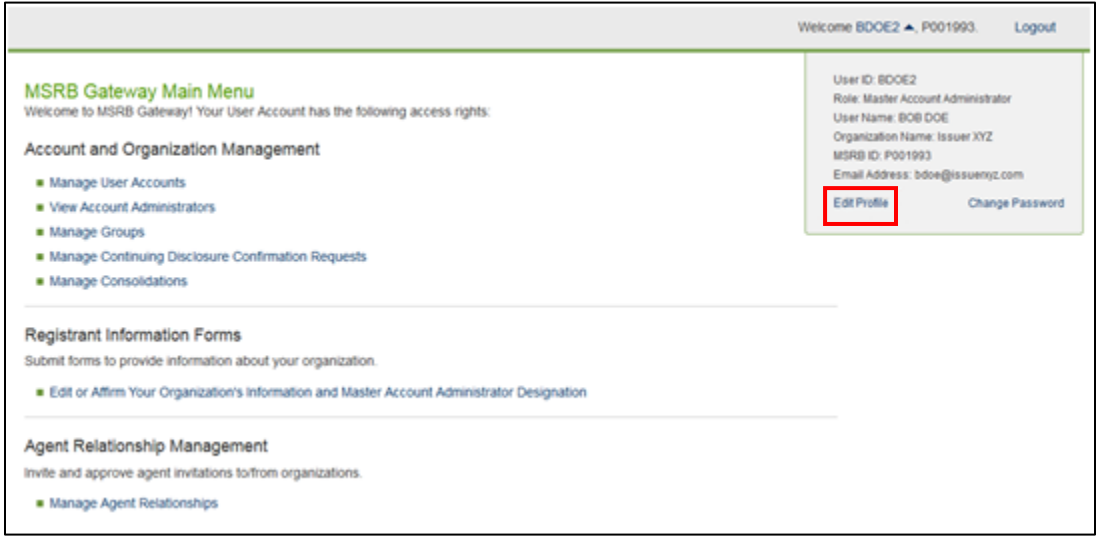

#### On the next screen, click **Edit User Account**.

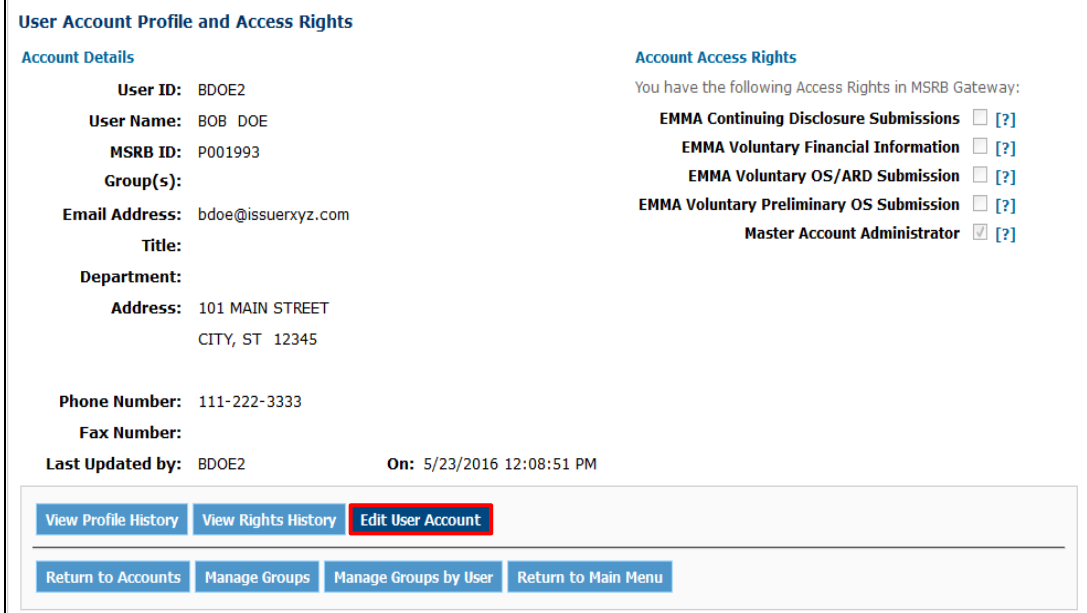

Grant the account access rights by clicking the appropriate boxes on the right, then click **Continue**.

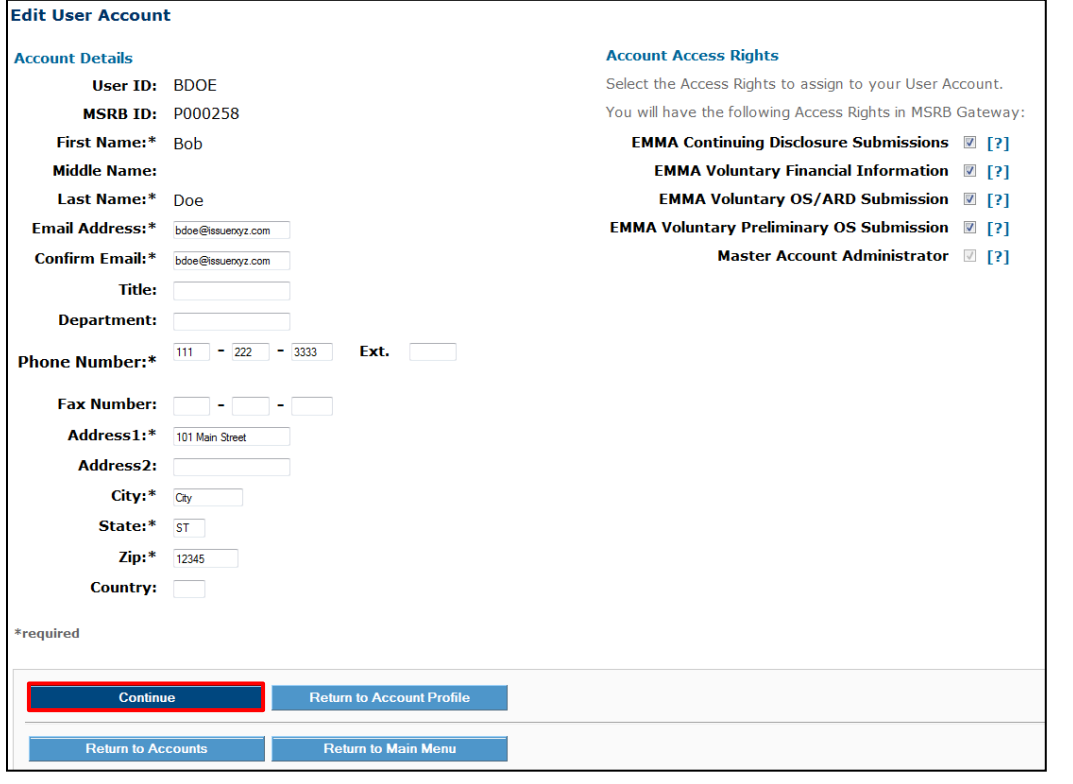

#### Click **Confirm User Account.**

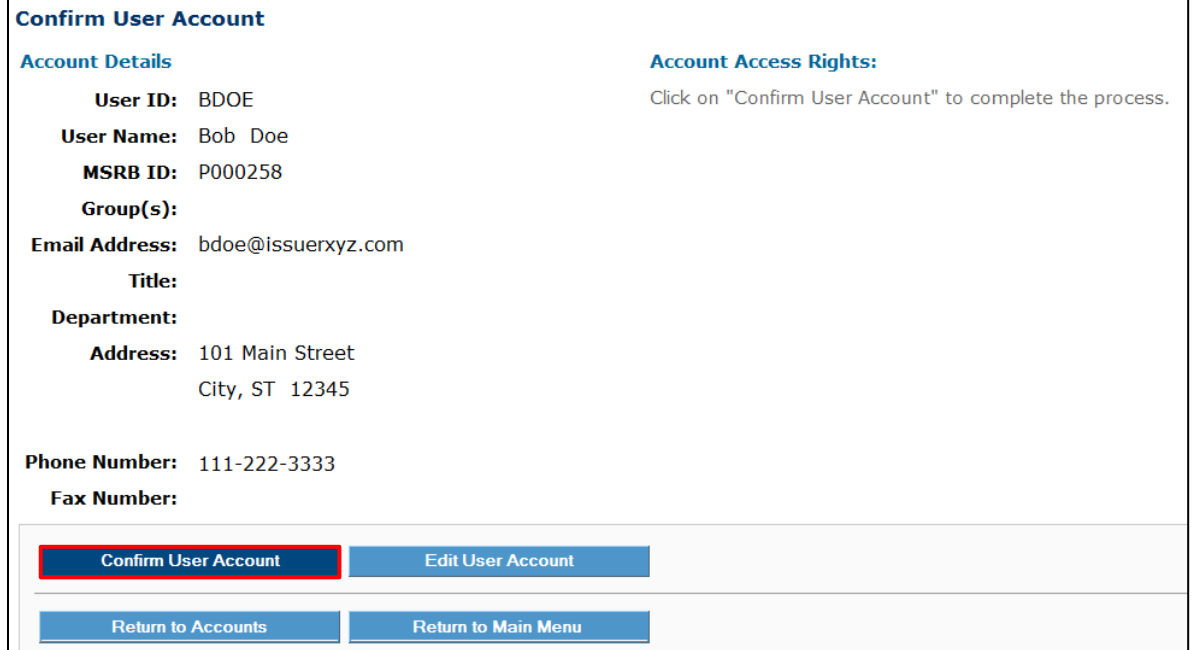

The **User Account Update Results** screen will appear, confirming that the Master Account Administrator (MAA) account was successfully updated. Click **Return to Main Menu**.

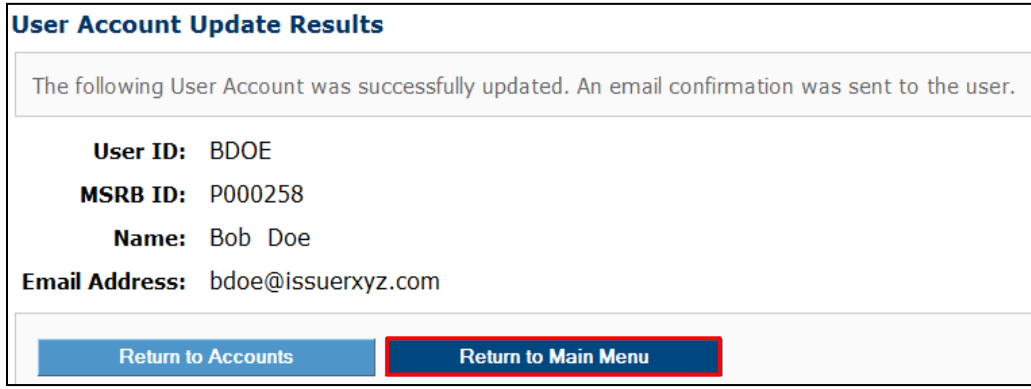

## **Access EMMA Dataport**

After granting EMMA submission rights to the MAA account, navigate to **Market Transparency Systems** and click **EMMA Dataport**.

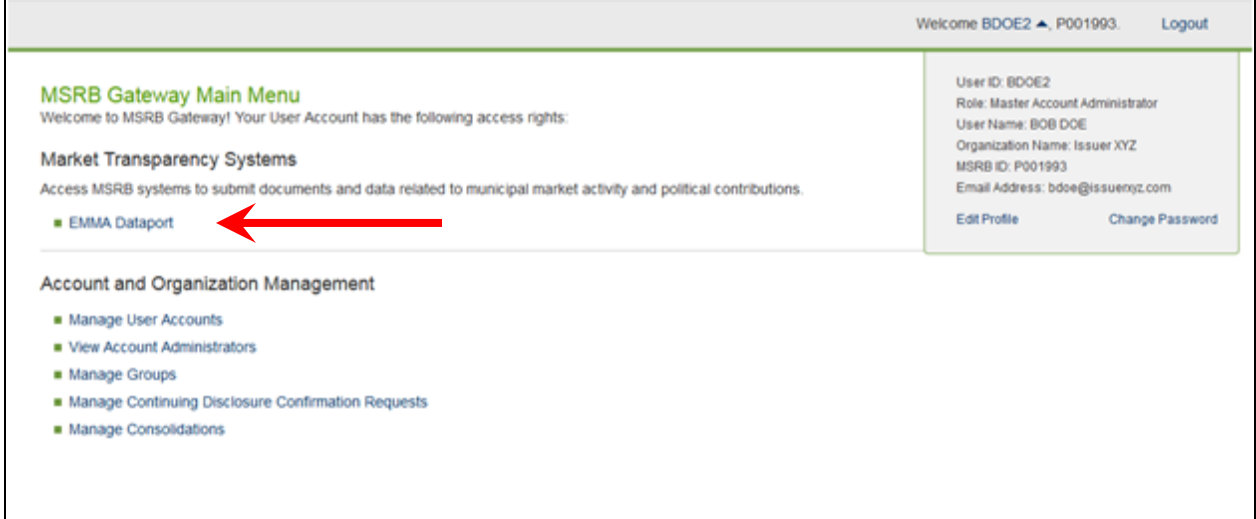

The EMMA Dataport Submission Portal will appear, which is used to make submissions to EMMA. The options displayed correspond to the rights granted to your account.

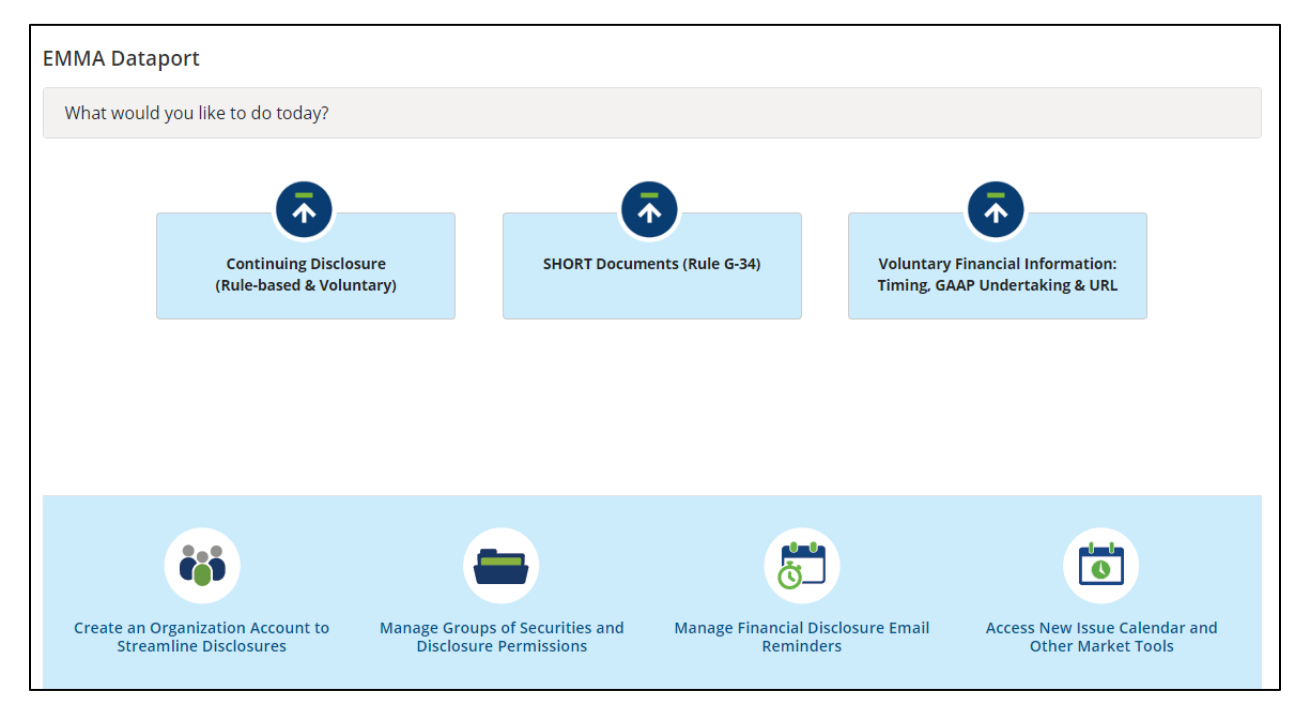

# **Part 6: Master Account Administrator Functions**

### **Update Organization Account**

An organization can have only one Master Account Administrator. Only a Master Account Administrator can update the Organization Account details. The Master Account Administrator can transfer the Master Account Administrator role to another user at any time.

From the Gateway Main Menu, click **Edit or Affirm Your Organization's Information and Master Account Administrator Designation**.

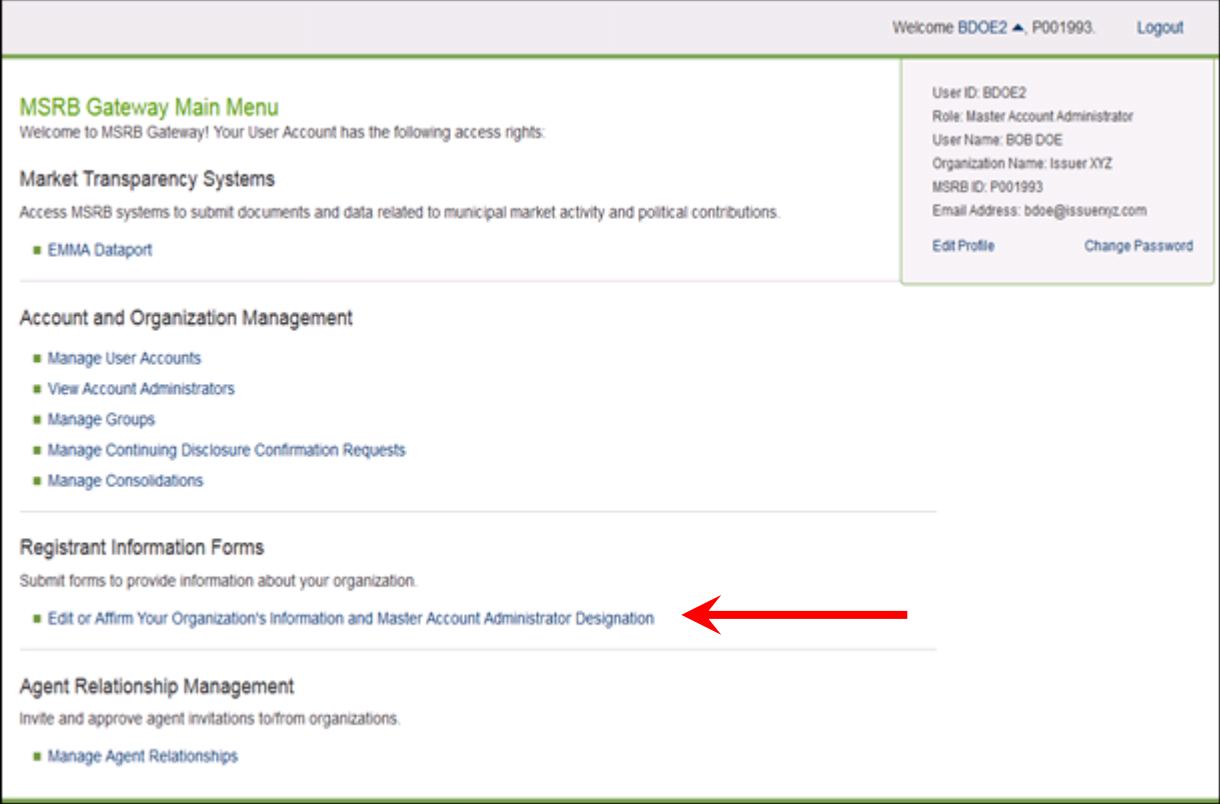

To update organization details, click **Edit** in the **Organization Details** box. Make the appropriate updates to the organization details, then click **OK** to confirm the changes.

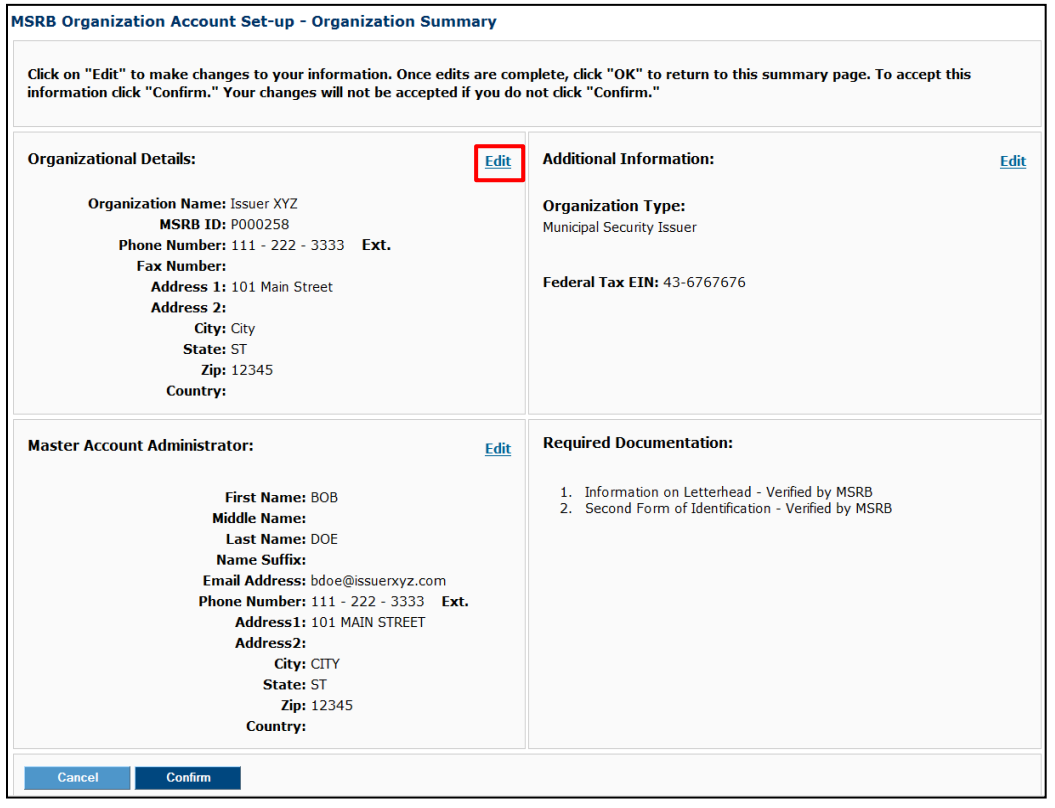

# **Transfer Master Account Administrator's Rights**

To transfer Master Account Administrator rights to another user, click **Edit** in the **Master** 

#### **Account Administrator** box.

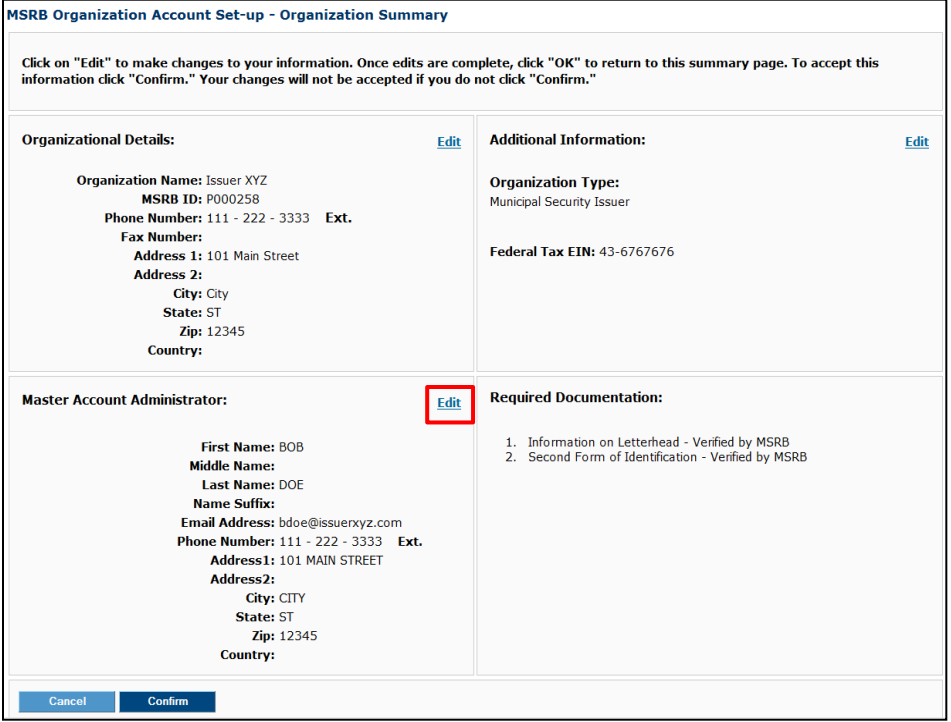

#### Click **Replace Contact.**

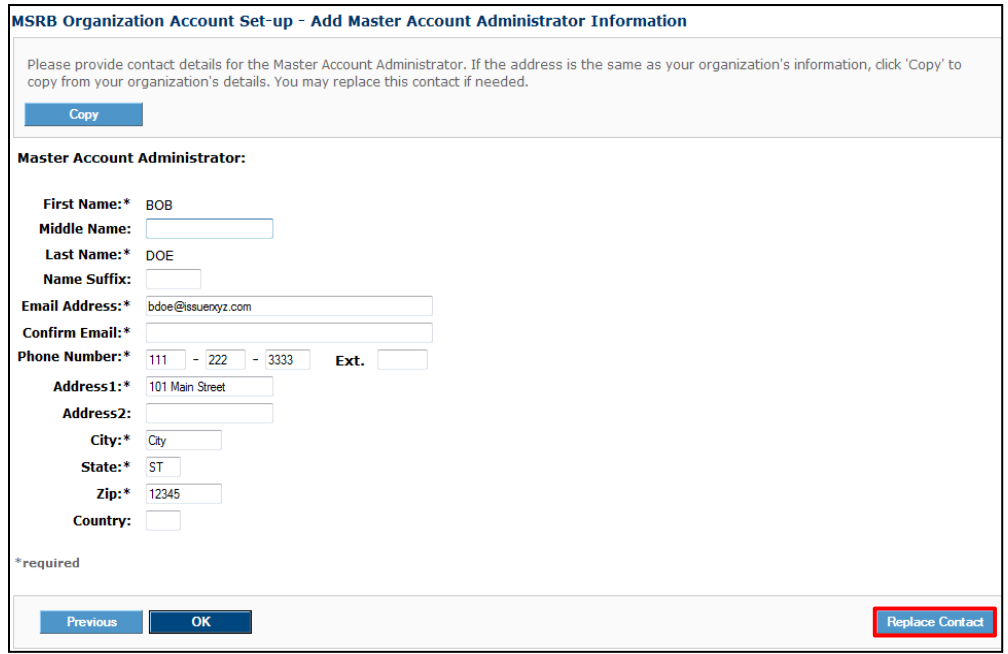

Choose an existing user in the organization or click **New User** create a new MSRB Gateway User Account.

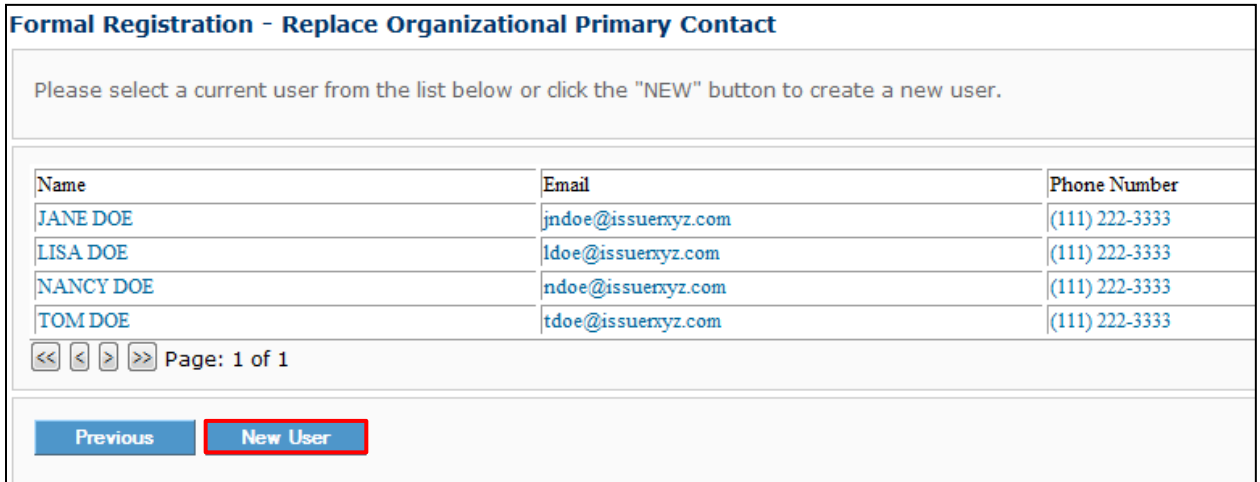

The user's details appear in the **Master Account Administrator Information** screen. If needed, amend the details. Re-enter the email address as confirmation. When finished, click **OK**.

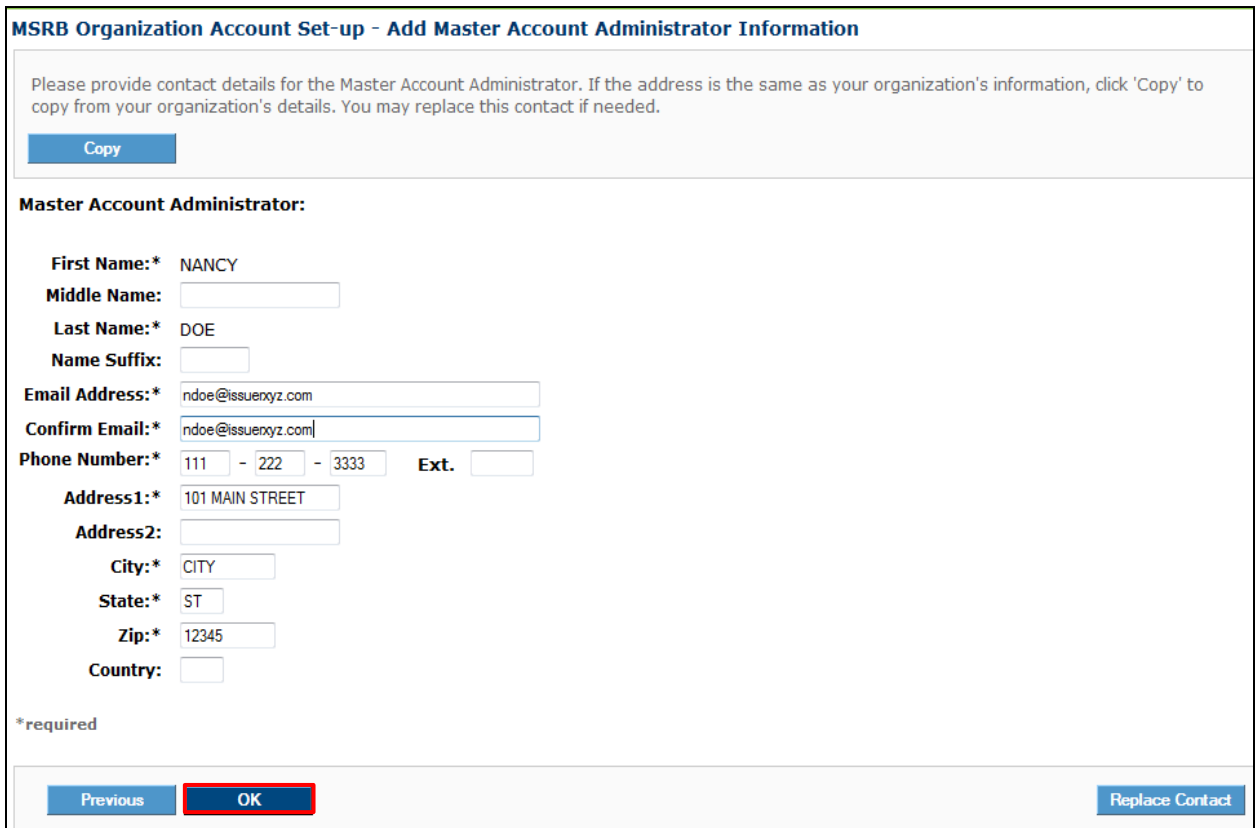

The new Master Account Administrator will be reflected on the **Organization Summary** screen. Click **Confirm** to save the changes.

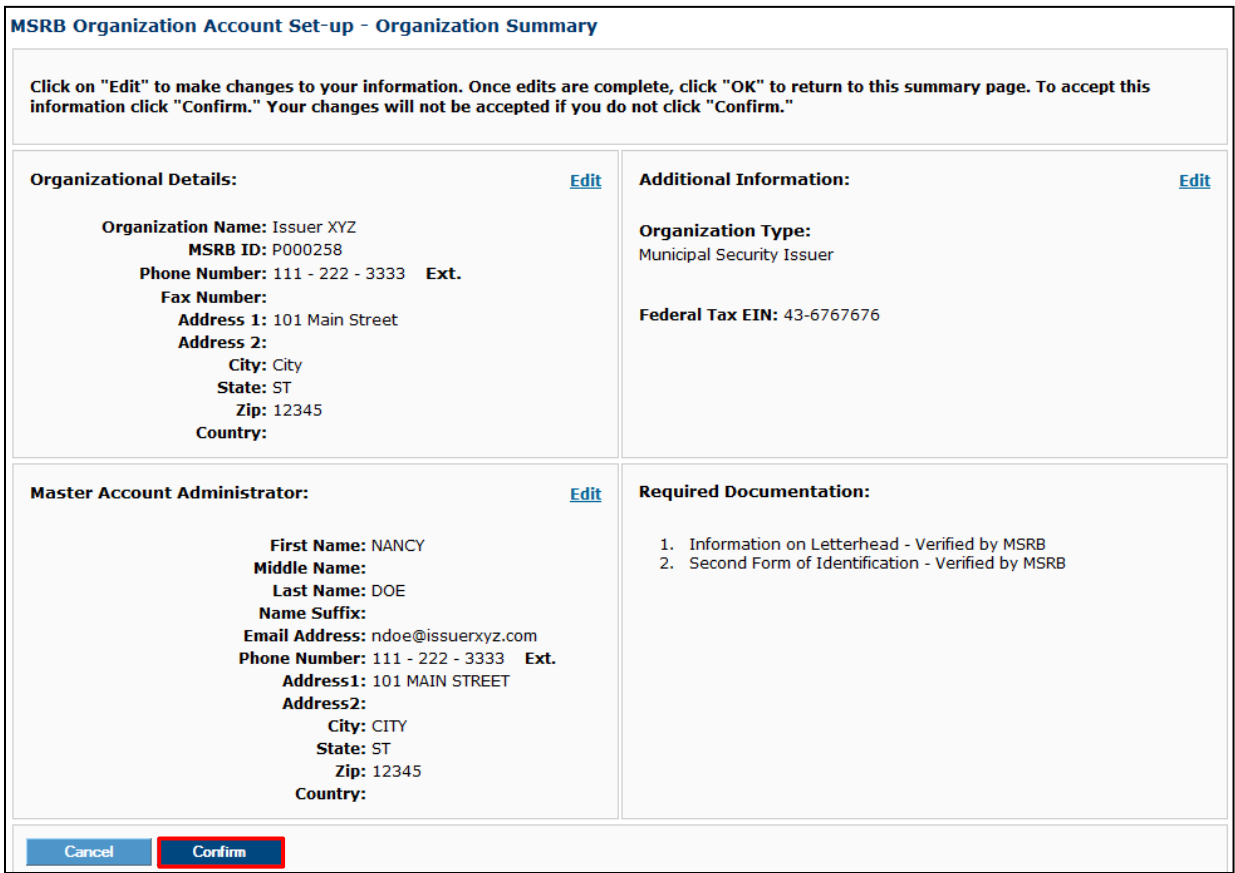

The confirmation will indicate that the update was successful.

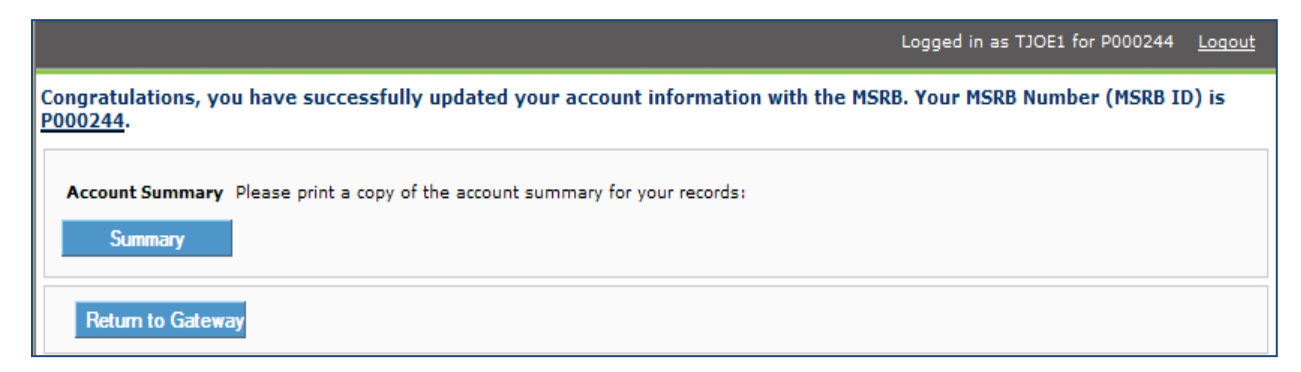

The user's profile will reflect their role as Master Account Administrator in the **My Profile** box.

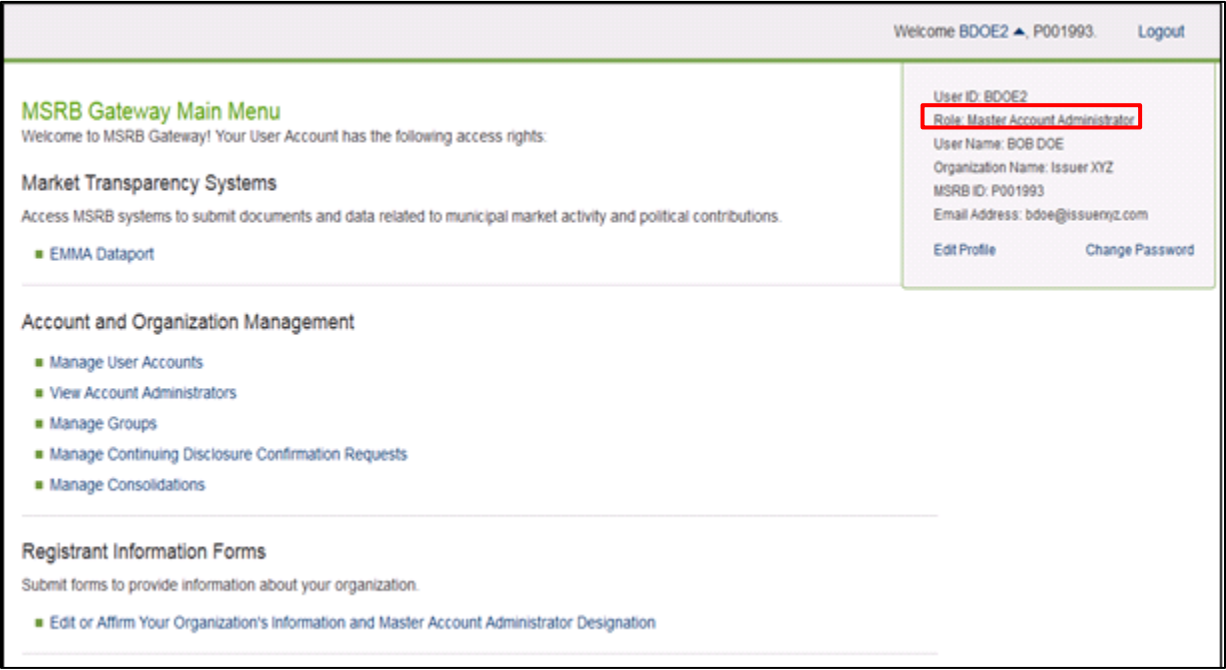

#### The former Master Account Administrator's profile will reflect the new role of **User.**

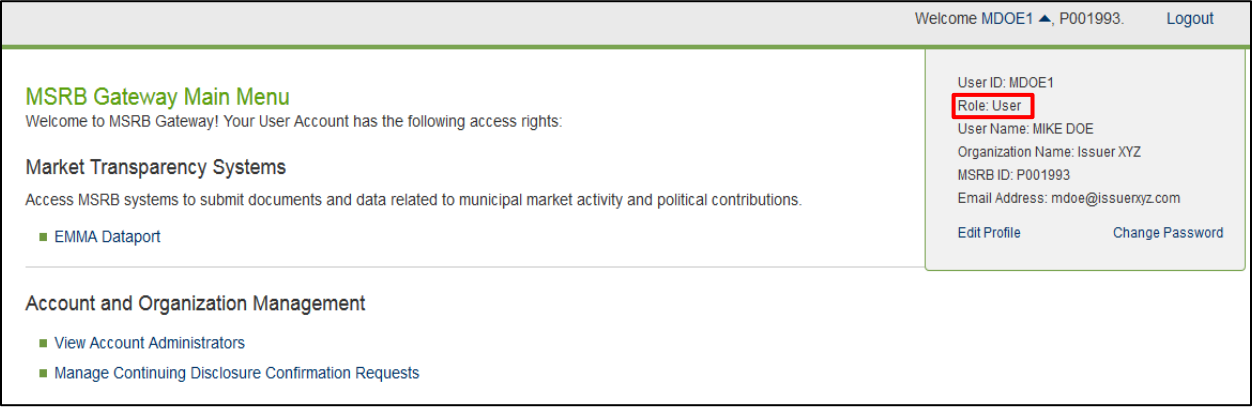

## **Create New Accounts**

Either the Master Account Administrator or an Account Administrator can create a new MSRB Gateway User Account. To create a new MSRB Gateway User Account, follow the following steps.

From the **Gateway Main Menu**, click **Manage User Accounts** under **Account and Organization Management.**

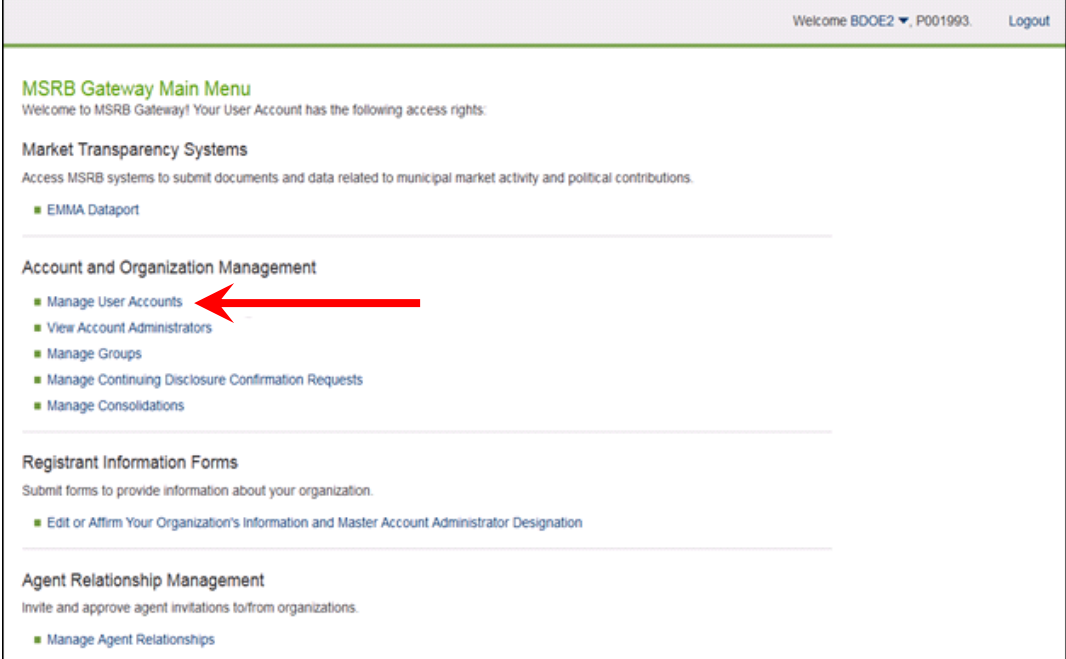

#### Click **Add New Account**.

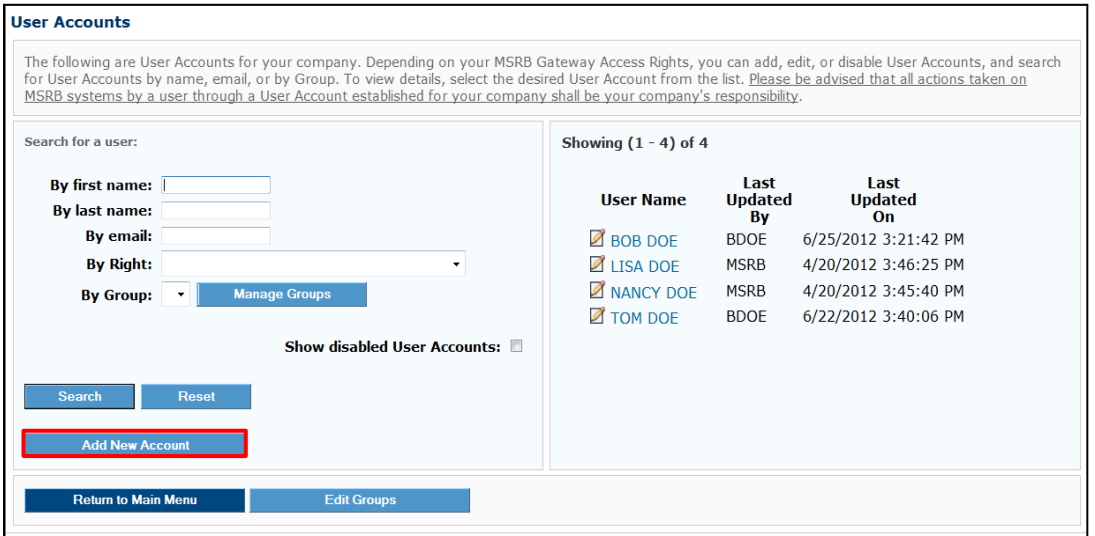

Enter the user details and select the checkbox next to one or more of the access rights you want to assign to the user. A user can be granted some or all rights. Additionally, if you assign the **Account Administrator** right to a user, they will have the ability to manage MSRB Gateway User Accounts, in addition to the Master Account Administrator. Click **Continue**.

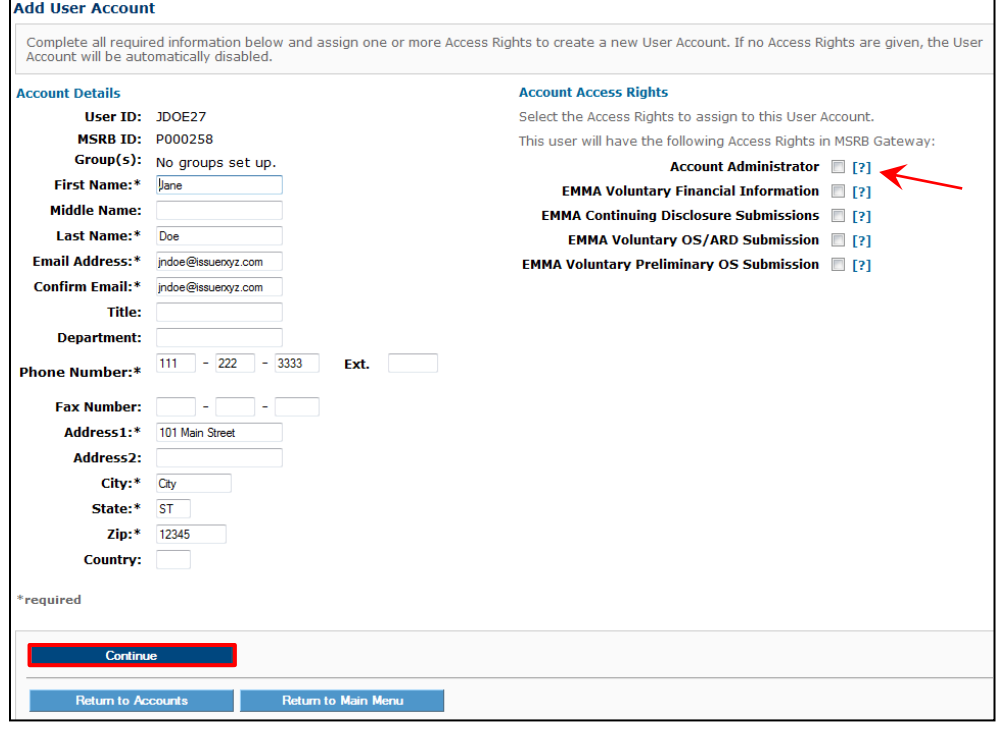

You must grant at least one access right to the new user. If no rights are granted, a message will display that the account will be disabled because no rights have been assigned.

Click **Edit User Account** to add account access rights.

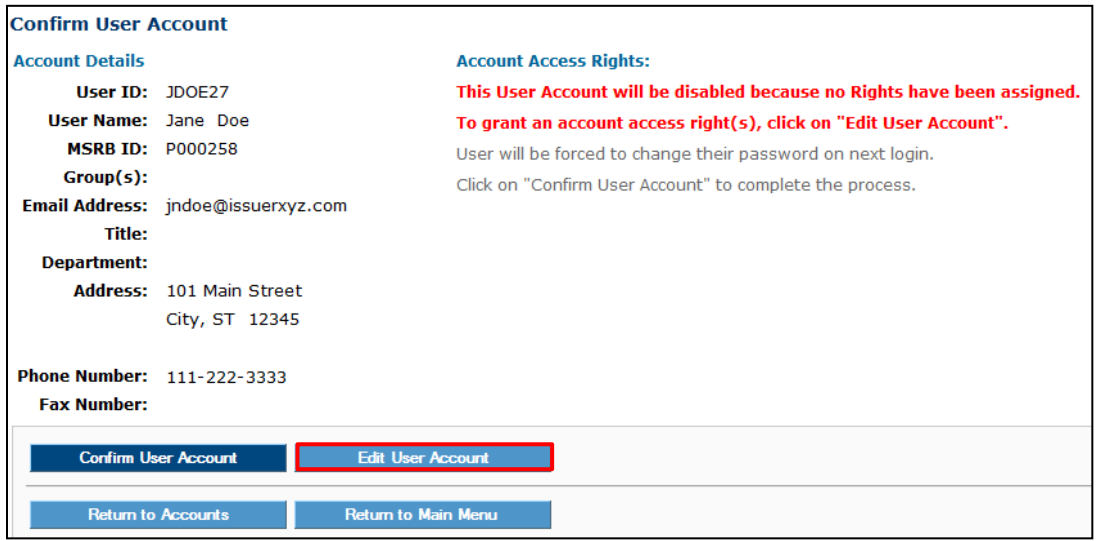

### Click **Continue**.

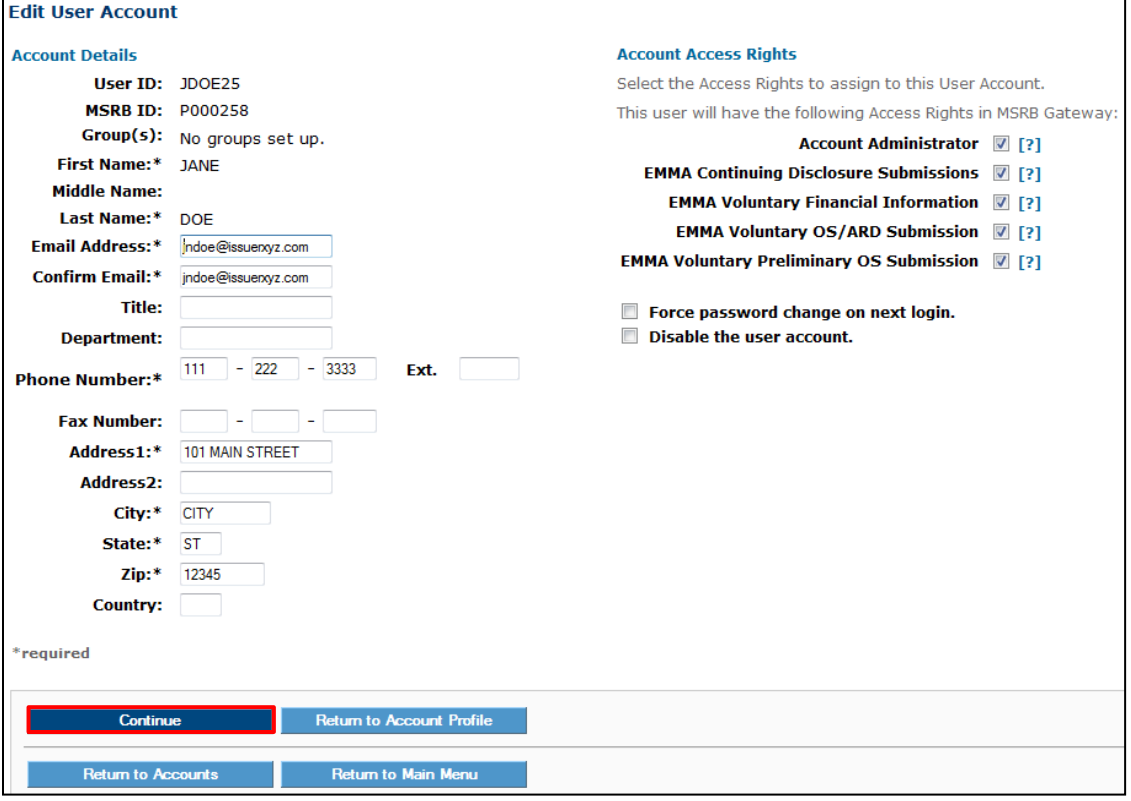

#### Click **Confirm User Account.**

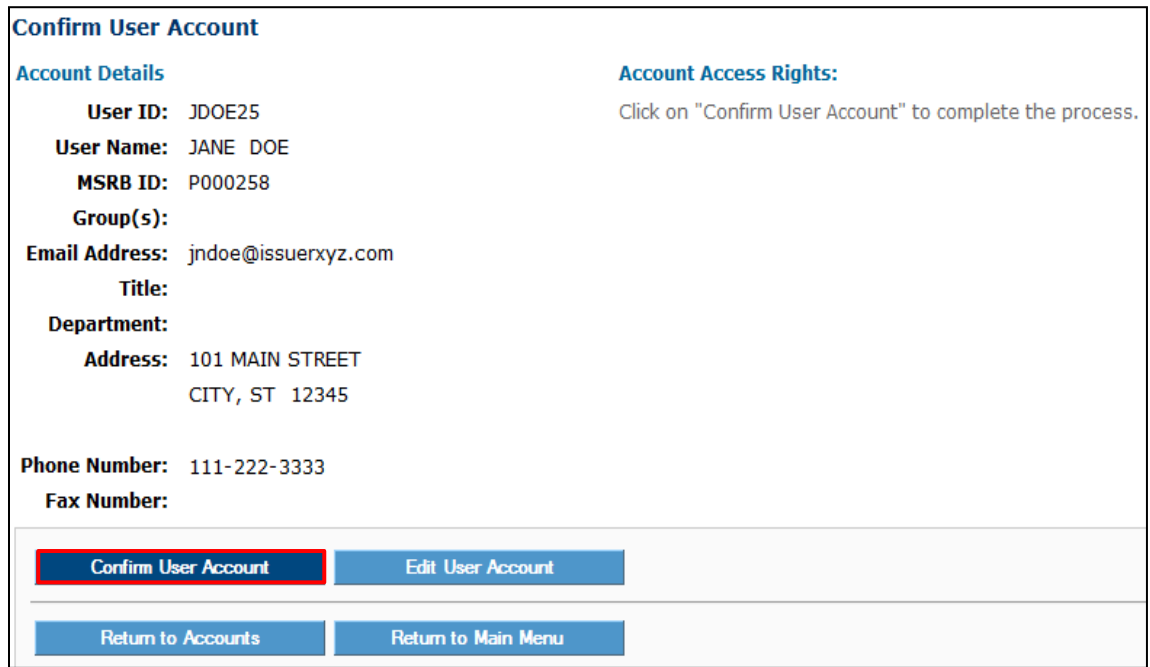

The results screen will confirm that the MSRB Gateway User Account was successfully created.

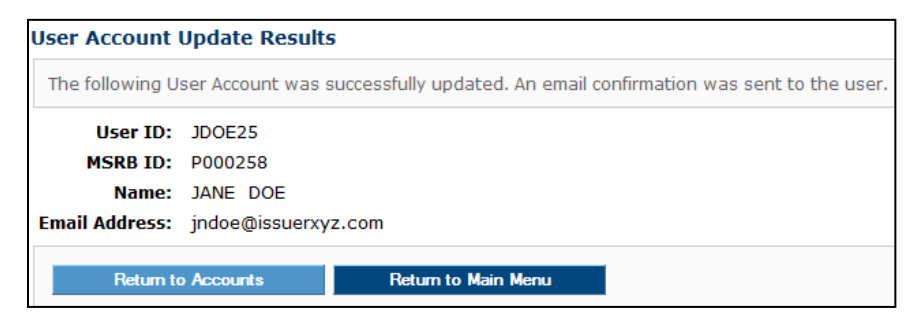

The new user will receive an email stating that the account has been created. The email will contain the User ID, a link to create a password and a list of assigned account access rights.

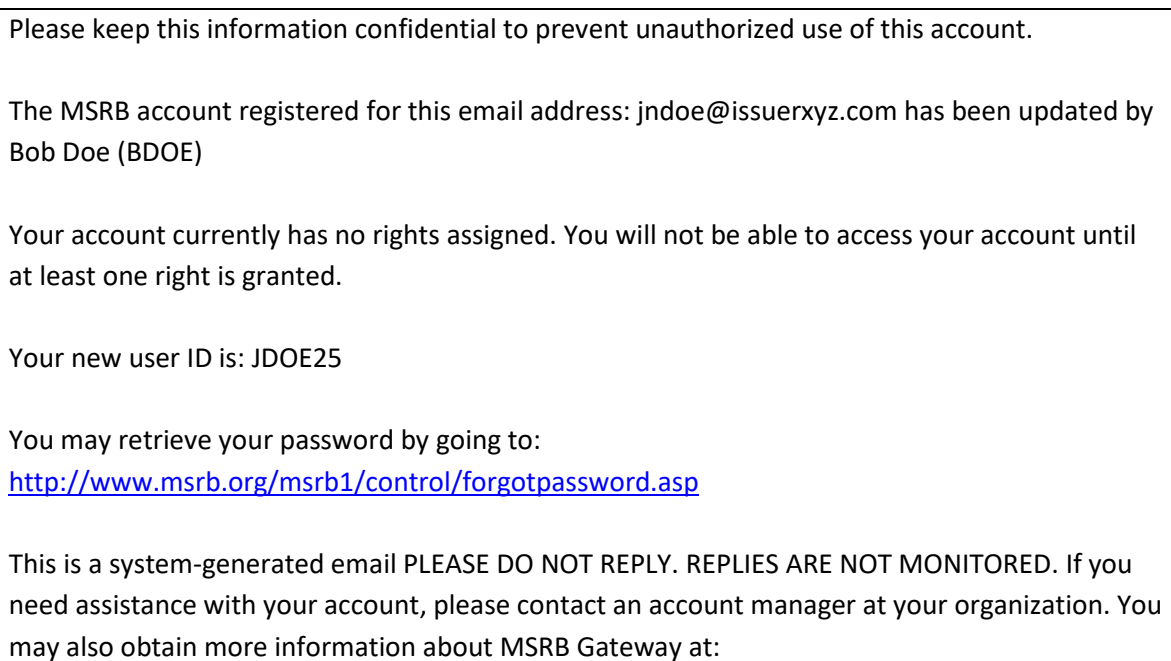

[https://www.msrb.org/msrb1/control/default.asp.](https://www.msrb.org/msrb1/control/default.asp)

After the new user creates a password and logs into Gateway, the MSRB Gateway Main Menu will appear.

In the example below, the user is an Account Administrator, granting them access to the **Manage User Accounts** link to manage other MSRB Gateway User Accounts. The user can also access the **EMMA Dataport** link under **Market Transparency Systems** to make EMMA Voluntary Submissions.

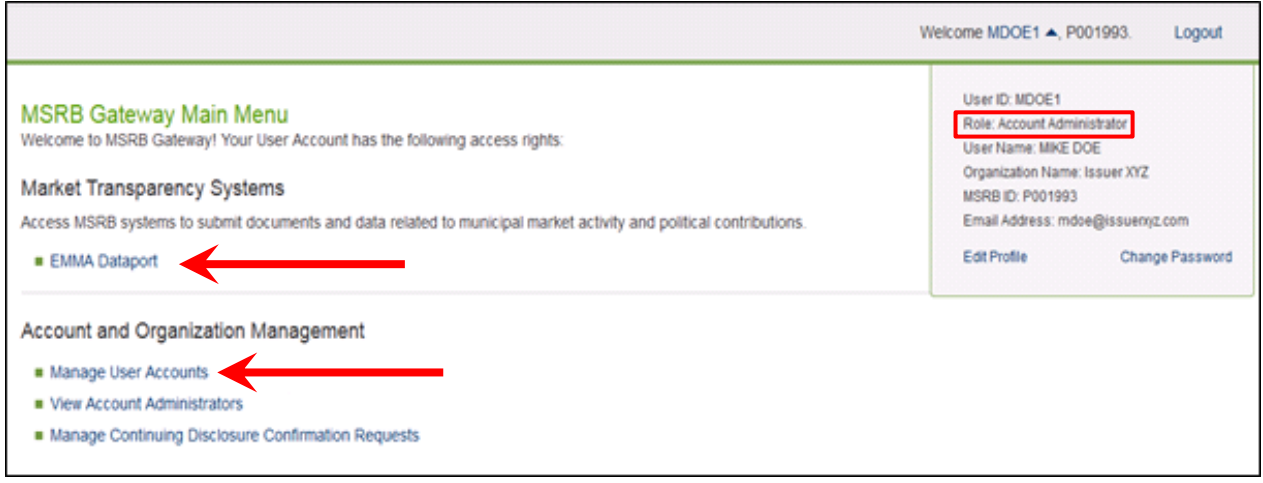

In the second example below, the account is for an ordinary user with fewer rights than an administrator. This user can access EMMA Dataport and, under **Account and Organization Management,** can view the names and contact information of the organization's Account Administrators.

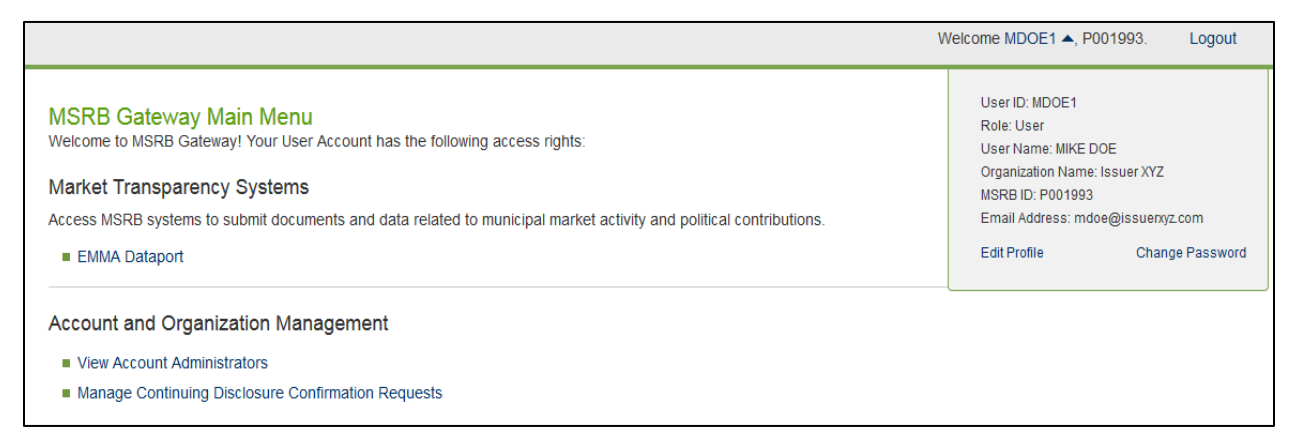

Instructions for maintaining individual MSRB Gateway User Accounts are provided at the end of this section. While users can update their own account details, they cannot manage their access rights. Alternatively, an Account Administrator can update both account details and manage

access rights for other users.

## **Add or Remove Account Access Rights**

Either the Master Account Administrator or an Account Administrator can add or remove account access rights. To do so, follow these steps:

From the Gateway Main Menu, click **Manage User Accounts** under **Account and Organization Management**.

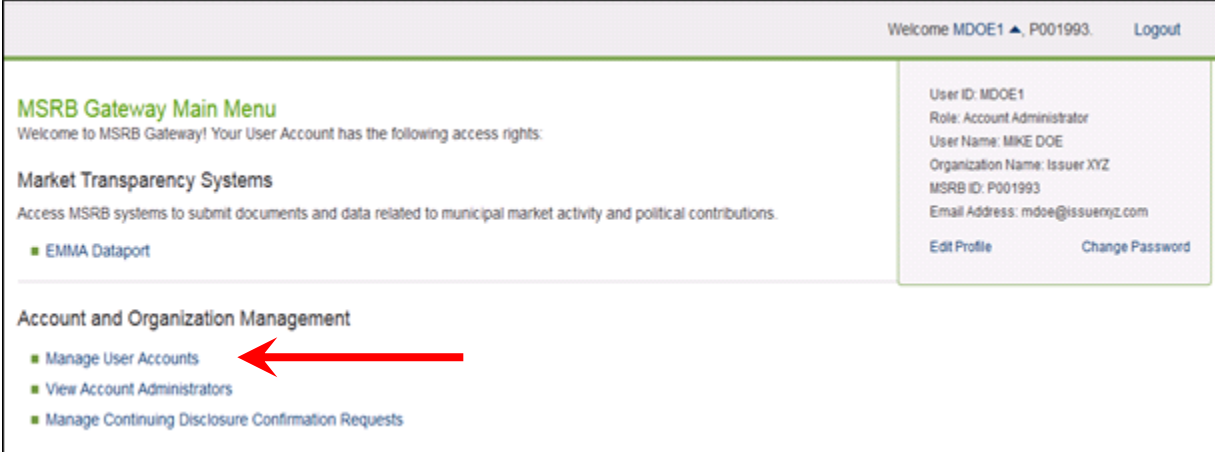

#### Click the MSRB Gateway User Account you wish to update.

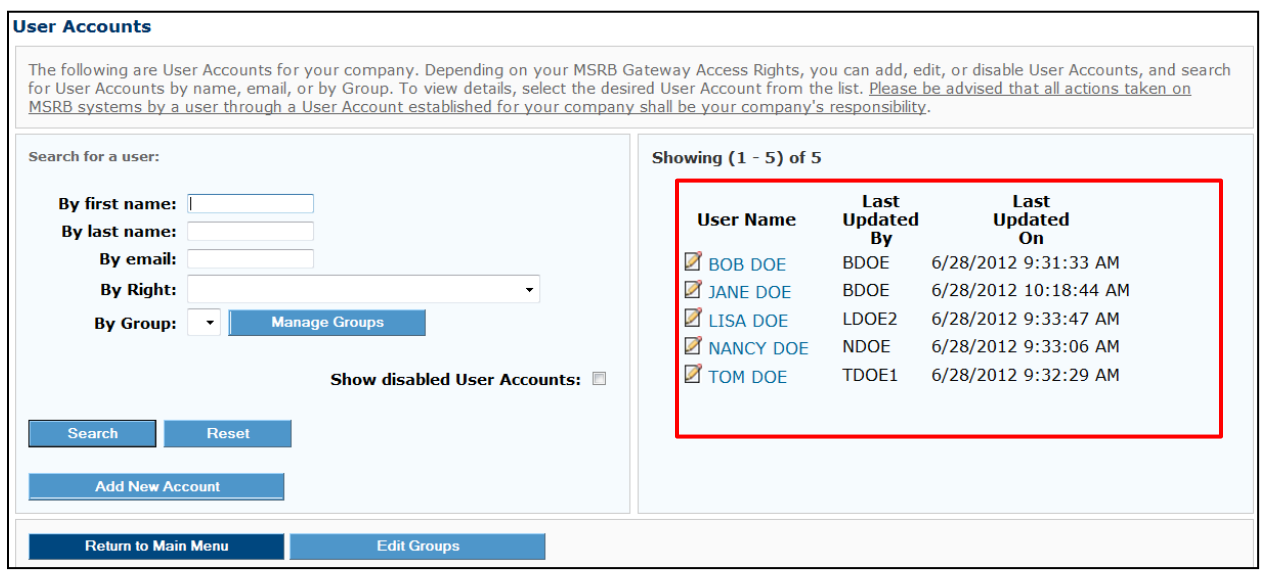

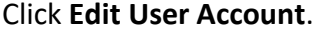

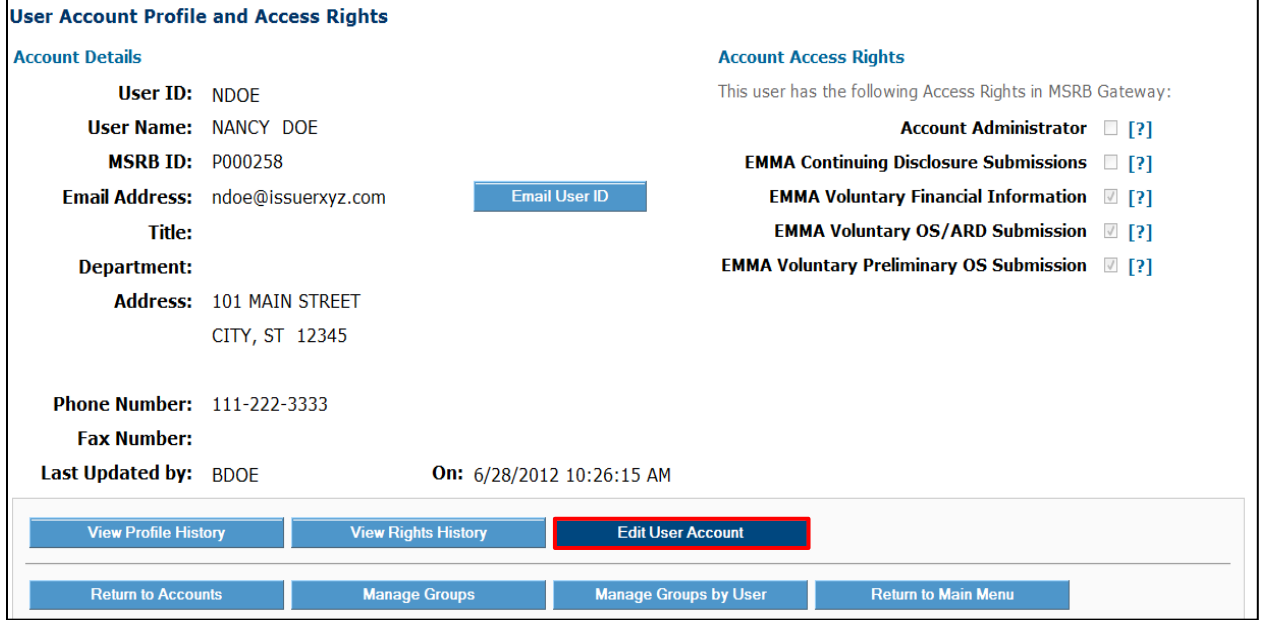

Add or remove rights as appropriate. At least one account access right must be granted to the user to keep the account active. You may also update the user details as necessary. Click **Continue** and confirm the update.

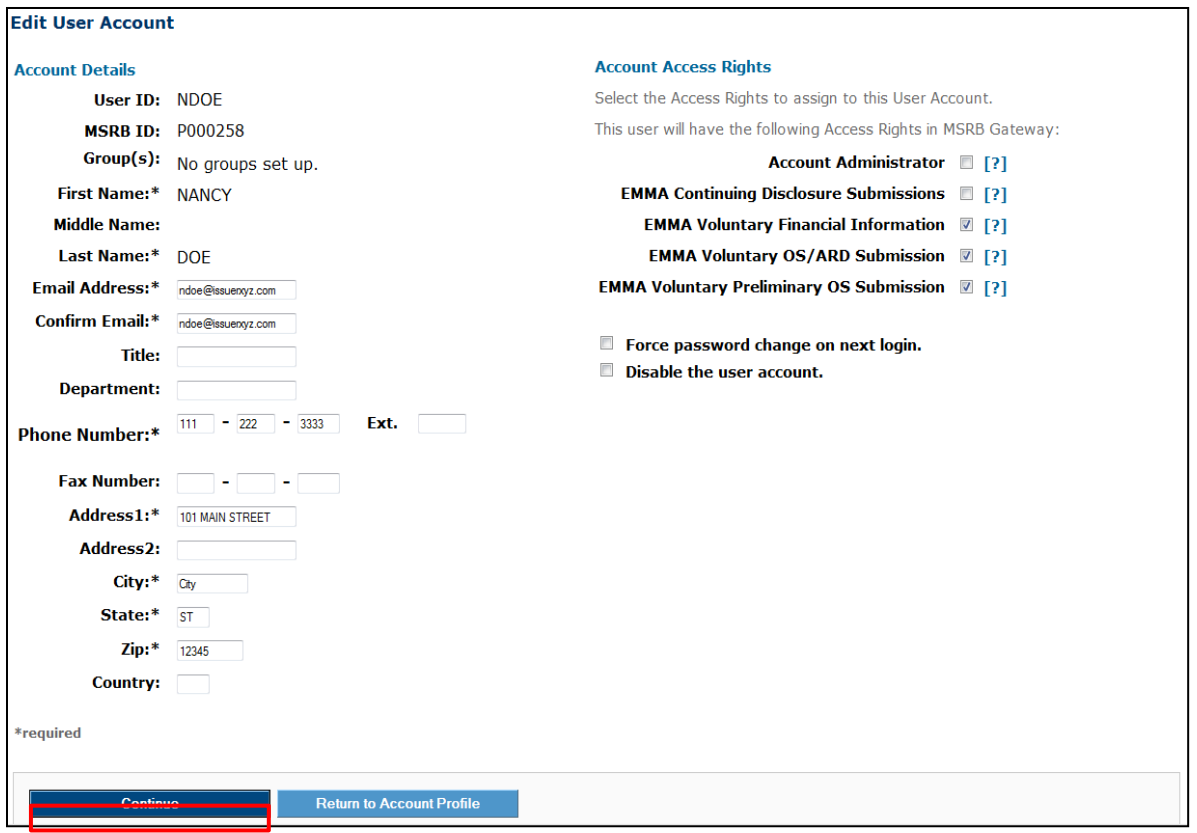

### **Disable MSRB Gateway User Account**

Either the Master Account Administrator or an Account Administrator can disable a MSRB Gateway User Account. A MSRB Gateway User Account can never be deleted from Gateway, however, it can be disabled and hidden from view on the **User Account Profile** page.

There are two ways an account be disabled:

- 1. Manually by an Account Administrator
- 2. Automatically, if all access rights are removed from the MSRB Gateway User Account

To manually disable a MSRB Gateway User Account, click **Edit User Account**.

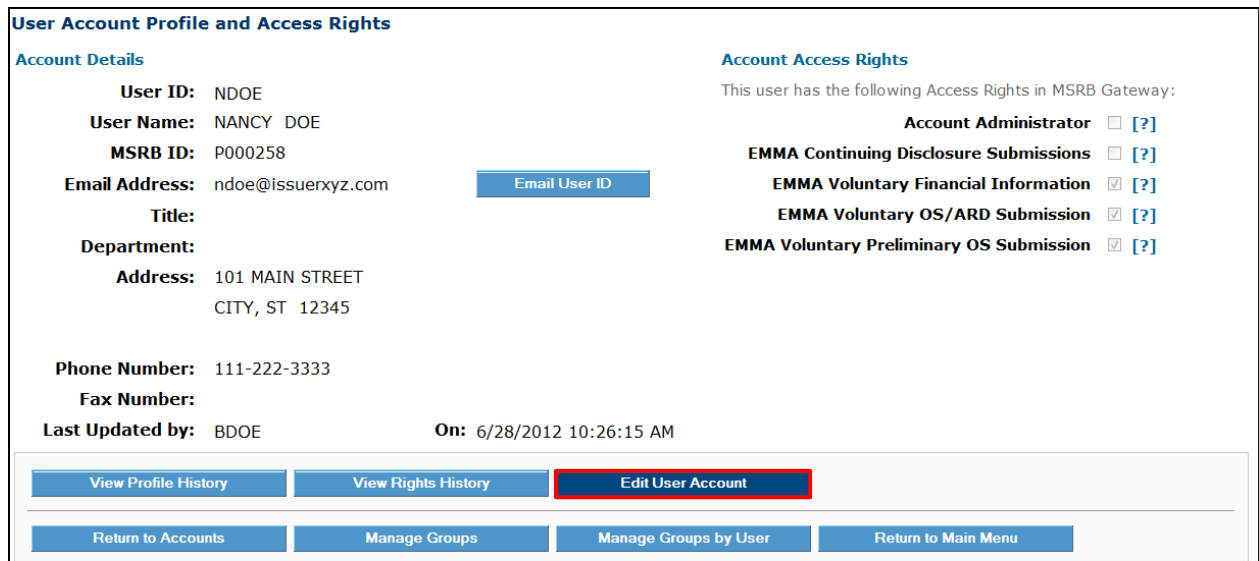

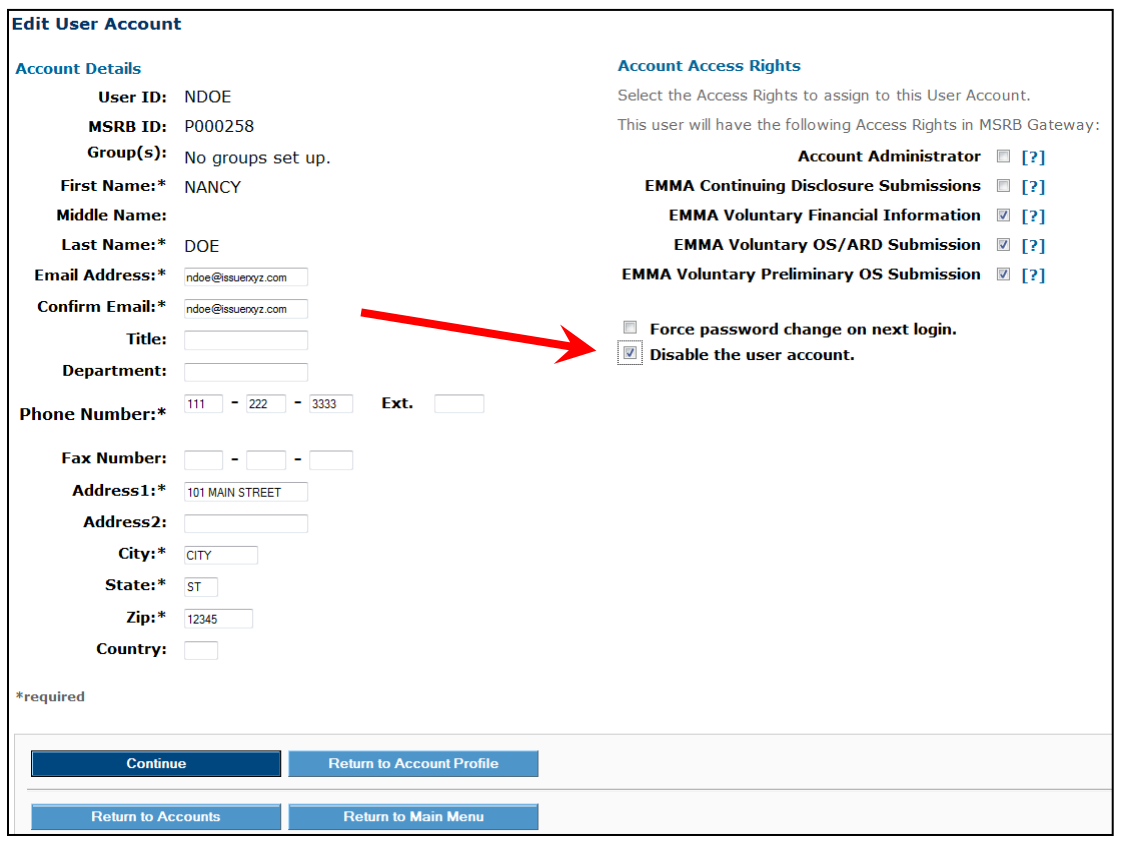

Click the box **Disable the User Account**. Click **Continue.**

### Click **Confirm User Account** to confirm the change.

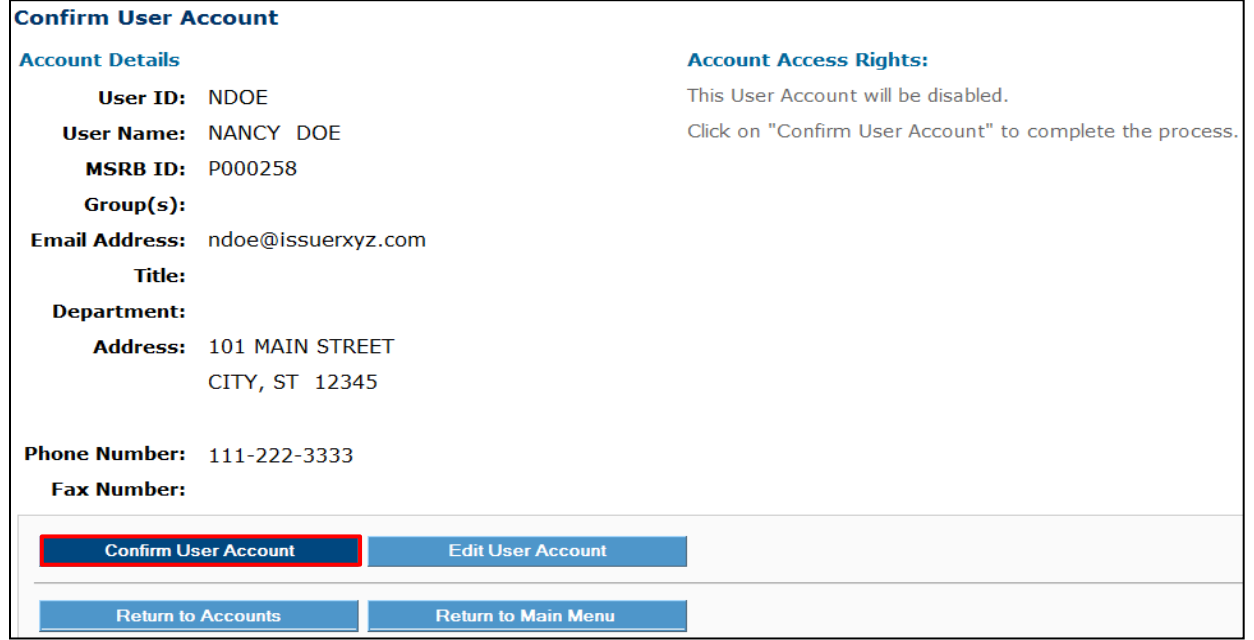

**User Account Update Results** The following User Account was successfully disabled. An email confirmation was sent to the user. **User ID: NDOE MSRB ID: P000258** Name: NANCY DOE Email Address: ndoe@issuerxyz.com **Return to Main Menu Return to Accounts** 

A confirmation screen will confirm that the account was disabled.

The user of the disabled account will receive an email stating that the account was disabled. The user will no longer be able to log into Gateway.

Please keep this information confidential to prevent unauthorized use of this account.

The MSRB Gateway Account registered for this email address: jndoe@issuerxyz.com has been updated by Bob Doe (BDOE)

Your account has been disabled.

You may login and check your account details and update history by going to: <http://www.msrb.org/msrb1/control/default.asp>

This is a system-generated email PLEASE DO NOT REPLY. REPLIES ARE NOT MONITORED. If you need assistance with your account, please contact an account manager at your organization. You may also obtain more information about MSRB Gateway at: [https://www.msrb.org/msrb1/control/default.asp.](https://www.msrb.org/msrb1/control/default.asp)

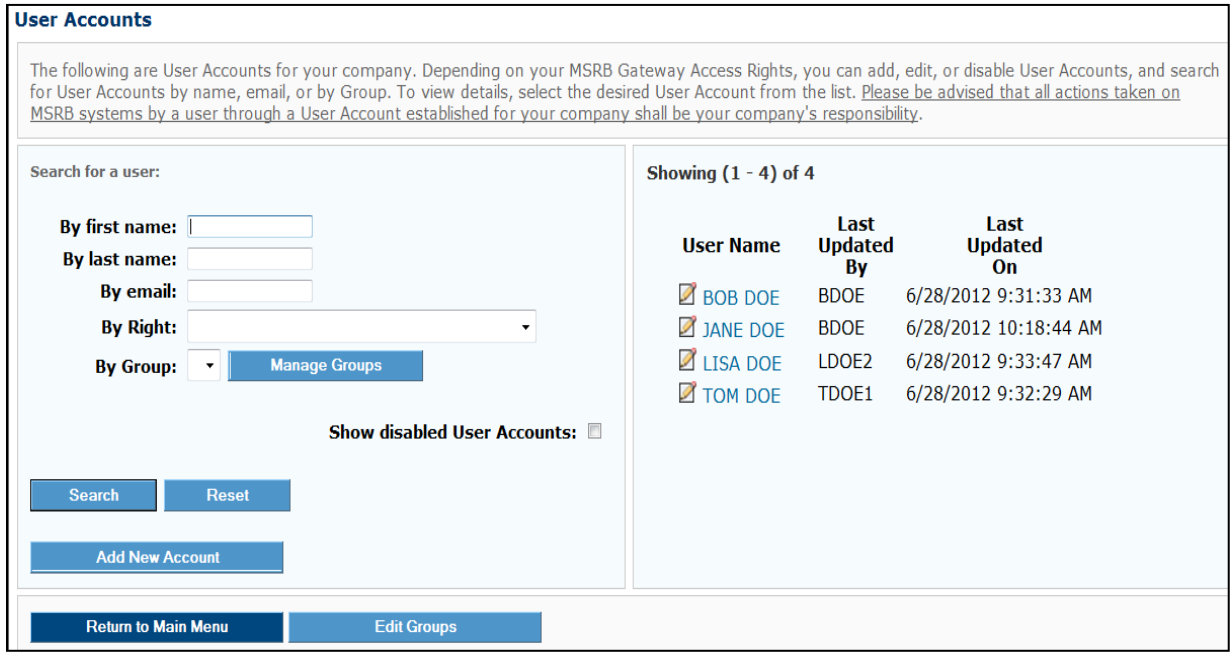

The user will no longer appear on the **User Accounts** page.

### **Re-enable MSRB Gateway User Account**

To re-enable the MSRB Gateway User Account (for example, if the user has returned from a long absence), click the box **Show disabled User Accounts**. Click **Search**.

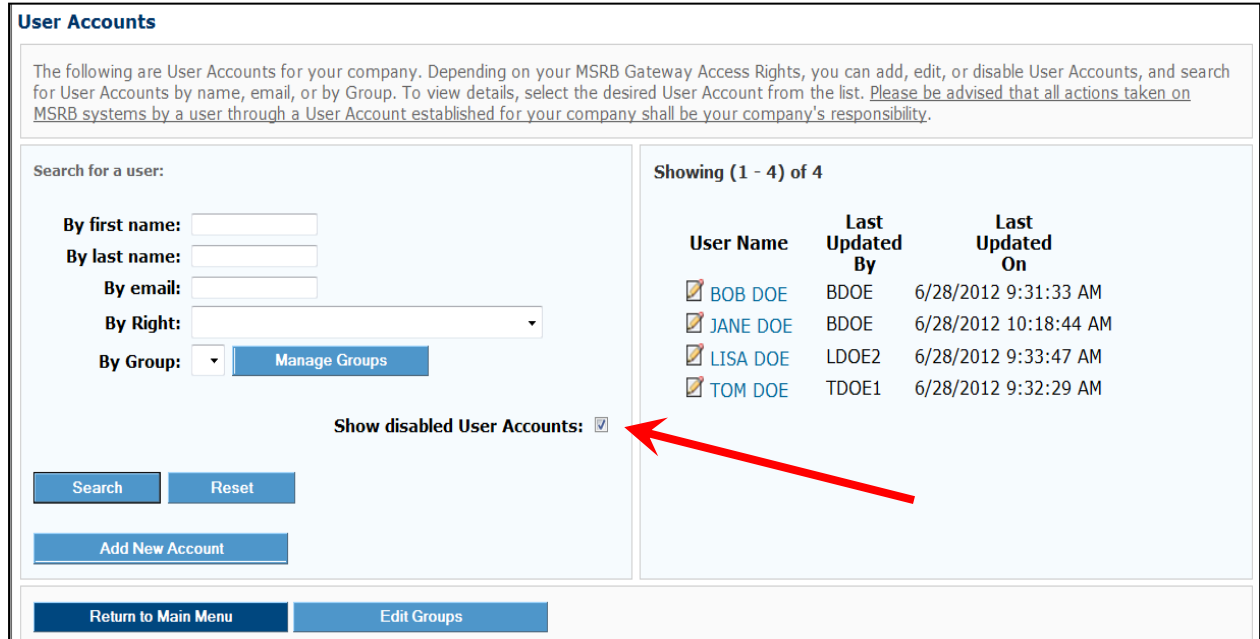

The disabled user's name will appear grayed out. Click on the user to edit the account.

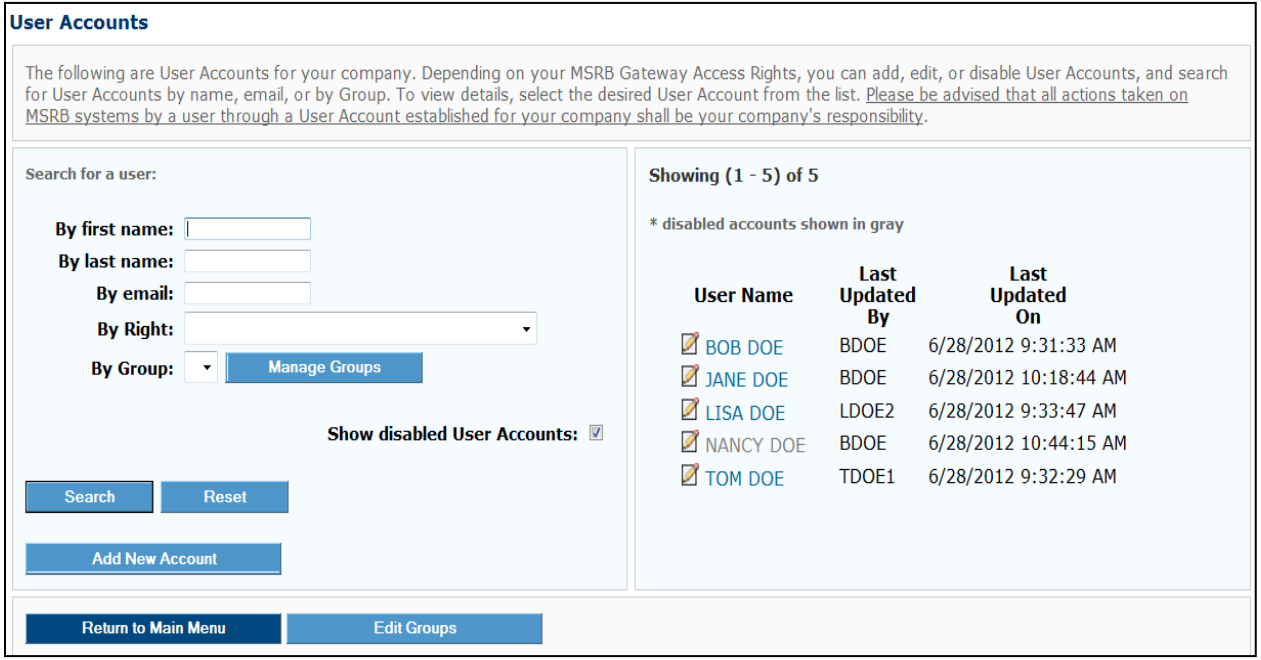

Uncheck the **Disable the User Account** option then click **Continue**.

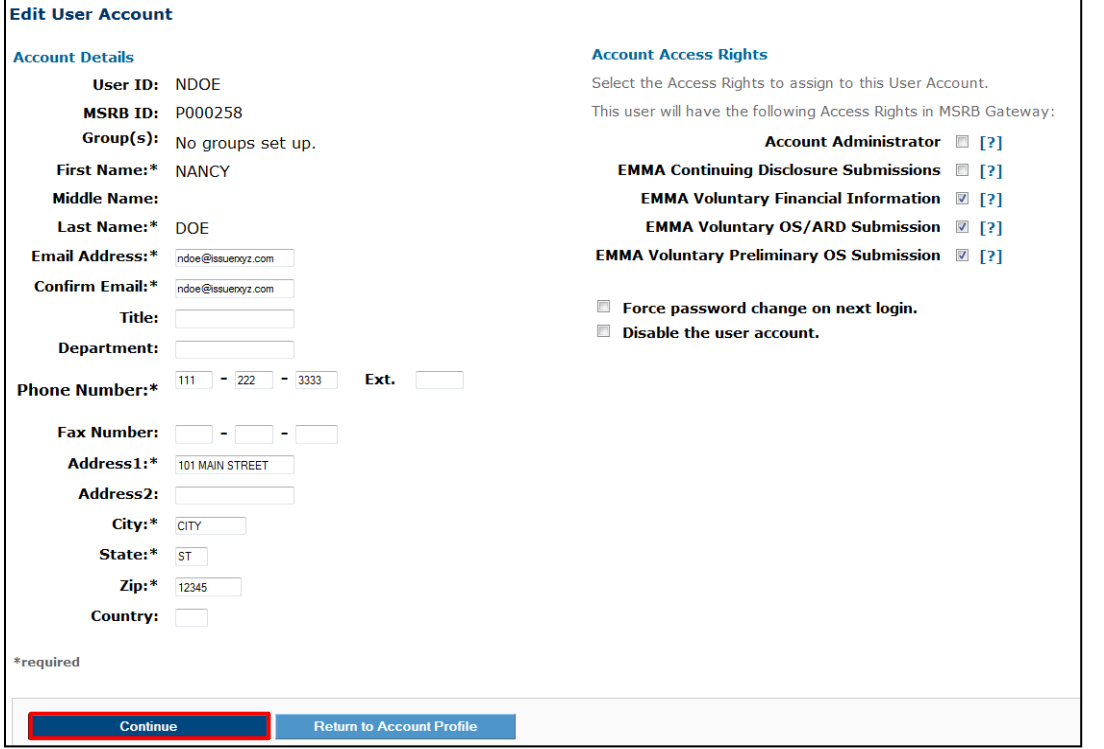

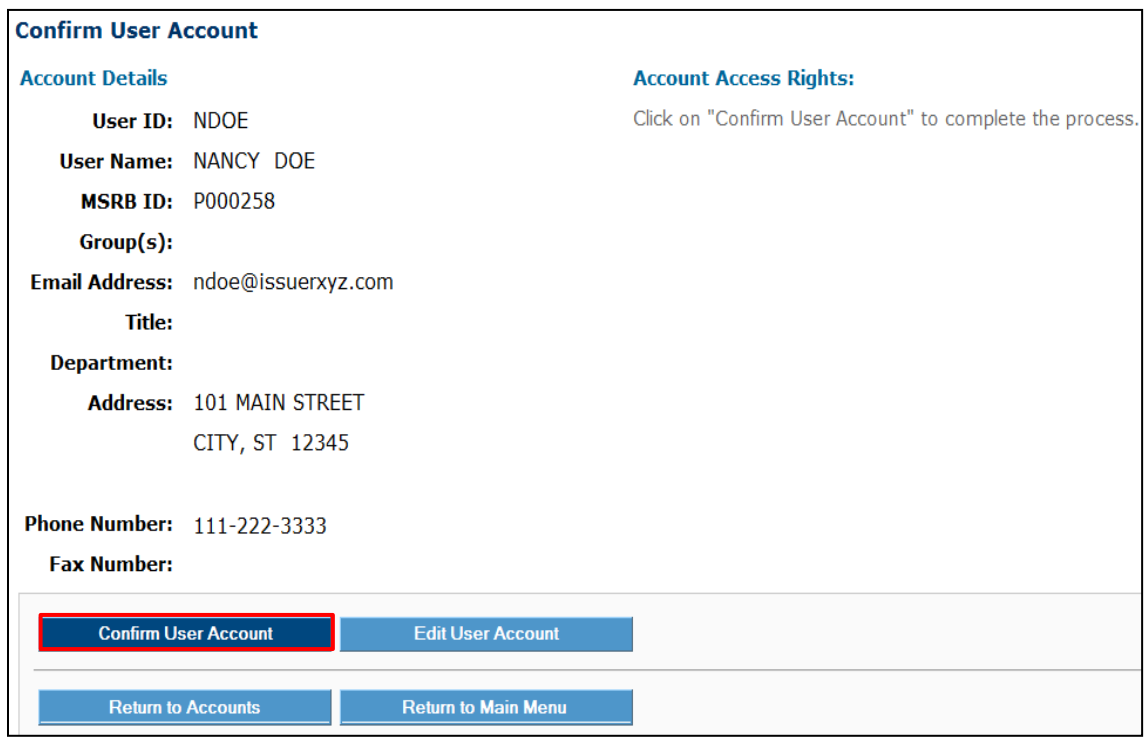

Click **Confirm User Account** to complete the process.

# **Part 7: Issuer Agent Designation**

### **Overview**

An issuer can designate an agent to make submissions to EMMA. Organizations can control the types of submissions an agent can make on their behalf. Once submission rights are designated, the agent has control only over the submission types authorized by the delegating issuer organization.

An issuer organization can only delegate rights that are inherent to its organization type as shown below.

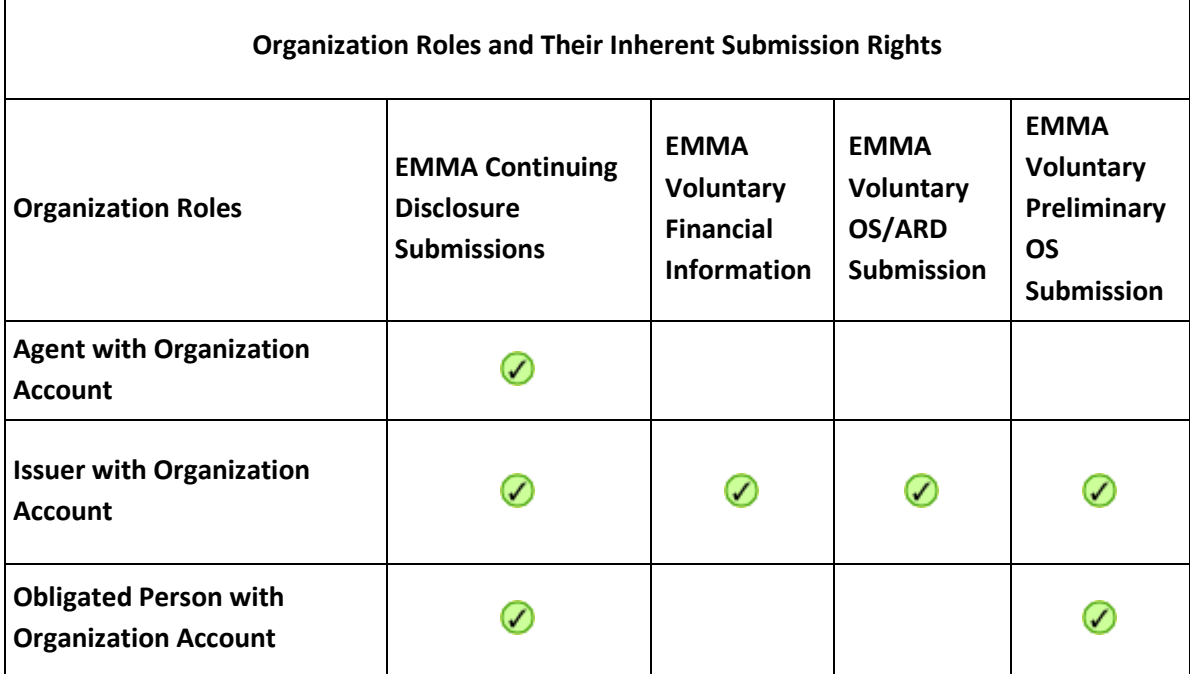

Submission rights cannot be delegated to an agent if the delegating issuer organization cannot make the submissions itself. For example, an issuer can designate an agent to make EMMA voluntary primary market submissions on its behalf. An obligated person cannot make EMMA primary market submissions and therefore cannot designate an agent for that purpose. An obligated person can make primary market submissions only if an issuer has designated the obligated person to do so.

Only issuers may designate agents to make continuing disclosure submissions on their behalf.

Agent designation can be reciprocal. An organization can request another organization to make EMMA submissions as its agent; an organization can also offer to make submissions as agent for another organization.

Parties involved in agent designations receive Gateway emails to notify them of actions taken by other parties. These actions include requests to become an agent and responses to requests and updates to submission rights.

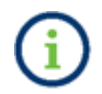

Only Master Account Administrators can manage an organization's agent relationships.

# **Agent Relationships**

To view the agent relationships with other organizations, go to the Gateway Main Menu and click **Manage Agent Relationships** under the **Agent Relationship Management** section.

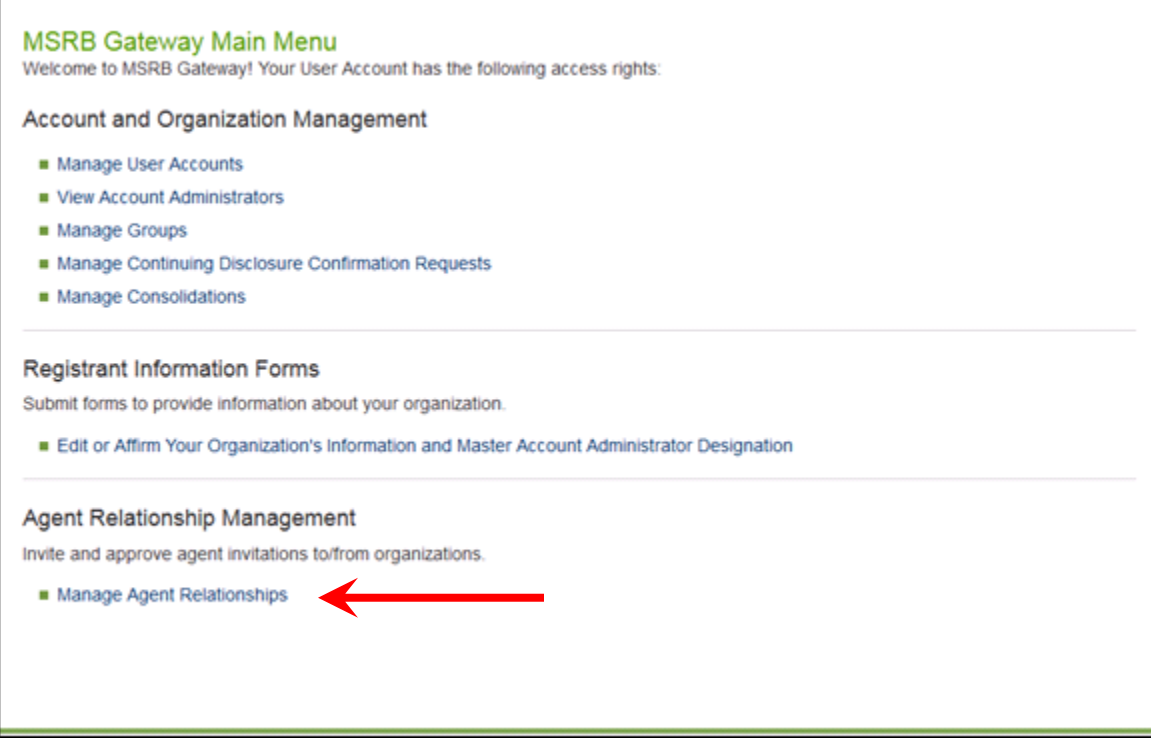

#### The **Manage Agents Relationships** screen will appear. It is divided into two sections.

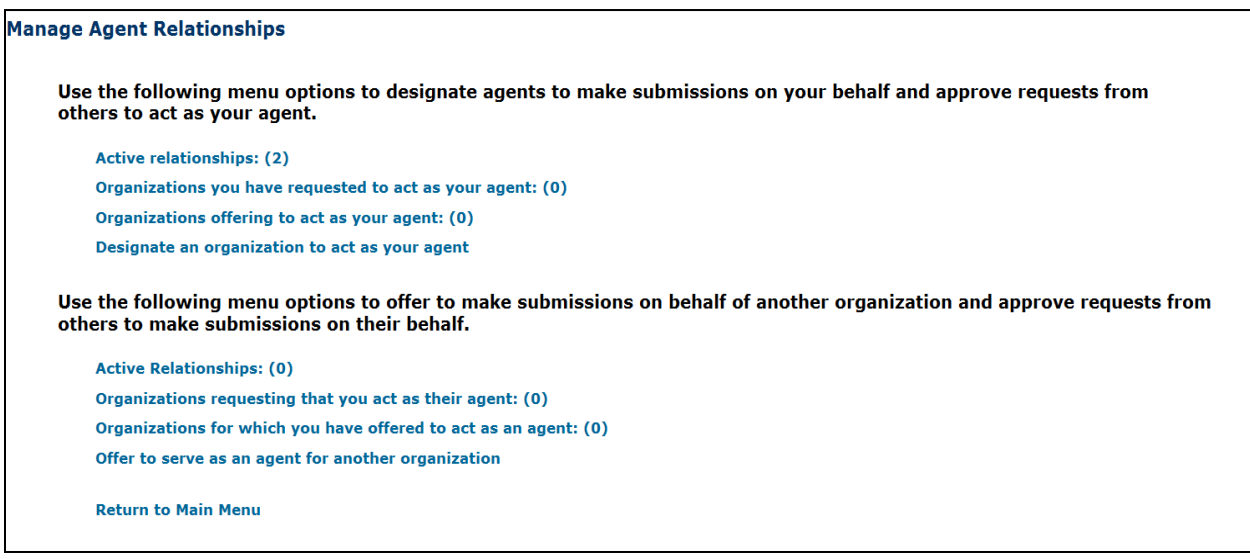

**Menu option Definition** Active relationships View active relationships with agents you have approved to submit on your behalf Organizations you have requested to be your agent View pending designations to organizations that you are waiting to accept/decline your designation request Organizations offering to serve as your agent View pending designations from organizations that are waiting for you to accept or decline their offer to act as your agent Designate an organization to act as your agent Send a request for an organization to act as your agent

The first section shows your relationships with organizations that act as your agent:

The second section of the **Manage Agent Relationships** screen shows agent relationships where your organization plays the role of an agent:

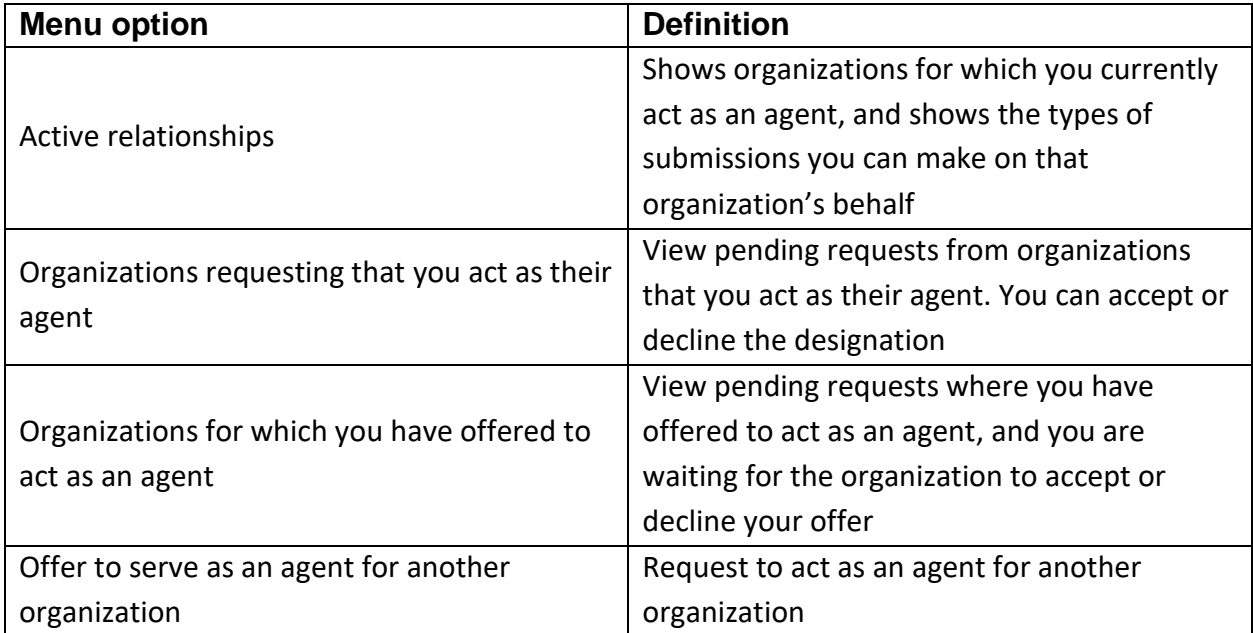

# **View Agents Relationships**

Click the **Active Relationships** link on the top section of the **Manage Agent Relationships** screen to view agents you have designated to submit on your behalf. Click on any organization's name to see more about the relationship.

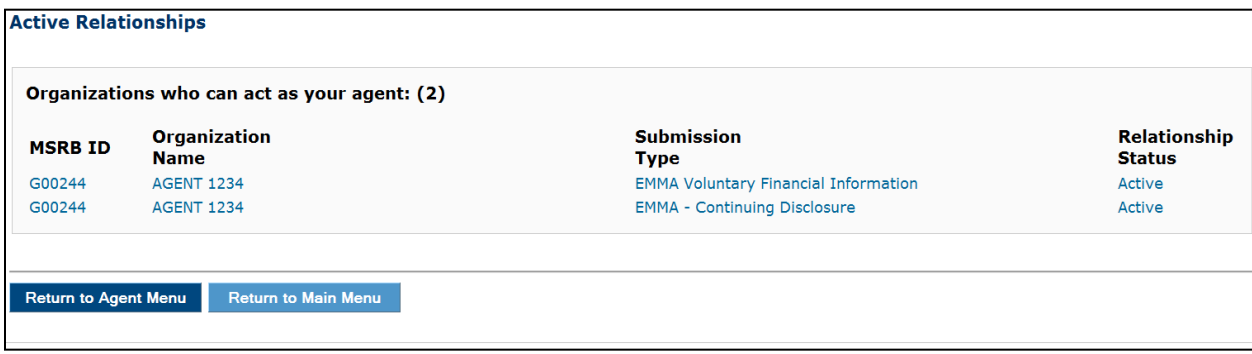

The upper section of the **Relationship with Agent** screen, shown below, displays the agent's information and types of submissions the agent can make on behalf of your organization.

The lower section lists the submissions that you can make on behalf of other organizations as their agent, if any.

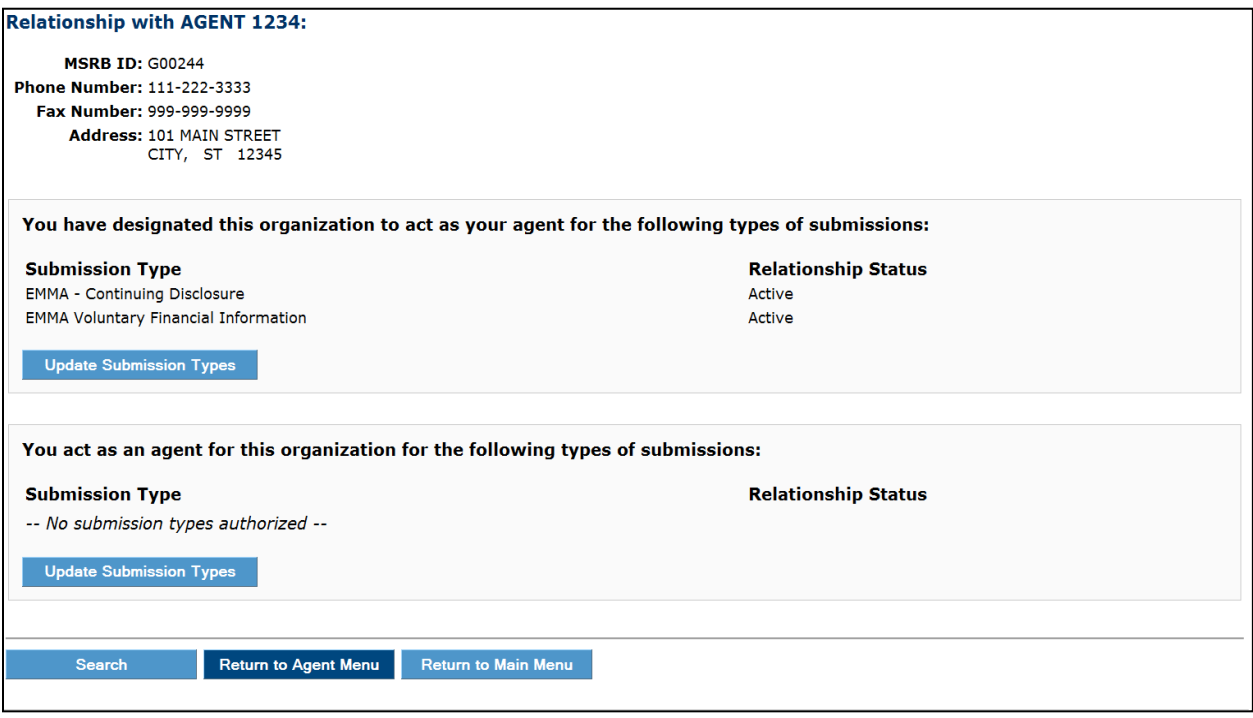

# **Manage Agent Submissions Rights**

The upper section of this screen displays the submission types that the agent handles for your organization. As a Master Account Administrator, you may add or remove submission rights from the agent at any time.

To remove submission rights from an agent, select the submission type you wish to revoke, then click **Remove Relationship.**

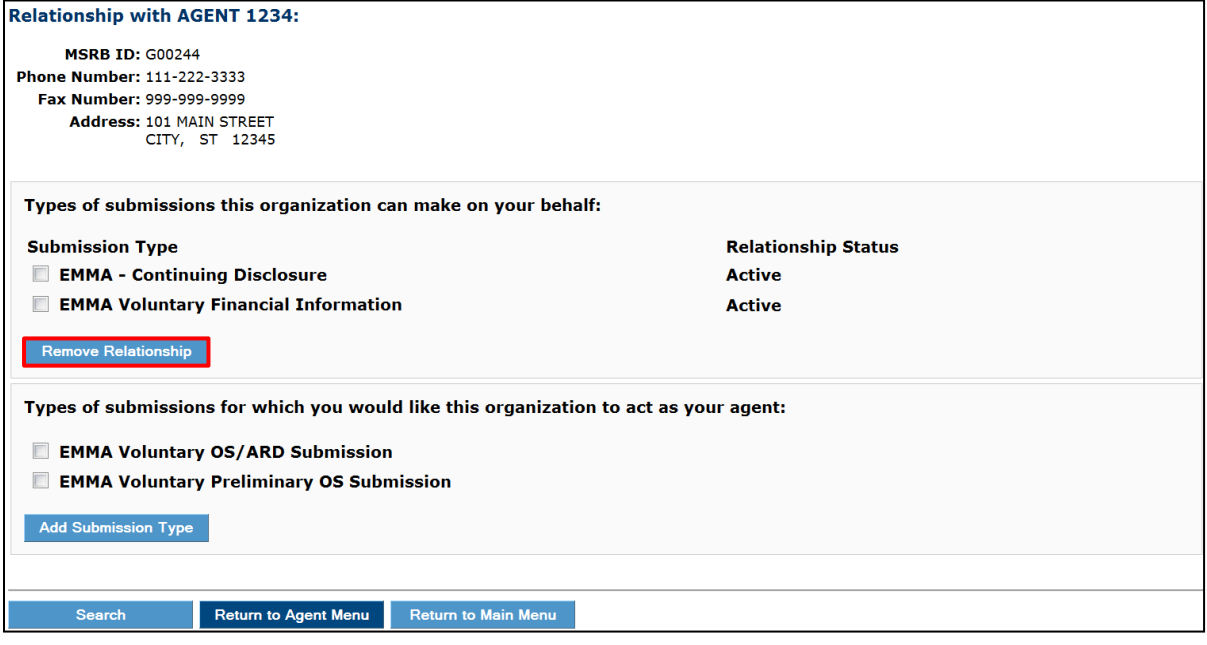

The submission type drops to the lower section of the screen, as it is now available for delegation.

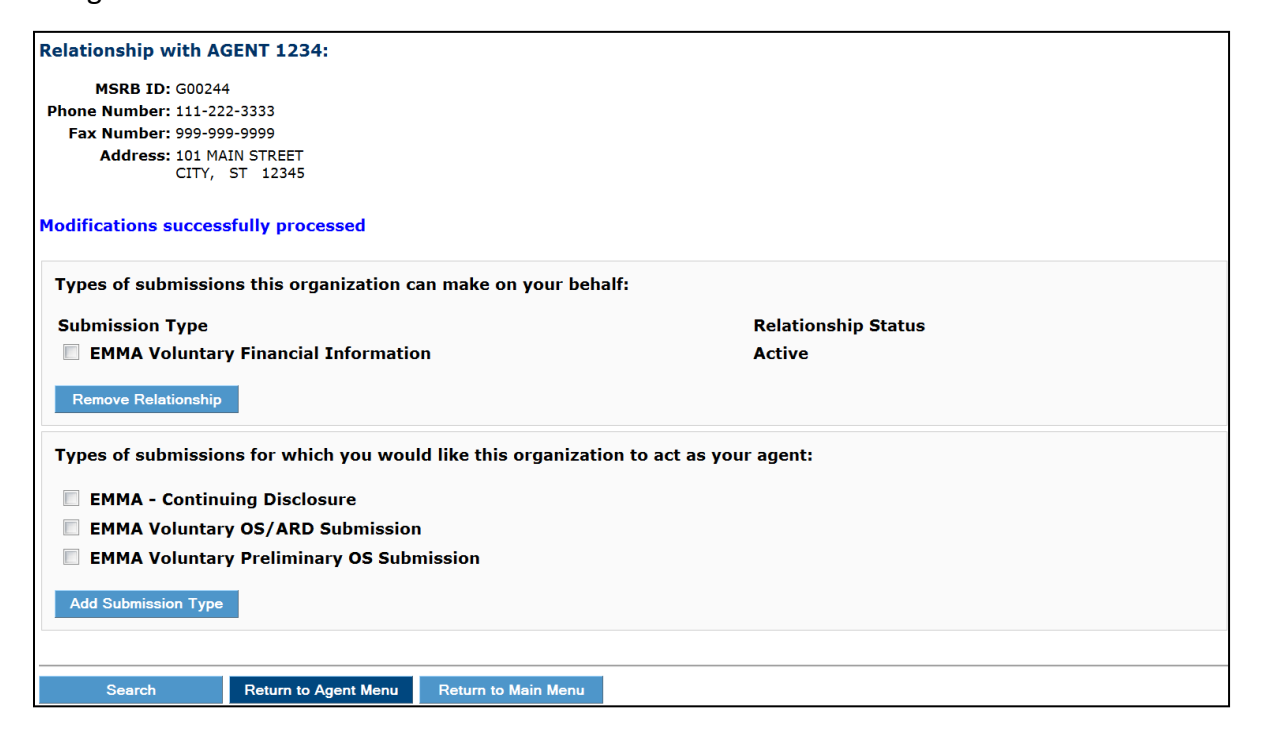

To delegate additional submission rights to an agent, select from the submission rights listed in the lower section, then click **Add Submission Type**.

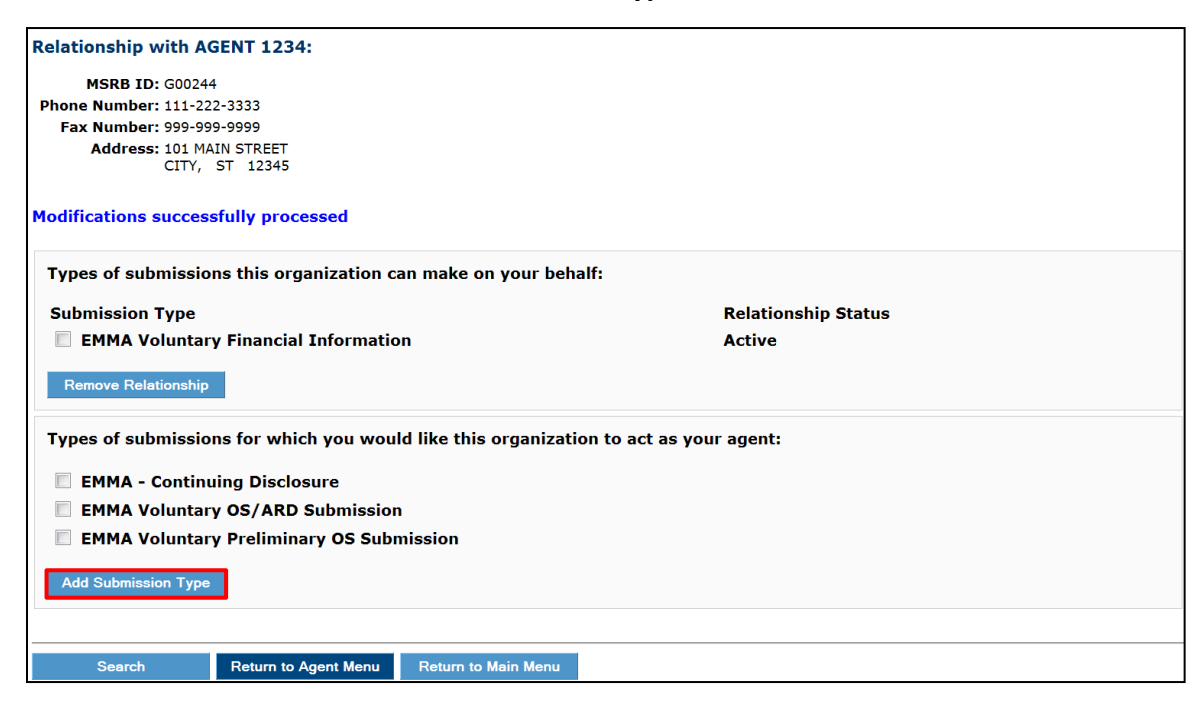

The selected submission(s) will move to the upper section under **Types of submissions this organization can make on your behalf**. The relationship status then denotes "Waiting for agent's approval."

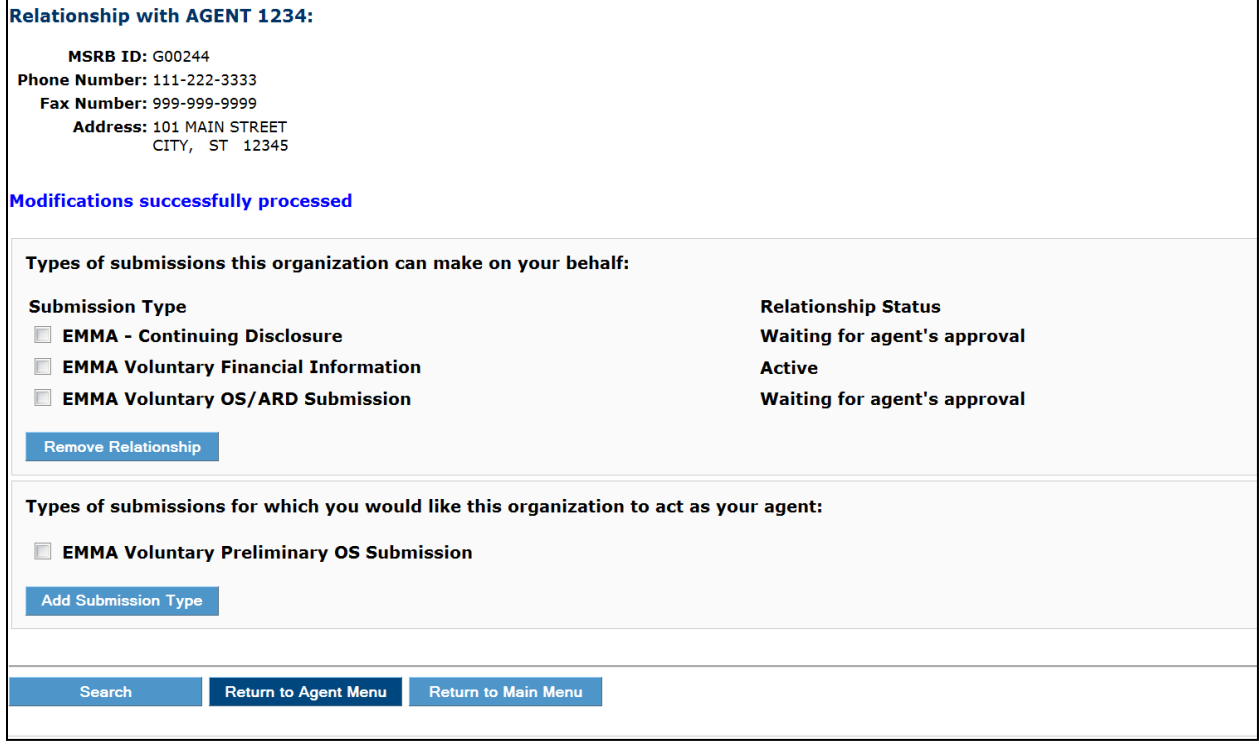

## **Request Agent Designation Rights**

An agent may request additional submission rights for another organization.

Use the lower section of the screen to manage the delegated rights. To request the right to make a new type of submission, click **Update Submission Types**.

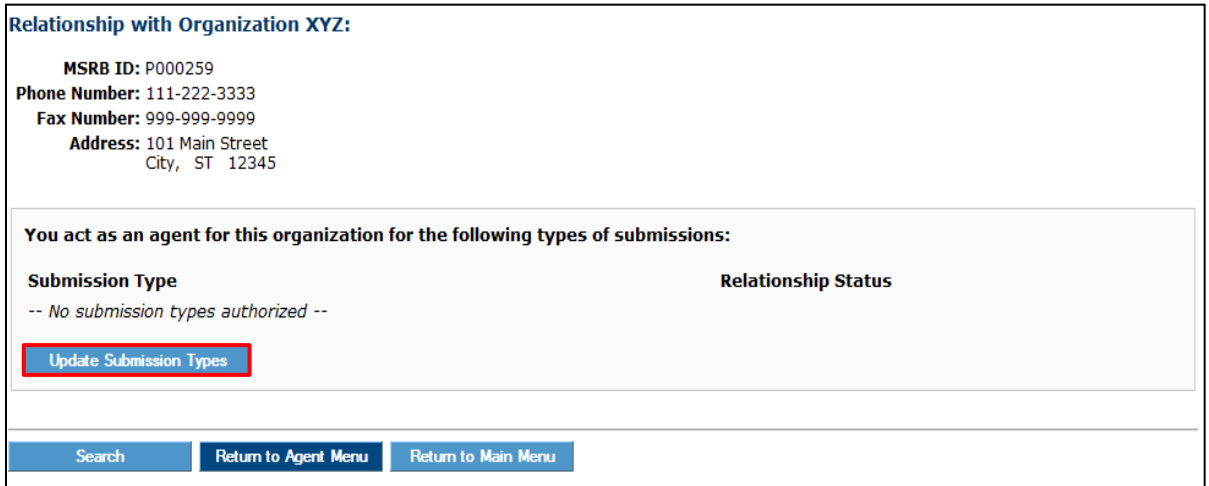

The lower section lists the organization's inherent submission types that you can request to submit on their behalf. Select one or more of the types of submissions then click the **Add Submission Type** button.

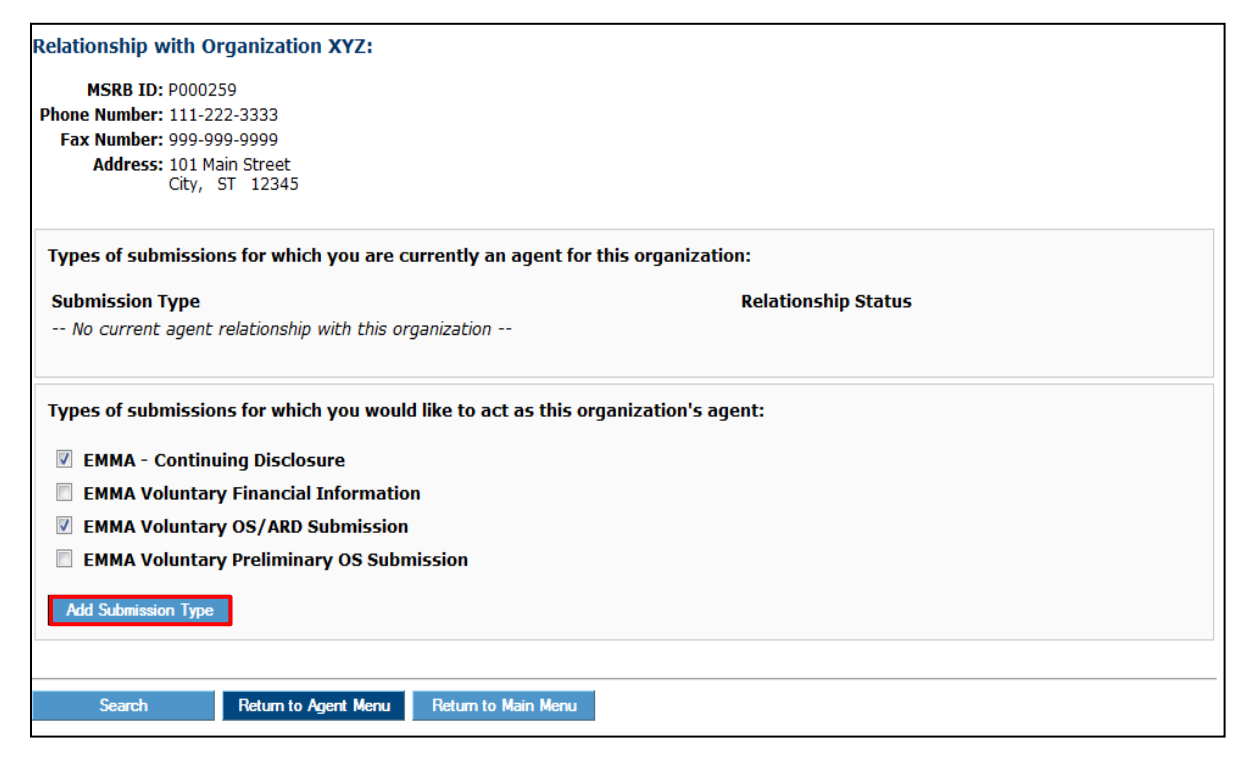

The submission status changes to "Waiting for their approval." (In the example below, you are waiting for approval to make Continuing Disclosure and Voluntary Preliminary OS submissions.)

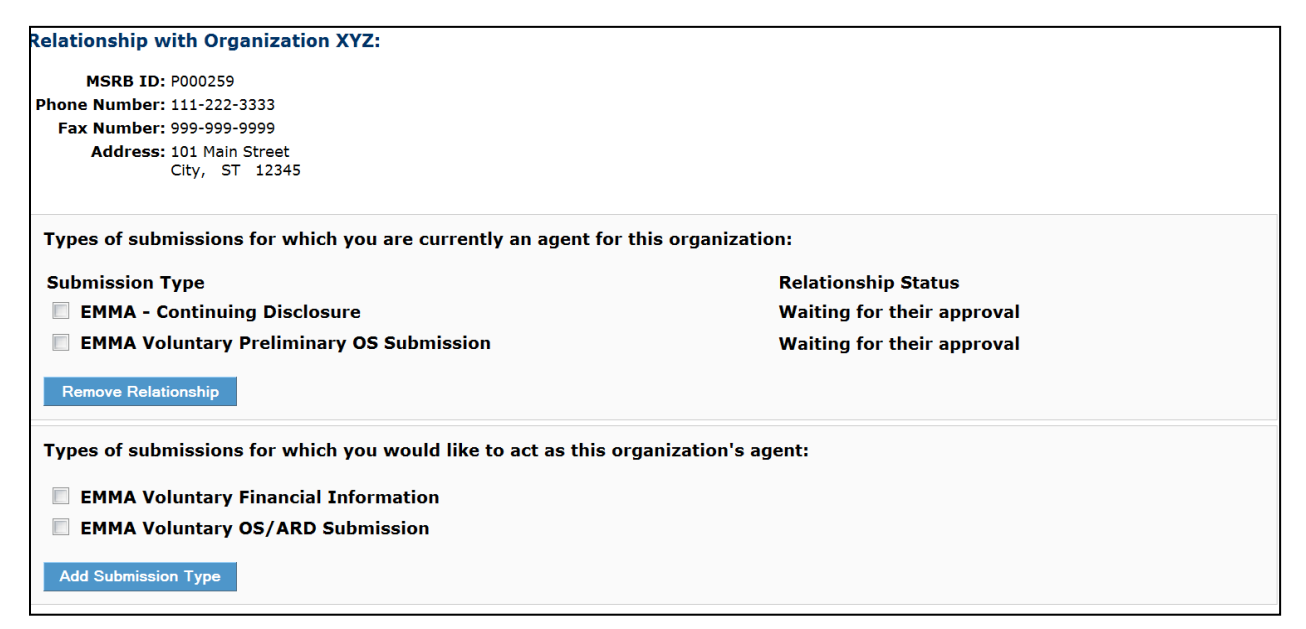

If the request is approved, the submission type status changes to "Active"

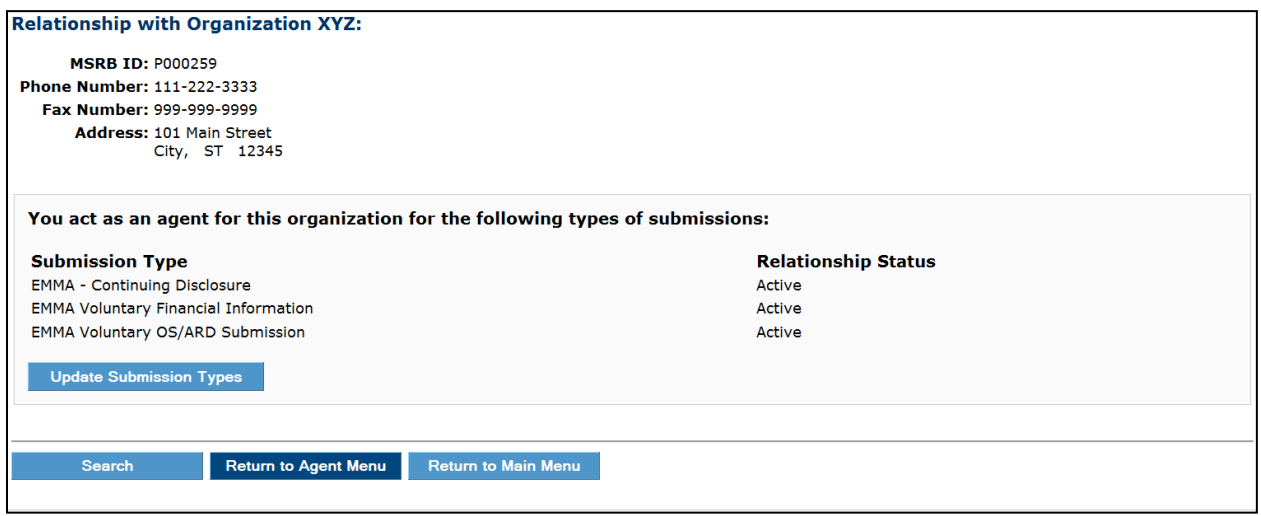
If the request is declined, the submission type moves to the lower section of the screen.

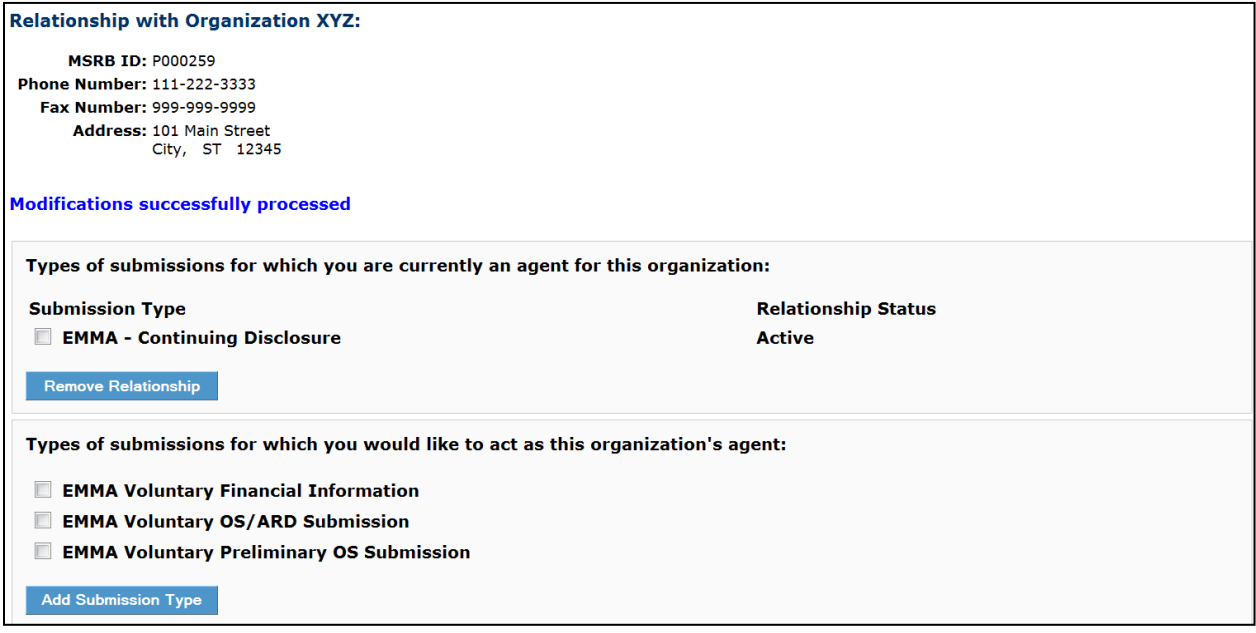

# **Accept or Decline Agent Designation Rights**

From the **Organizations For Whom You Are An Agent** screen, select an organization for which you act as an agent.

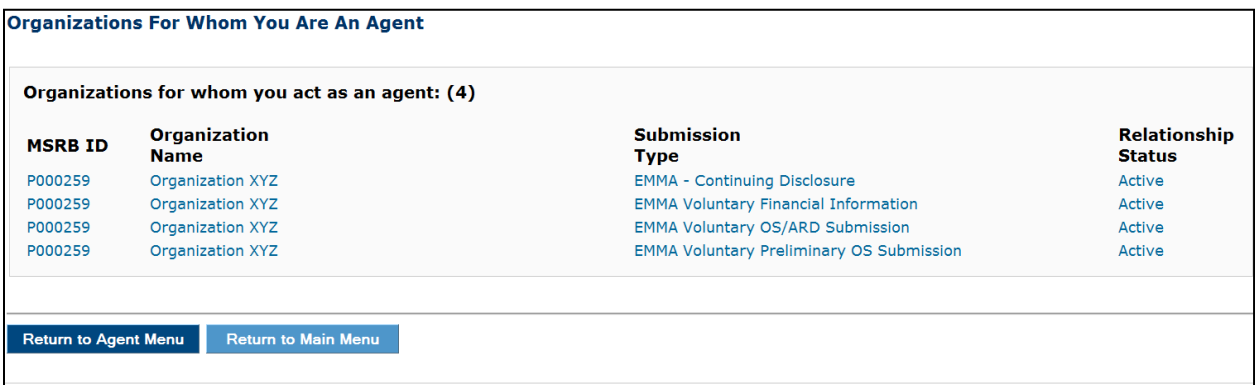

### Click **Update Submission Types.**

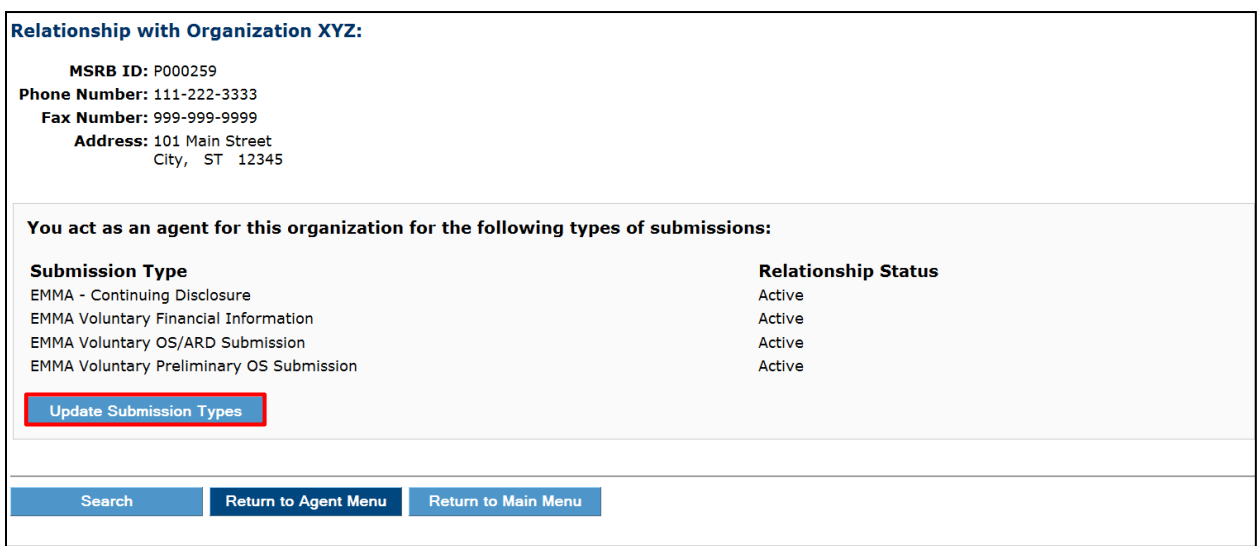

Requests from organizations that are waiting for your approval are shown in the upper section of your Relationships screen. Select the submission type and click either **Remove Relationship** to decline the request or **Approve Relationship** to accept the request.

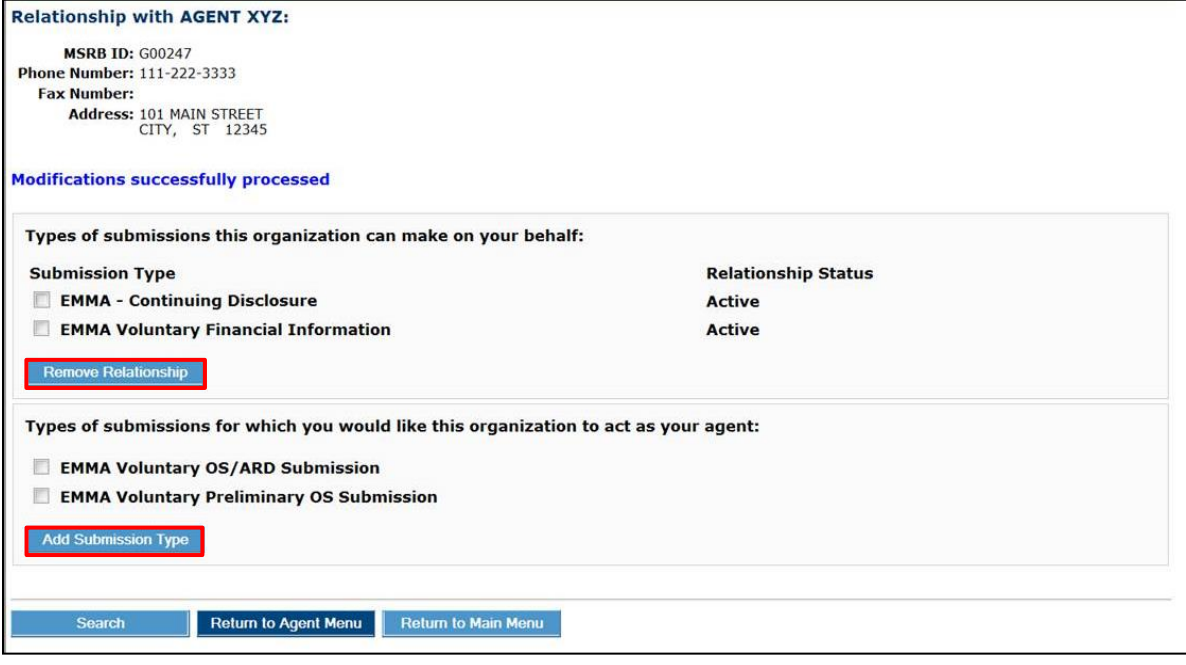

After accepting a delegated right, you may reverse the decision and remove the right by selecting the submission right and clicking **Remove Relationship.**

The Master Account Administrator of an agent organization will be warned of the implications for their users and will be asked to confirm this action should they remove an agent relationship. This will remove all related submission rights from users within the organization. If the rights removed are the only rights for an individual account, the account becomes disabled, and the user will no longer be able to log into Gateway.

The MSRB Gateway User Account remains enabled if it has access rights inherent to your organization or access rights delegated from someone else.

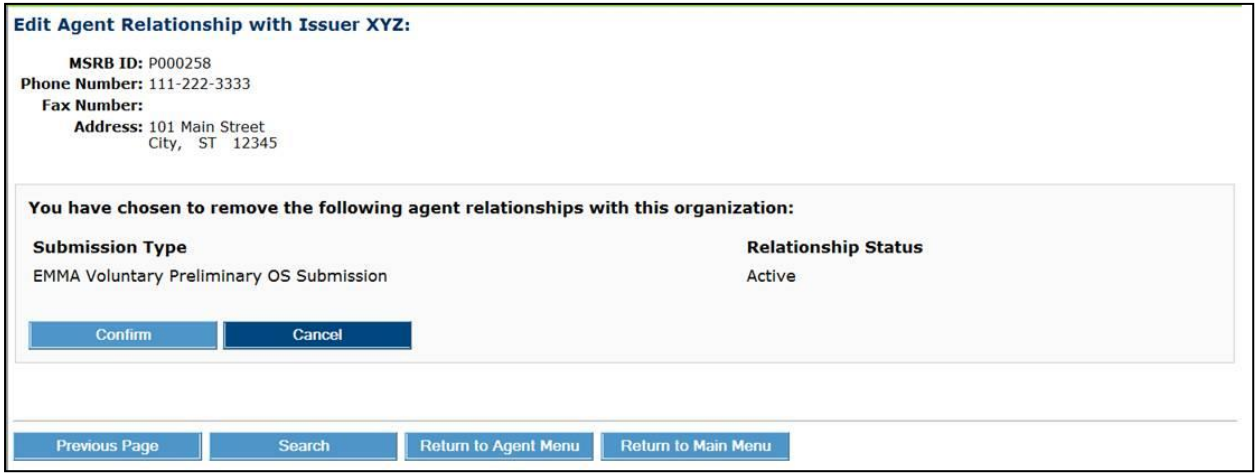

The affected users will receive an email advising them of the change to their rights.

Your organization is no longer authorized to submit certain submission types as an agent for Issuer XYZ (P00247). As a result, your MSRB Gateway account (user id: BDOE) has been modified to remove the following rights:

EMMA Voluntary Annual filing and GAAP Undertaking

If you need further assistance, please contact MSRB's support line at 202-838-1330.

This is a system-generated email. PLEASE DO NOT REPLY. REPLIES ARE NOT MONITORED.

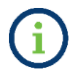

A deactivated account can be re-enabled by the Master Account Administrator.

## **Part 8: User Accounts**

Users can manage certain limited details without the assistance of the Master Account Administrator. The following information can be updated by an individual for their own account:

- Email address
- Phone number(s)
- Address

From the **Gateway Main Menu** screen, locate the My Profile box in the upper right and click **Edit Profile**.

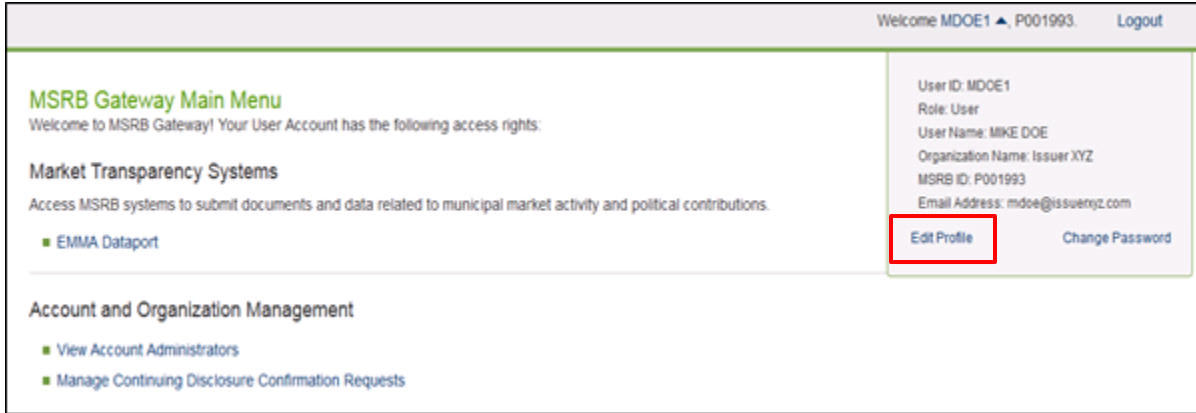

Click **Edit User Account.**

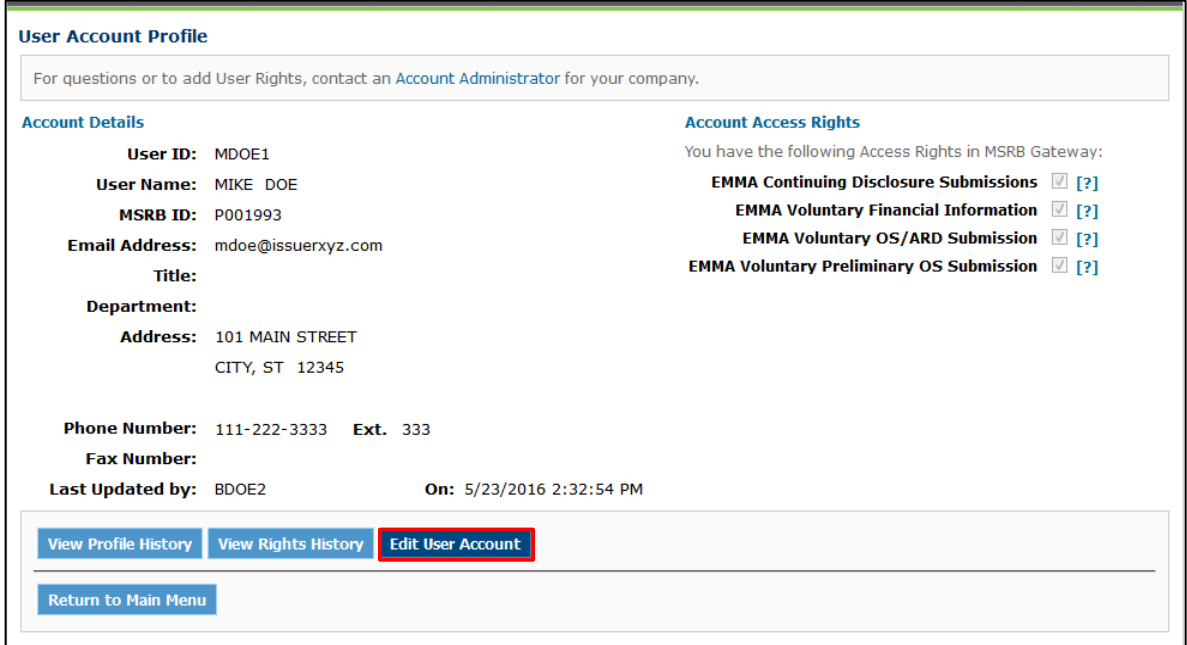

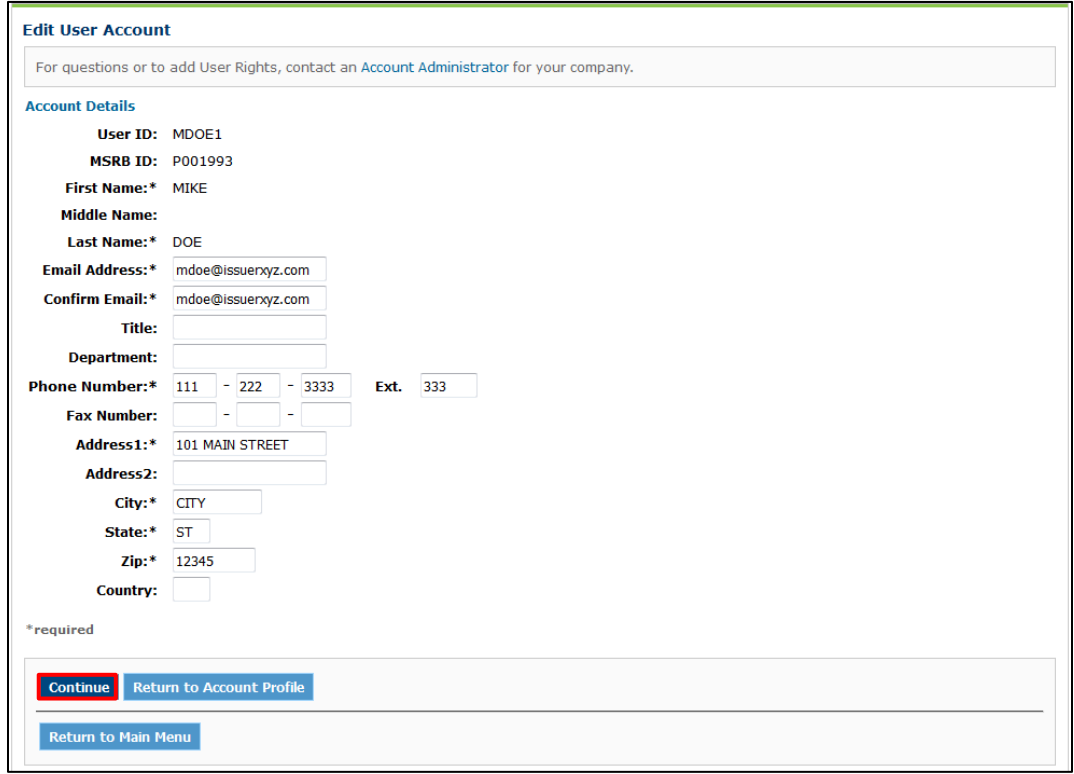

Make the necessary updates to your email address or phone number, then click **Continue.**

To finalize the updates, click **Confirm User Account.**

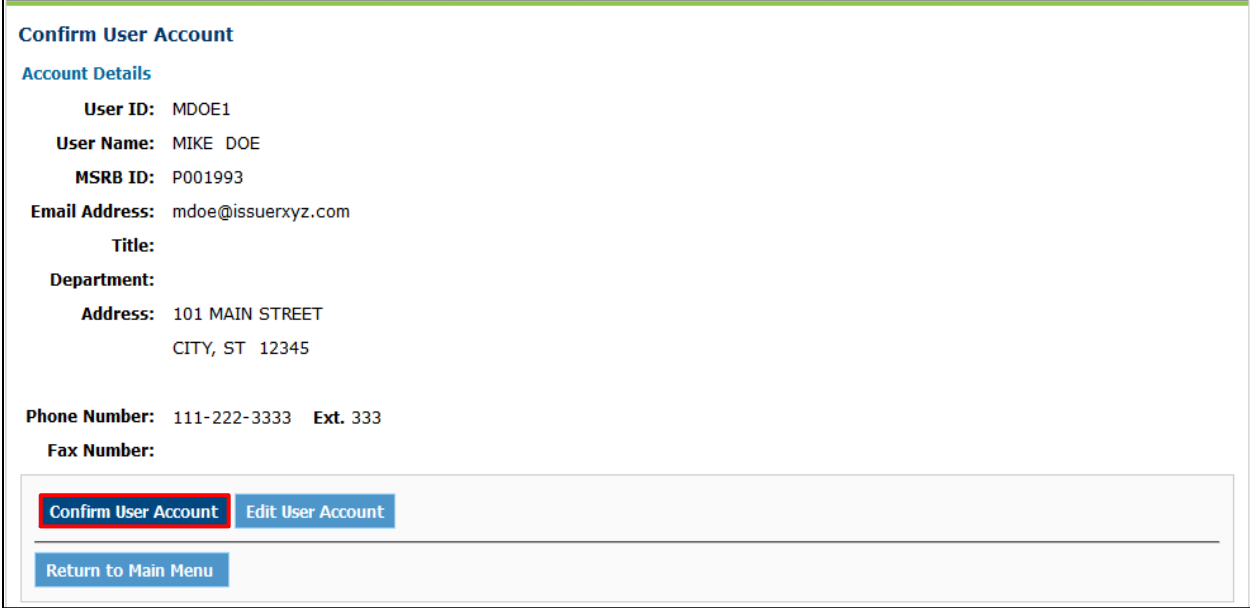

## **View Account Administrators**

If you have questions about your MSRB Gateway User Account or need to request additional access rights, you can view the contact information for Account Administrators within your organization. To do this, go to the **MSRB Gateway Main Menu** and under **Account and Organization Management**, select **View Account Administrators**. The following screen will appear.

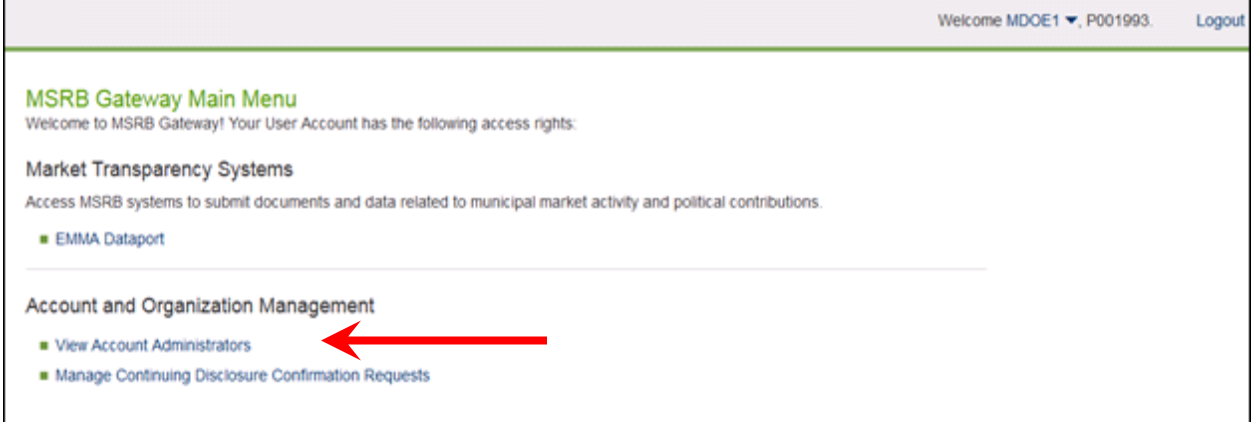

#### The Account Administrators will be listed with relevant contact information.

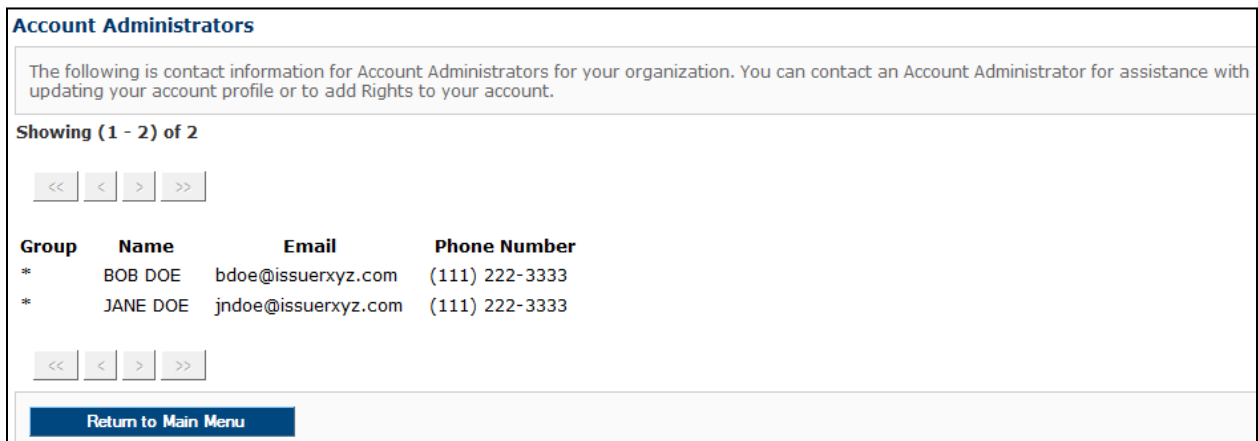

# **View Account Profile History and Rights History**

Users can view a history of changes made to their account profile and/or access rights. On the Gateway Main Menu, go to the My Profile box in the upper right and click **Edit**. On the **User Account Profile** screen, click **View Profile History** to see the dates when the MSRB Gateway User Account was amended, and **View Rights History** for a history of when access rights were granted or removed.

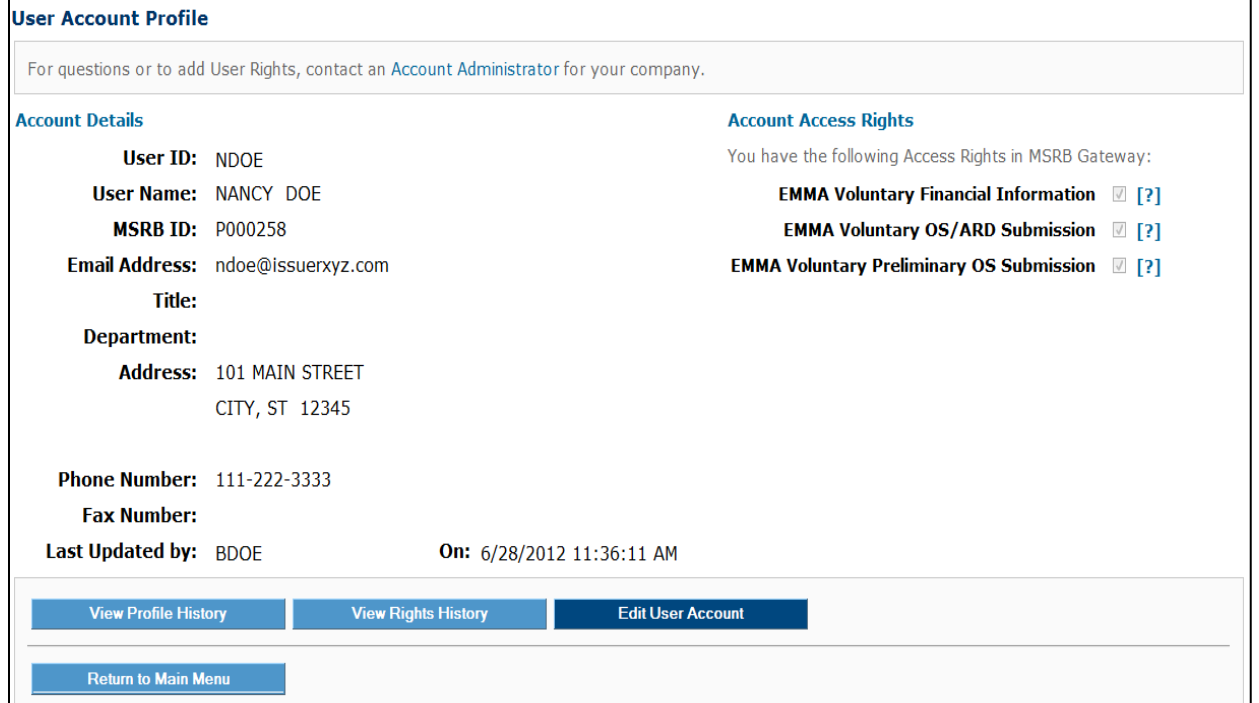

## **Reset Password**

Users can reset their password if they believe it has been compromised or if they wish to change it to a new password.

Locate the My Profile box on the Gateway Main Menu, then click **Change Password**.

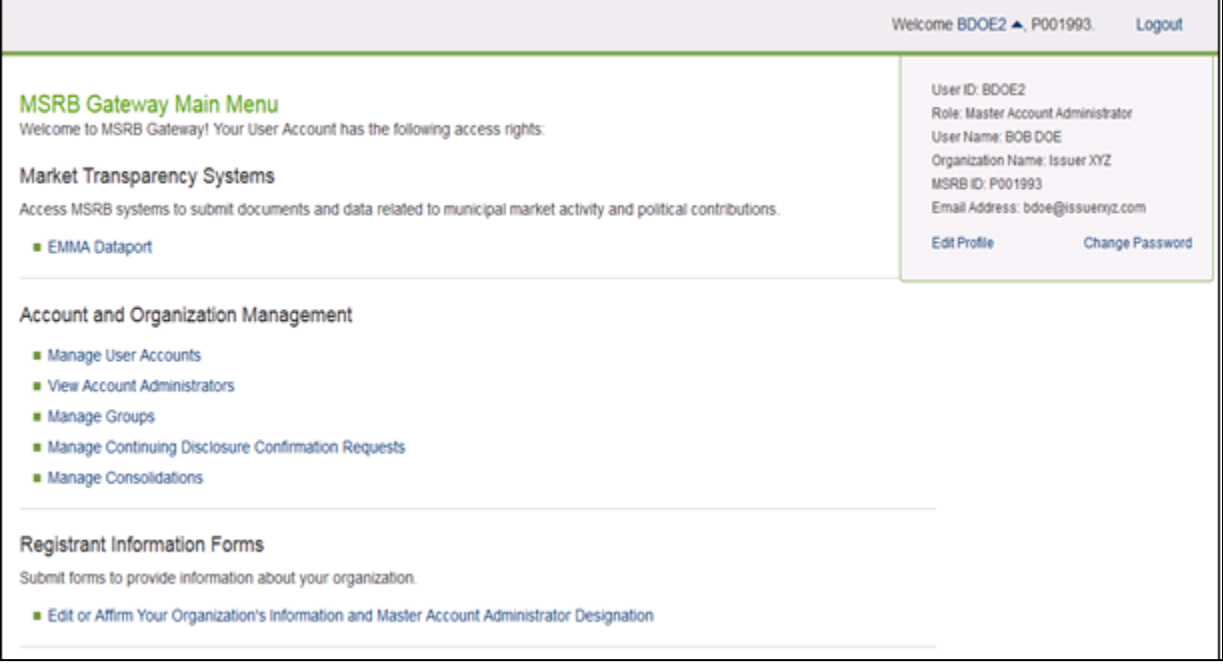

### Enter your current password, your new password, and then click **Continue**.

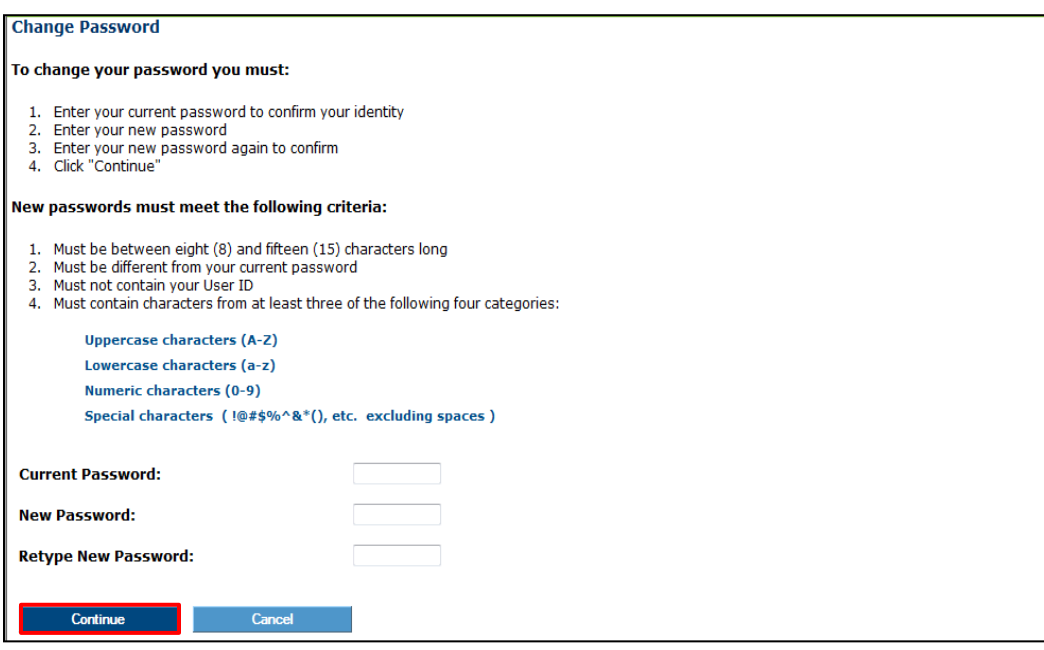

## **Forgot User ID or Password**

If you forget your password, reset it by clicking the **Forgot password?** link on the Gateway login page and follow the on-screen instructions to create a new password.

If you forget your User ID, contact MSRB at 202-838-1330.

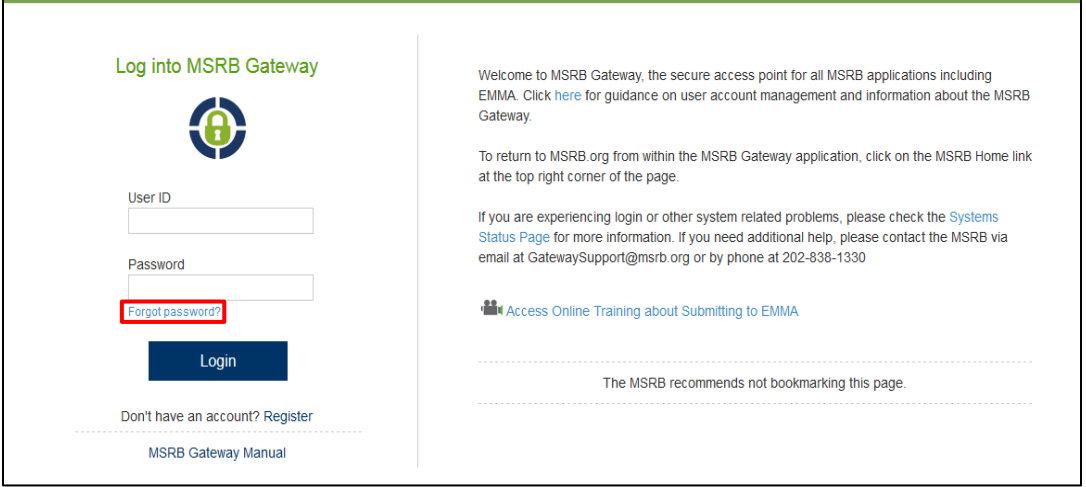